# TeSys U DTM for FDT **Container** Online Help

01/2020

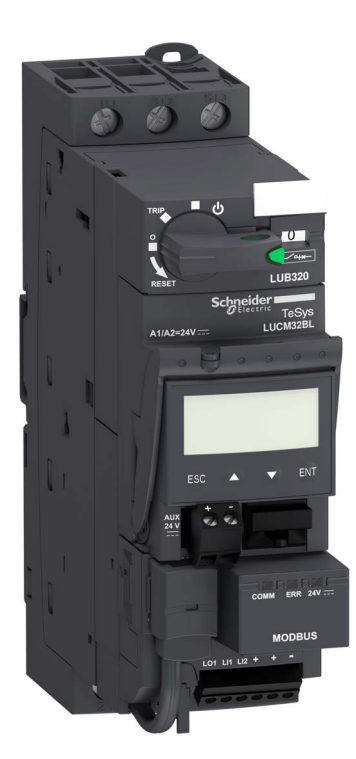

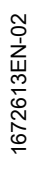

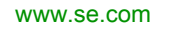

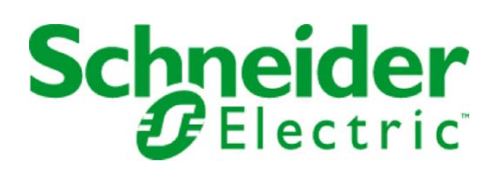

The information provided in this documentation contains general descriptions and/or technical characteristics of the performance of the products contained herein. This documentation is not intended as a substitute for and is not to be used for determining suitability or reliability of these products for specific user applications. It is the duty of any such user or integrator to perform the appropriate and complete risk analysis, evaluation and testing of the products with respect to the relevant specific application or use thereof. Neither Schneider Electric nor any of its affiliates or subsidiaries shall be responsible or liable for misuse of the information that is contained herein. If you have any suggestions for improvements or amendments or have found errors in this publication, please notify us.

No part of this document may be reproduced in any form or by any means, electronic or mechanical, including photocopying, without express written permission of Schneider Electric.

All pertinent state, regional, and local safety regulations must be observed when installing and using this product. For reasons of safety and to help ensure compliance with documented system data, only the manufacturer should perform repairs to components.

When devices are used for applications with technical safety requirements, the relevant instructions must be followed.

Failure to use Schneider Electric software or approved software with our hardware products may result in injury, harm, or improper operating results.

Failure to observe this information can result in injury or equipment damage.

© 2020 Schneider Electric. All rights reserved.

## **Table of Contents**

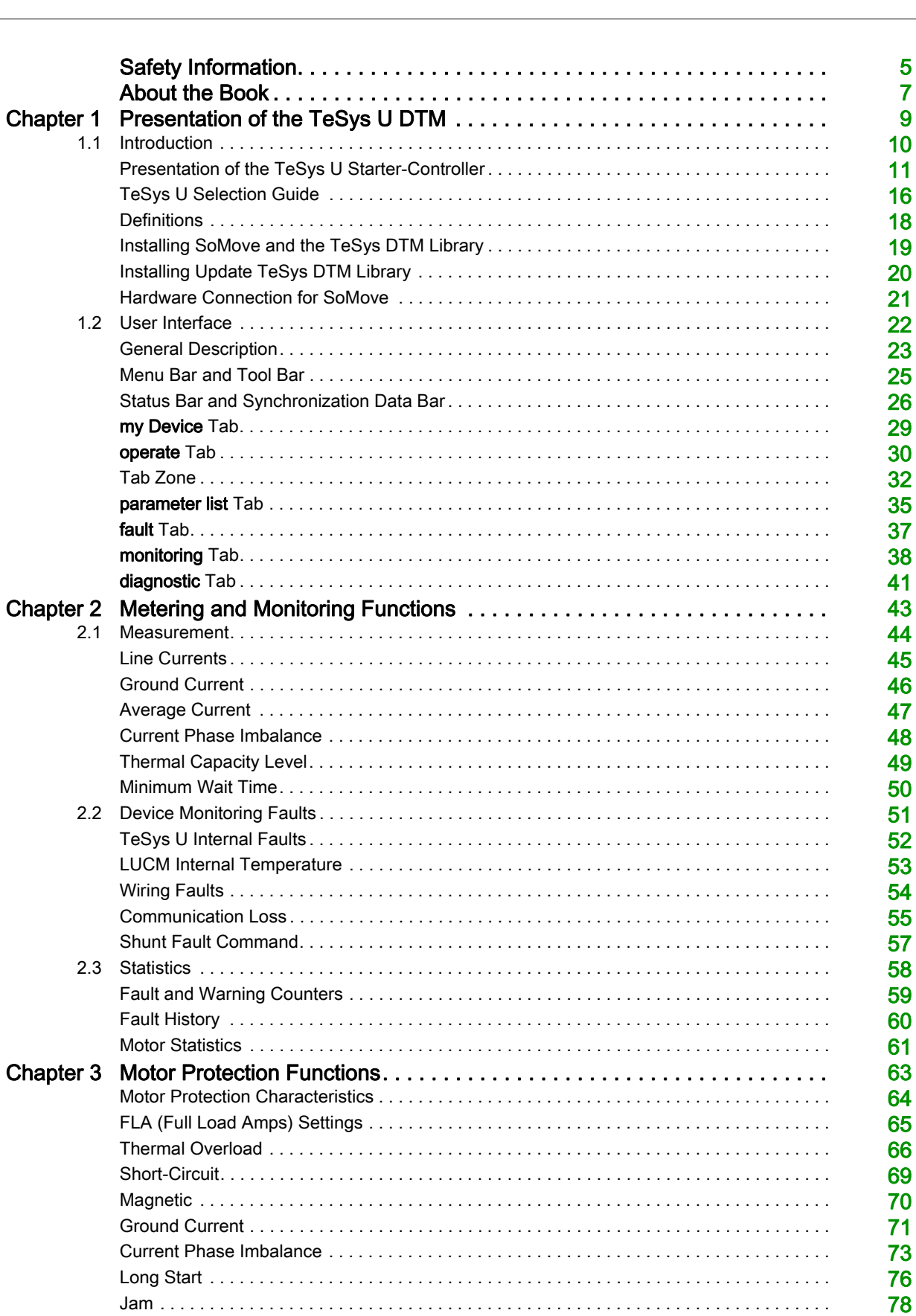

80

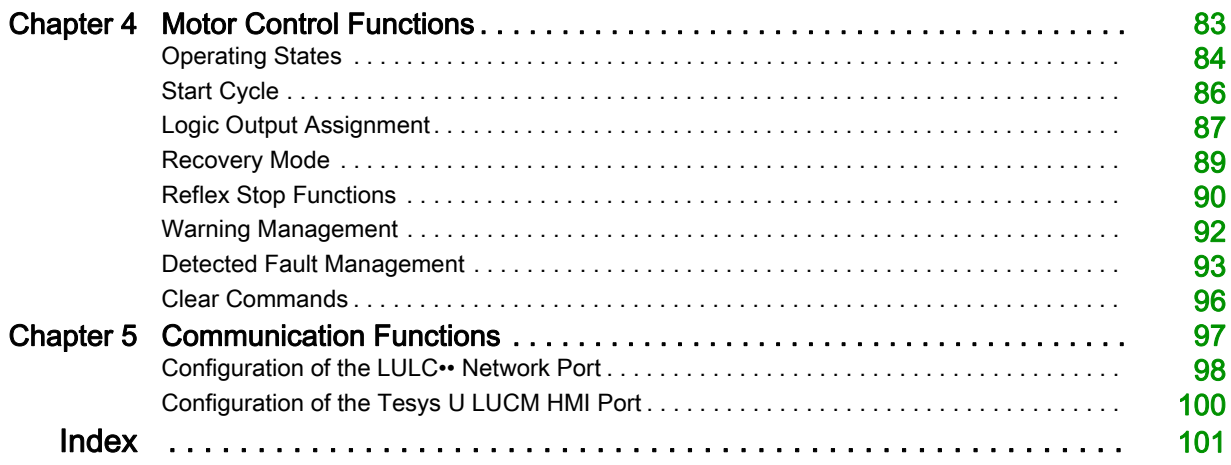

## <span id="page-4-0"></span>Safety Information

## Important Information

## **NOTICE**

Read these instructions carefully, and look at the equipment to become familiar with the device before trying to install, operate, or maintain it. The following special messages may appear throughout this documentation or on the equipment to warn of potential hazards or to call attention to information that clarifies or simplifies a procedure.

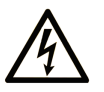

The addition of this symbol to a Danger safety label indicates that an electrical hazard exists, which will result in personal injury if the instructions are not followed.

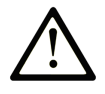

This is the safety alert symbol. It is used to alert you to potential personal injury hazards. Obey all safety messages that follow this symbol to avoid possible injury or death.

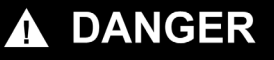

DANGER indicates an imminently hazardous situation which, if not avoided, will result in death or serious injury.

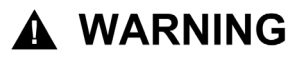

WARNING indicates a potentially hazardous situation which, if not avoided, can result in death or serious injury.

## A CAUTION

CAUTION indicates a potentially hazardous situation which, if not avoided, can result in minor or moderate injury.

## **NOTICE**

**NOTICE** is used to address practices not related to physical injury.

## PLEASE NOTE

Electrical equipment should be installed, operated, serviced, and maintained only by qualified personnel. No responsibility is assumed by Schneider Electric for any consequences arising out of the use of this material.

A qualified person is one who has skills and knowledge related to the construction and operation of electrical equipment and its installation, and has received safety training to recognize and avoid the hazards involved.

## <span id="page-6-0"></span>About the Book

## At a Glance

## Document Scope

This online help describes:

- the TeSys U DTM for TeSys U starter-controllers up to 18.5 kW (25 hp)
- the metering and monitoring, protection, and control functions of the TeSys U starter-controllers

This online help is intended for Tesys U DTM users:

- design engineers
- system integrators
- system operators
- maintenance engineers

## Validity Note

This document has been updated with the release of SoMove Lite V1.6.1.1 and TeSys DTM library 2.7.4.0. The availability of some functions depends on the TeSys U starter-controller version.

#### Related Documents

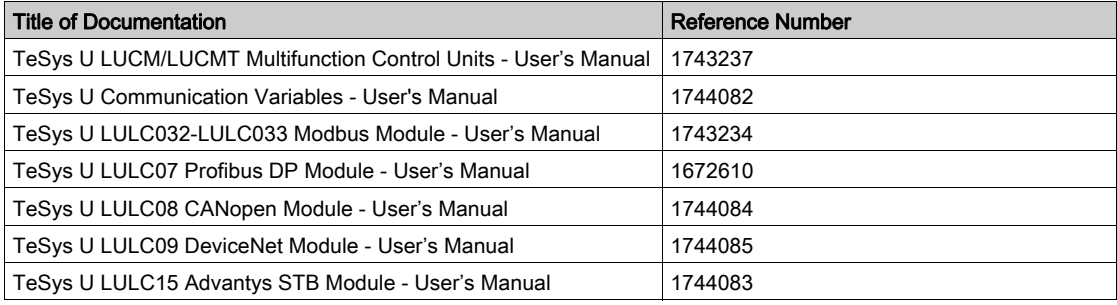

You can download these technical publications and other technical information from our website at https://www.se.com/ww/en/download/ .

## <span id="page-8-0"></span>**Chapter 1** Presentation of the TeSys U DTM

## What Is in This Chapter?

This chapter contains the following sections:

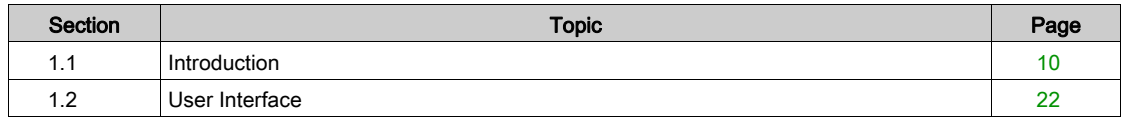

## <span id="page-9-1"></span><span id="page-9-0"></span>Section 1.1 Introduction

## **Overview**

This section describes the prerequisites for using the TeSys U starter-controller and companion devices with SoMove and the TeSys U DTM.

## What Is in This Section?

This section contains the following topics:

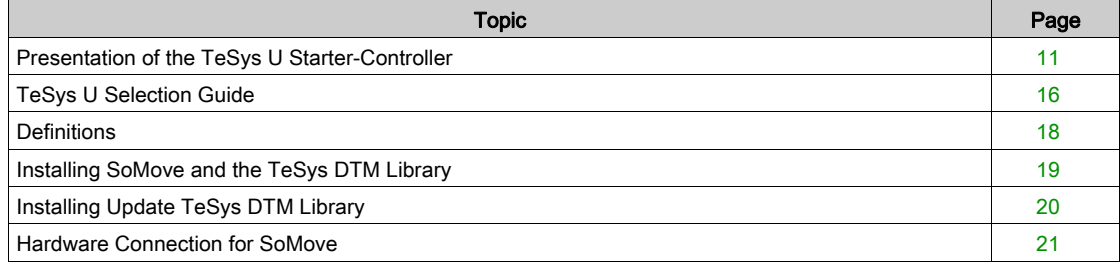

## <span id="page-10-1"></span><span id="page-10-0"></span>Presentation of the TeSys U Starter-Controller

#### **Overview**

The TeSys U starter-controller is a Direct On Line starter for use with inductive loads (control of DC or capacitive loads is not possible). The TeSys U starter-controller performs the following functions:

- Protection and control of single-phase or 3-phase motors:
	- o isolation and breaking function
	- o overload and short-circuit protection
	- o thermal overload protection
	- o power switching
- Control of the application:
	- o protection function alarms, application monitoring (running time, number of faults, motor current values, etc.)
	- $\circ$  logs (last 5 faults saved, together with motor parameter values)

These functions can be added by selecting control units and function modules which simply clip into the power base. This customization is possible after power and control circuit wiring has been completed.

TeSys U is a flexible range that meets the current and future needs of system builders, panel builders and machine manufacturers, as well as those of additional systems.

From design through to operation, TeSys U offers many advantages and simplifies the selection of components in comparison with a traditional solution:

- The breaking, isolation and contactor functions are incorporated in a single block; this means fewer references to be ordered and easy selection without any risk of error, because a single reference covers all needs up to 18.5 kW (25 hp).
- The control unit has a wide setting range. It can operate on a DC or AC supply.

The number of references required is divided by 10, compared with traditional solutions.

The compact components in the TeSys U range are mounted on a single rail, in order to optimizing the amount of space required in enclosures. By eliminating power wiring between the circuit-breaker and contactor, TeSys U reduces installation times in enclosures.

Setting-up accessories simplify or completely eliminate wiring between components and decrease the risk of errors.

## TeSys U Starter-Controller

A TeSys U starter-controller consists of a power base and a control unit.

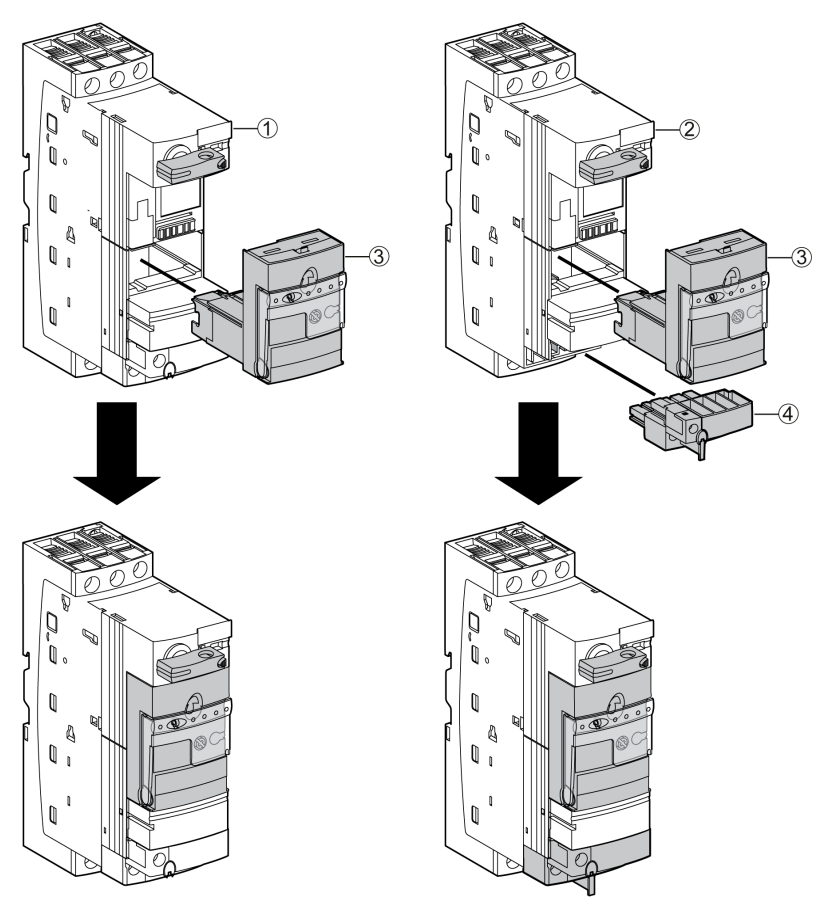

- 1 Power base LUB•• with embedded non-removable auxiliary contact block
- 2 Power base LUB••0 without auxiliary contacts
- 3 Control unit LUC•••
- 4 Optional auxiliary contact block LU9BN11, LU9BN11C or LU9BN11L

#### Power Base

The power base is independent of the control voltage.

It is available from 0 to 18.5 kW (25 hp) at 400 Vac.

It incorporates the breaking function with a breaking capacity of 50 kA at 400 Vac, total coordination (continuity of service) and the switching function.

3 ratings are available:

- $\bullet$  0...12 A
- 0...32 A
- 0…38 A

It can be non-reversing (LUB) and reversing (LU2B).

2 types of power bases are available:

- LUB•• power bases with embedded non-removable auxiliary contact block (1 NO + 1 NC).
- LUB••0 power bases without auxiliary contact block. The following optional auxiliary contact blocks should be added to the power bases:
	- LU9BN11: coil control + 1 NO + 1 NC
	- LU9BN11C: direct link to LUFC00, LULC033 or ASILUFC51 modules for coil control + 1 NO + 1 NC
	- LU9BN11L: direct link to LULC07, LULC08, LULC09, or LULC15 modules for coil control + 1 NO + 1 NC

## Control Unit

The control unit must be selected according to the control voltage, the power of the motor to be protected and the type of protection required.

To obtain the comprehensive control unit reference number, the generic characters •• must be replaced by the relevant reference code. Refer to the TeSys U starter-controllers catalogue.

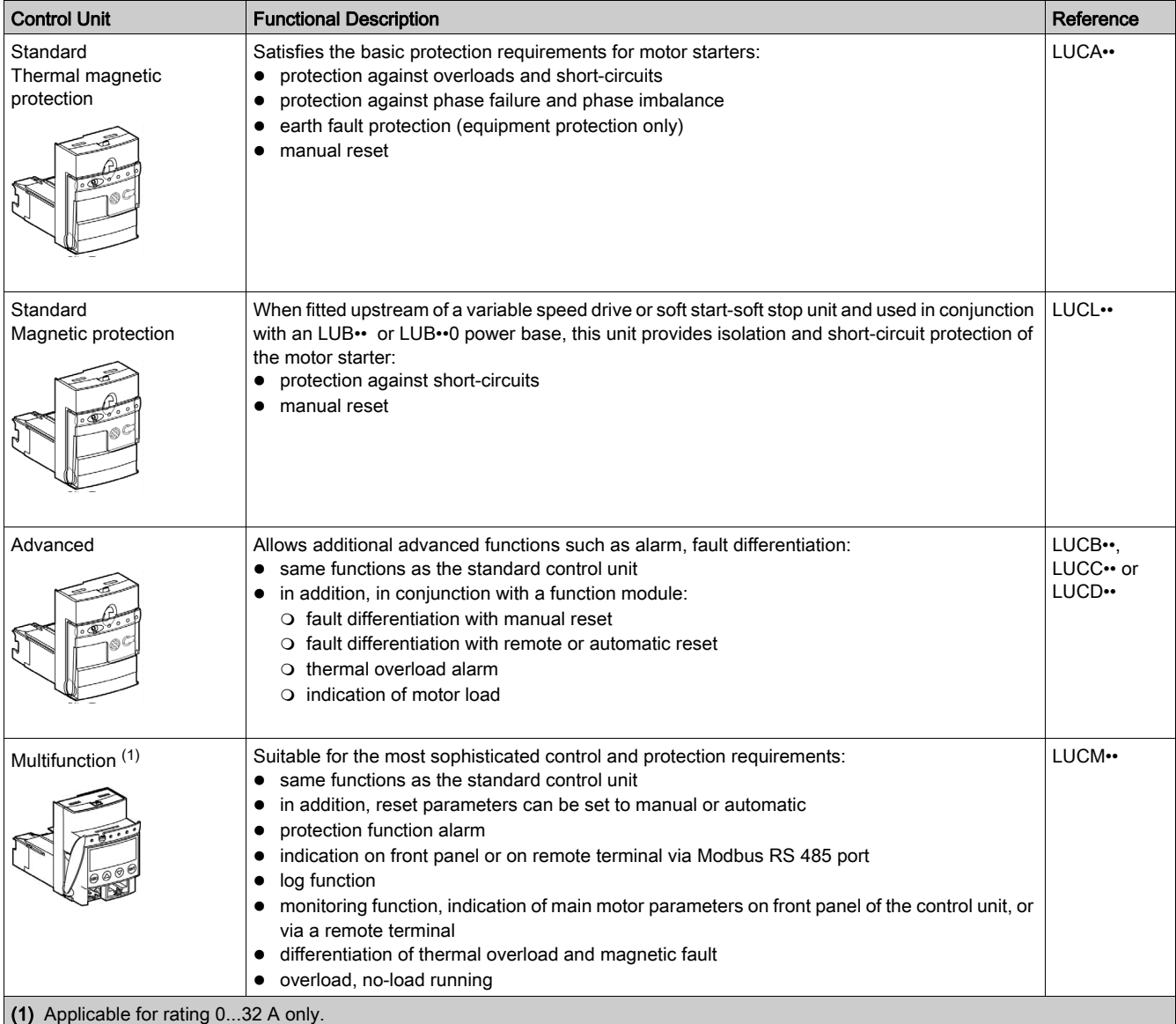

The control units are interchangeable without rewiring and without using tools.

They have a wide range of adjustment (range of 4) and low heat dissipation, because bimetallic overload protection components are no longer used.

## Control Options

1 optional control module can be used to increase the functions of the TeSys U starter-controller.

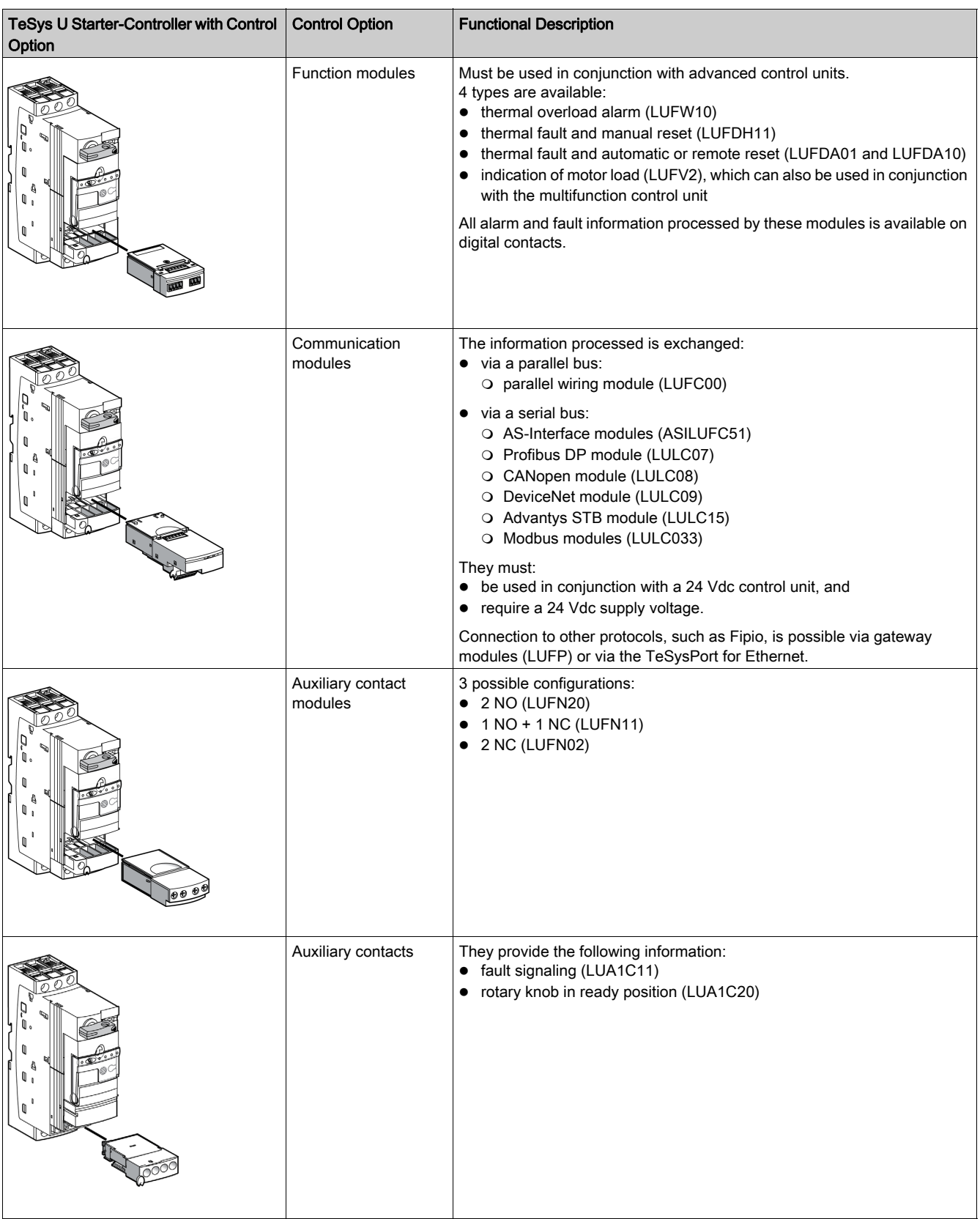

## Power Options

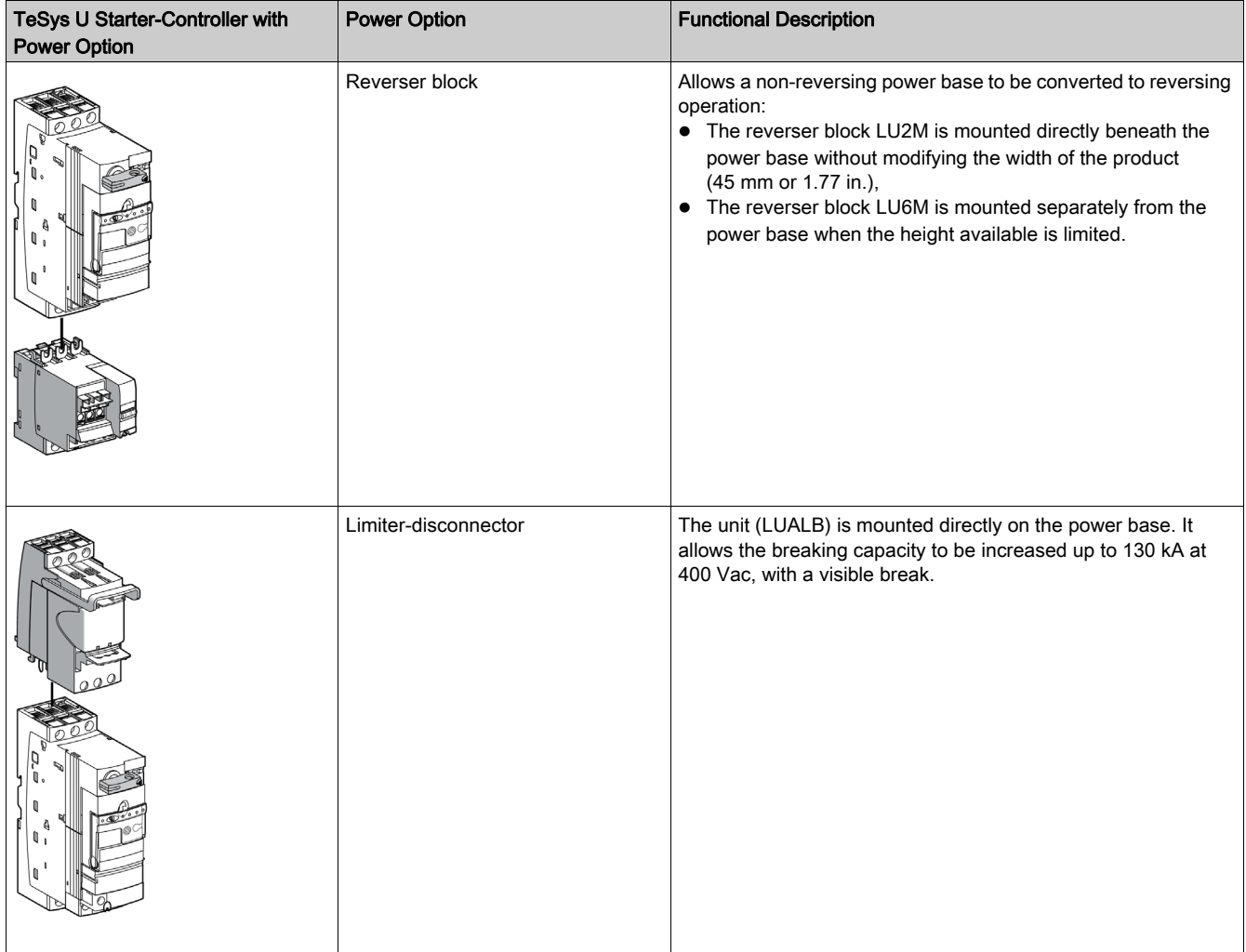

## <span id="page-15-1"></span><span id="page-15-0"></span>TeSys U Selection Guide

#### **Overview**

The functions performed by the TeSys U starter-controller depend on the type of LUC• control unit used (standard, advanced or multifunction).

The addition of an optional LULC•• communication module increases the control and monitoring functions of the TeSys U starter-controller.

#### Selection Guide

The table below indicates the control, protection, metering, and monitoring functions available according to the TeSys U hardware configuration using the legend as follows:

X Function available with or without optional communication module LULC••

√ Function available only with communication module LULC••

– Function not available

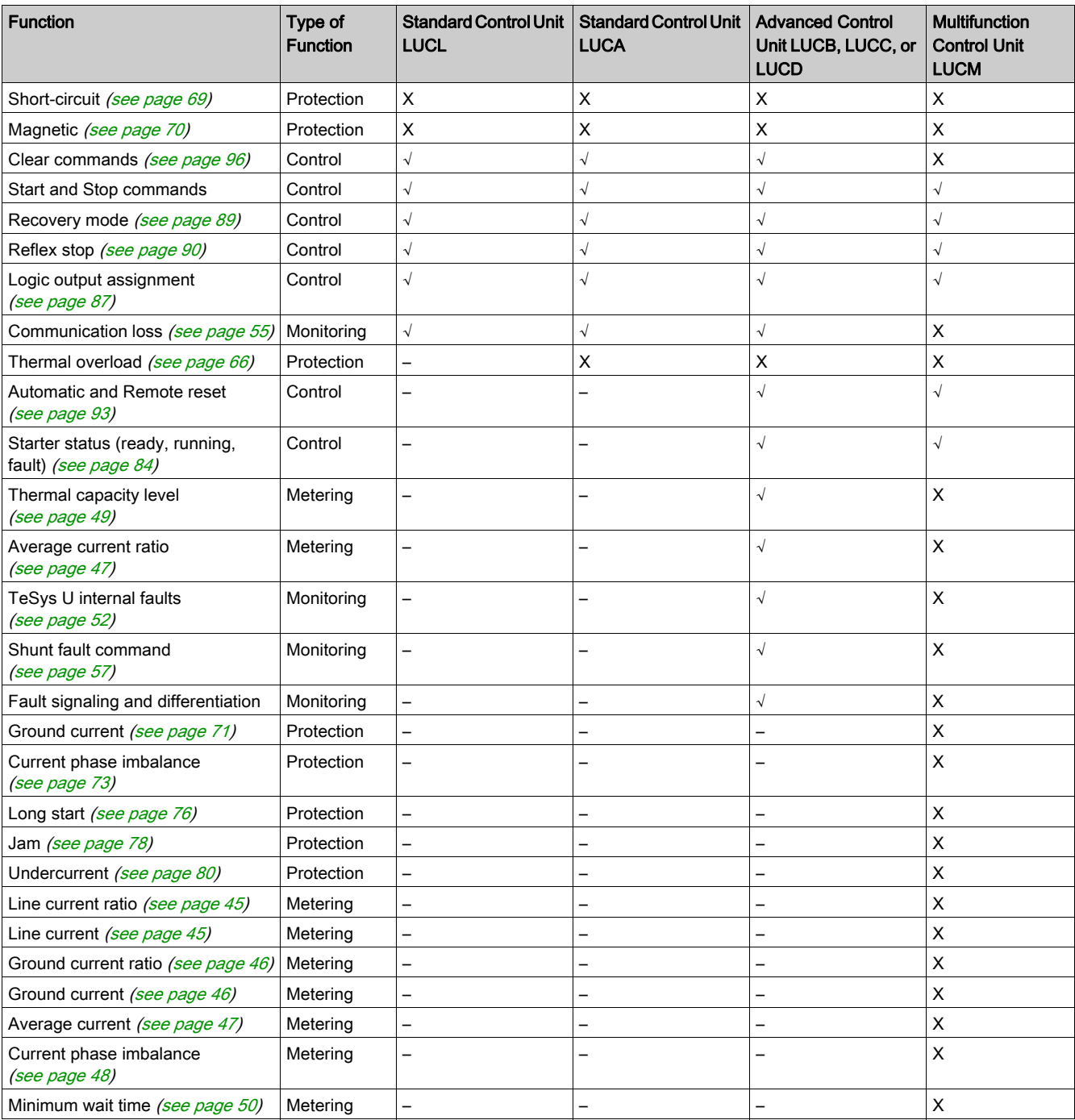

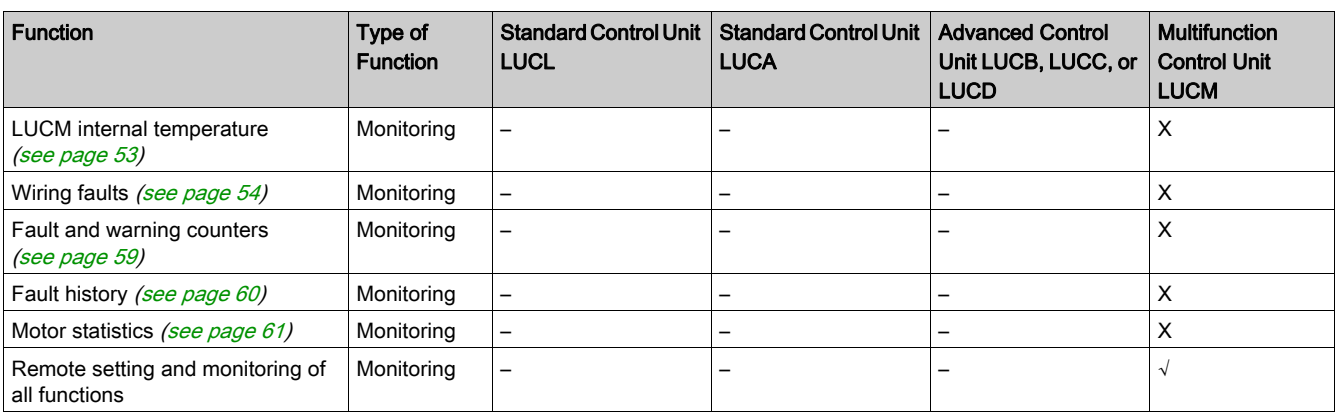

## <span id="page-17-1"></span><span id="page-17-0"></span>**Definitions**

## FDT (Field Device Tool)

## FDT technology:

- standardizes the communication and configuration interface between all field devices and host systems
- provides a common environment for accessing the devices features

For more information about FDT technology, refer to the following website: <http://www.fdtgroup.org/index.php>

## FDT Container

The FDT container is software that uses the FDT technology. It is used to:

- install a DTM library to add new devices
- modify an already installed DTM library to update existing devices

## DTM (Device Type Manager)

The DTM is a software module installed in an FDT container for a specific device. It provides a unified structure for:

- accessing device parameters
- configuring and operating the devices
- $\bullet$  diagnosing problems

The TeSys T or TeSys U DTM can be in extended mode or in basic mode, depending on the FDT container used:

- The extended mode is only available with SoMove, and gives access to all functions of the DTM.
- The basic mode is available with other compatible FDT containers, and gives access to certain functions of the DTM.

#### DTM Library

A DTM library is a set of DTMs that works with an FDT container.

- The TeSys DTM library includes:
- TeSys T DTM
- TeSys U DTM

#### SoMove Project File

A SoMove project file is a configuration file for a pre-determined device, that can be created offline and saved for later use.

A project file contains the following information:

- device type
- selected characteristics, such as firmware version
- all parameters settings

#### NOTE:

- The project file does not contain the customized program.
- $\bullet$  This file is saved with the extension  $*_{.}$  psx.

For more information on how to create a project, see the *SoMove online help*.

## <span id="page-18-1"></span><span id="page-18-0"></span>Installing SoMove and the TeSys DTM Library

## **Overview**

The installation of SoMove includes some DTMs such as the TeSys DTM library.

The TeSys DTM library includes:

- TeSys T DTM
- TeSys U DTM

These DTM are automatically installed during the SoMove installation process.

## Downloading SoMove

SoMove can be downloaded from the Schneider Electric website (*[www.se.com](http://www.se.com.)*) by entering SoMove in the Search field.

## Installing SoMove

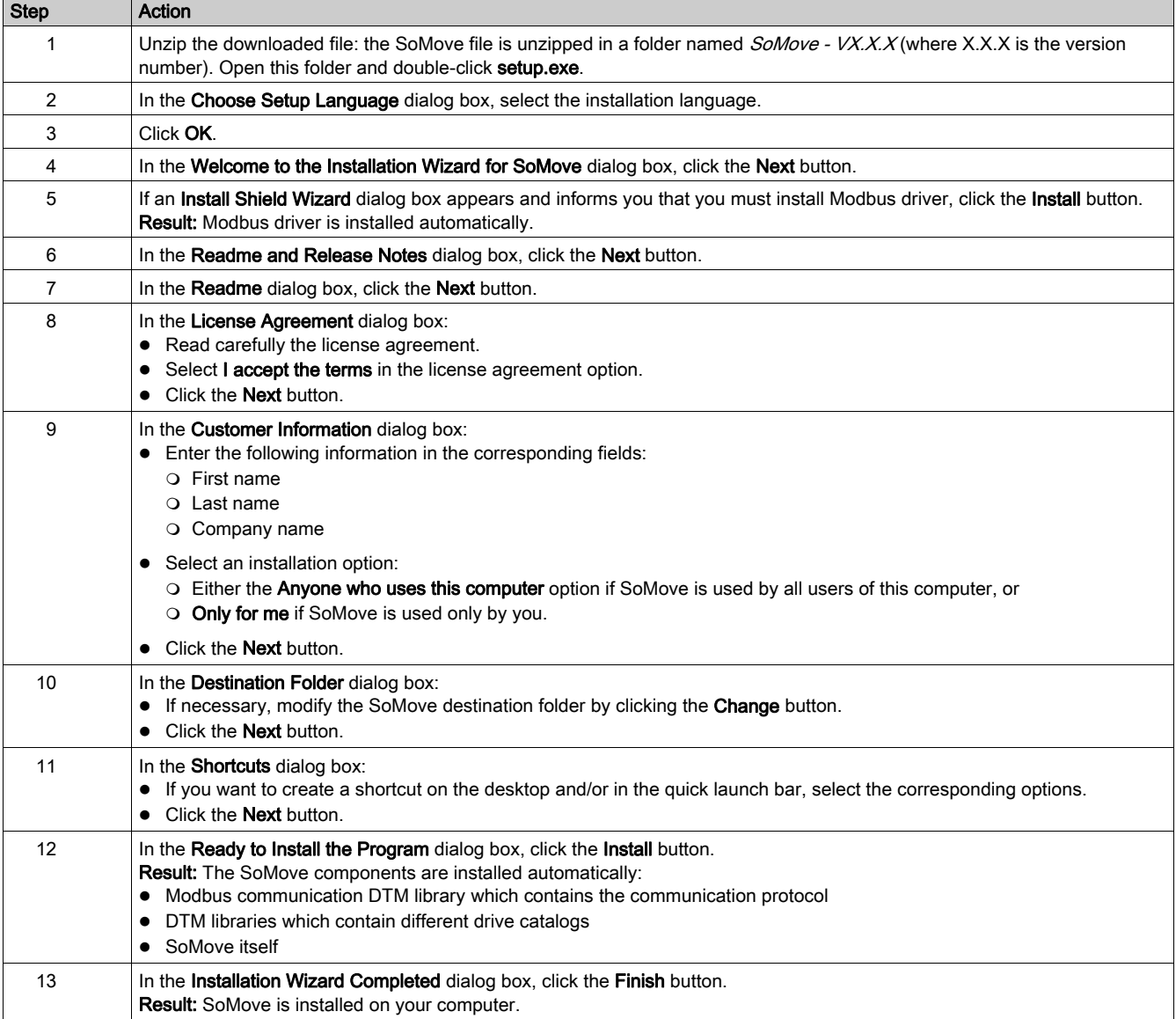

## <span id="page-19-1"></span><span id="page-19-0"></span>Installing Update TeSys DTM Library

## **Overview**

The TeSys DTM library includes:

- TeSys T DTM
- TeSys U DTM

These DTM are automatically installed during the SoMove installation process.

## Downloading TeSysDTMLibrary

TeSysDTMLibrary can be downloaded from the Schneider Electric website ([www.se.com](http://www.se.com.)) by entering TeSysDTMLibrary in the Search field.

### Installing Update TeSys DTM Library

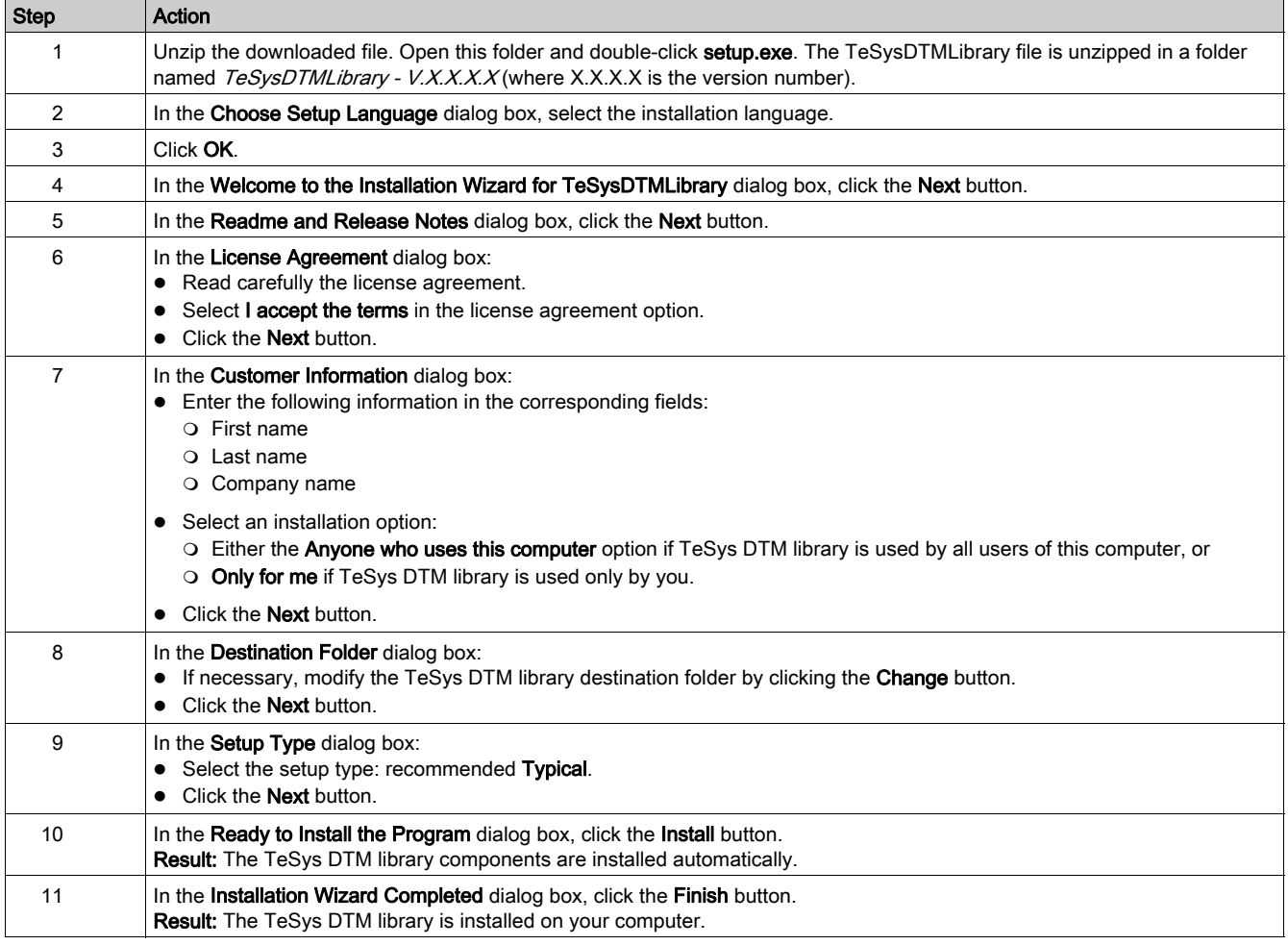

## <span id="page-20-1"></span><span id="page-20-0"></span>Hardware Connection for SoMove

#### **Overview**

This section describes how to physically connect the TeSys U starter-controller to a PC running SoMove with the TeSys U DTM.

The PC requires its own power source and must be connected to the RJ45 port on the TeSys U startercontroller.

The PC have to be connected in a 1-to-1 configuration to a single TeSys U starter-controller.

## Connecting to a PC Running SoMove with the TeSys U DTM in 1-to-1 Mode

The diagram below shows a 1-to-1 connection from a PC running SoMove with the TeSys U DTM to the TeSys U starter-controller.

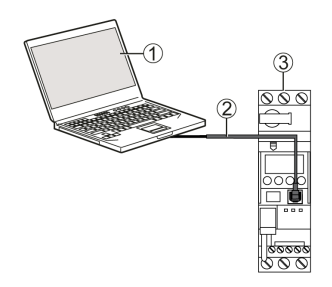

- 1 PC running SoMove with the TeSys U DTM
- 2 Cable kit TCSMCNAM3M002P
- 3 TeSys U starter-controller

#### Connection Accessories

The following table details the connection accessory:

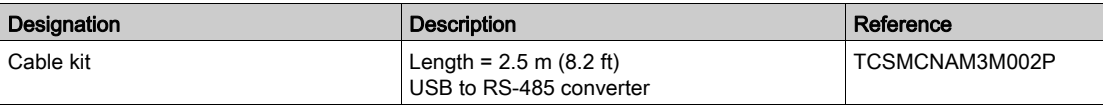

## <span id="page-21-1"></span><span id="page-21-0"></span>Section 1.2 User Interface

## **Overview**

This section describes the different menus and tabs available in SoMove with the TeSys U DTM.

## What Is in This Section?

This section contains the following topics:

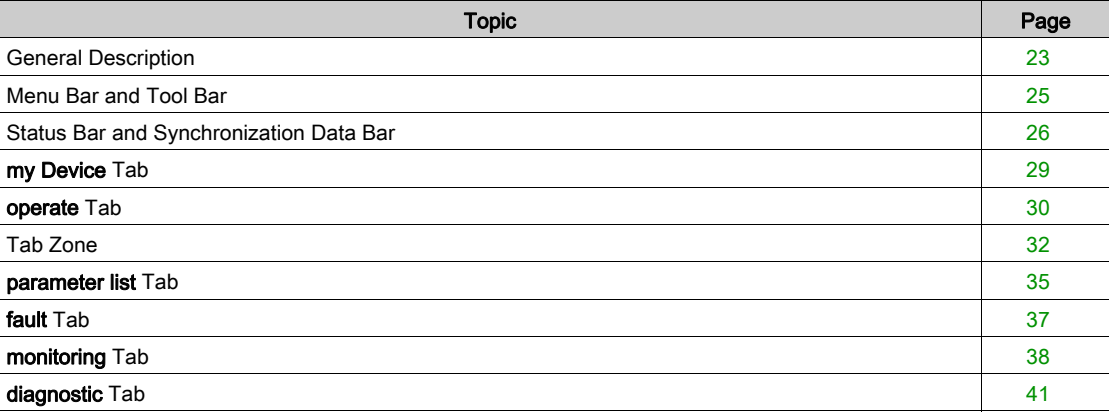

## <span id="page-22-1"></span><span id="page-22-0"></span>General Description

## **Overview**

- The TeSys U DTM can be in extended mode or in basic mode, depending on the FDT container used:
- The extended mode is only available with SoMove, and gives access to all functions of the DTM.
- The basic mode is available with other compatible FDT containers, and gives access to certain functions of the DTM.

## Extended Mode Presentation

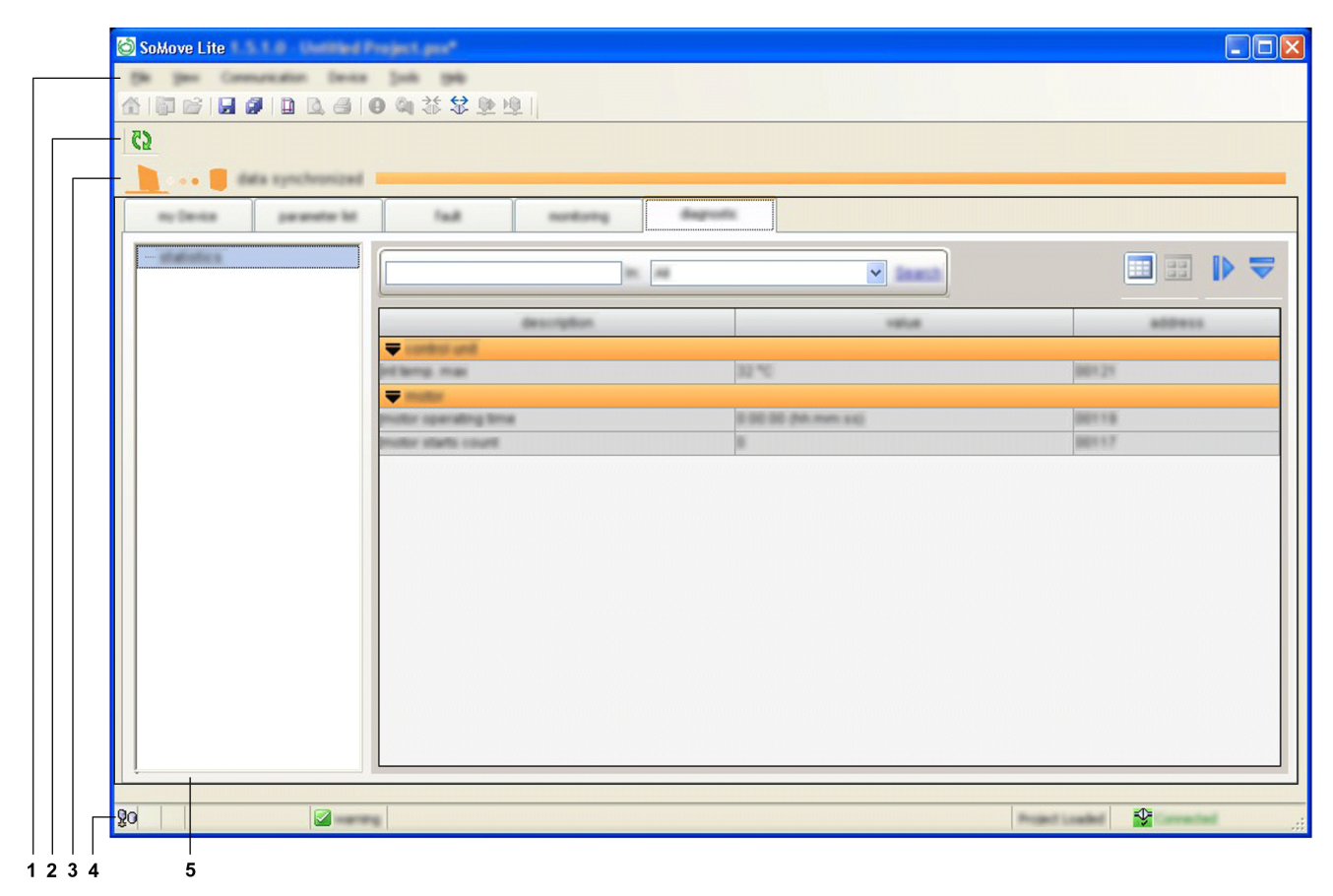

The working space is divided into the following zones:

- 1 menu bar [\(see](#page-24-1) page  $25$ )
- 2 tool bar [\(see](#page-24-1) page  $25$ )
- 3 synchronization data area [\(see](#page-25-1) page 26)
- 4 status bar *(see page 26)*
- 5 tab zone (content depending on the selected tab)

## Basic Mode Presentation

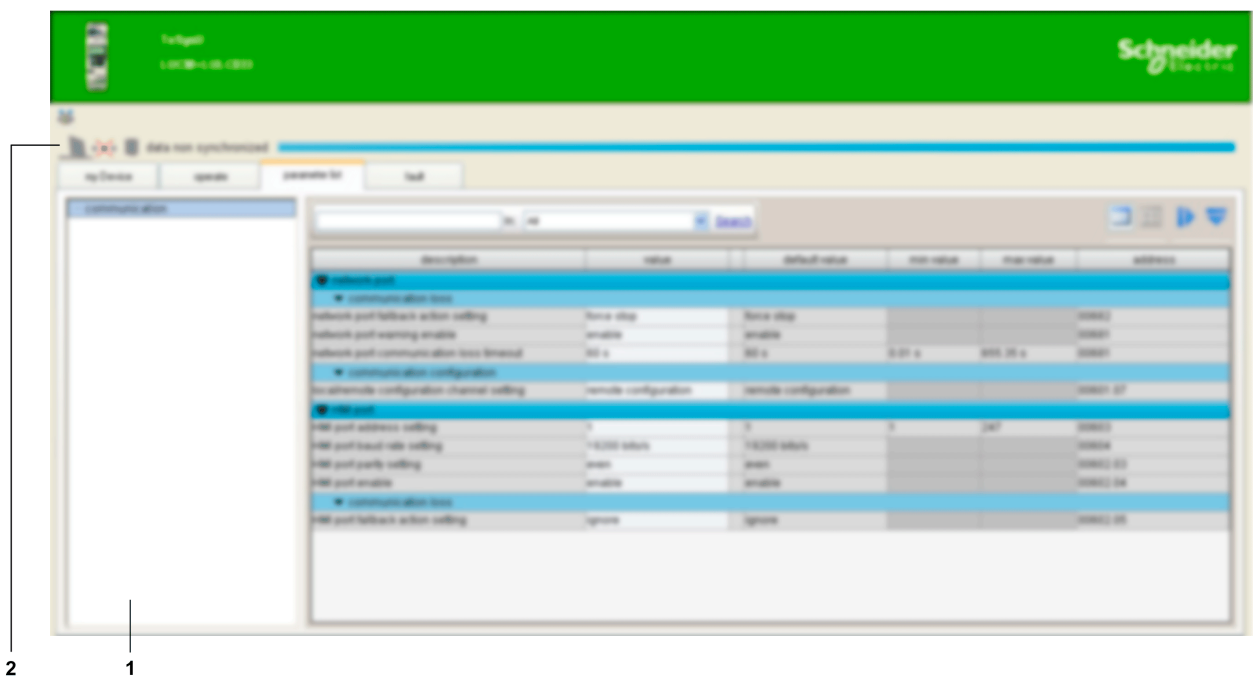

The working space is divided into the following zones:

- 1 tab zone (content depending on the selected tab)
- 2 synchronization data area [\(see](#page-25-1) page 26)

## Tab Zone

The table below shows the tab zone available for the basic mode and extended mode.

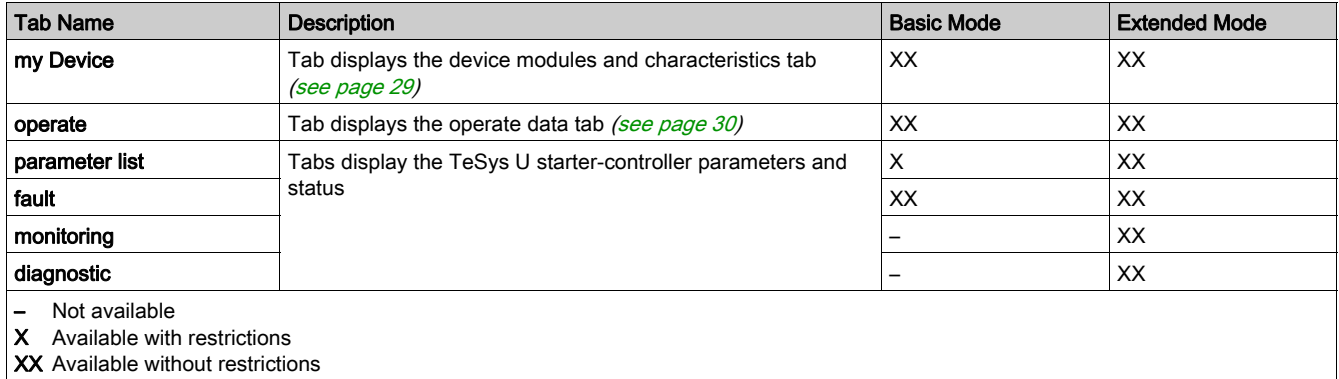

## <span id="page-24-1"></span><span id="page-24-0"></span>Menu Bar and Tool Bar

#### Menu Bar

These functions are available with the extended mode using SoMove. The menu bar, at the top of the working space, is represented below:

File View Communication Device Tools Help

Only the functions specific to the TeSys U starter-controller are described here:

- Device menu that contains the TeSys U DTM specific functions (available in connected mode only).
- File menu where the SoMove Configuration Recovery function is adapted to the TeSys U DTM.

Other menus are generic and are described in the *SoMove online help*.

## Tool Bar

The tool bar, at the top of the working space directly beneath the menu bar, is specific to the DTM:

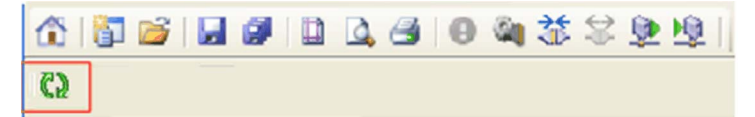

The buttons of the tool bar enable the user to directly access the main functions without using the menu bar.

The tool bar Refresh button  $\mathbb{C}^{\mathbb{N}}$  is used to refresh all parameters from the connected TeSys U startercontroller.

#### Device Menu in the Connected Mode

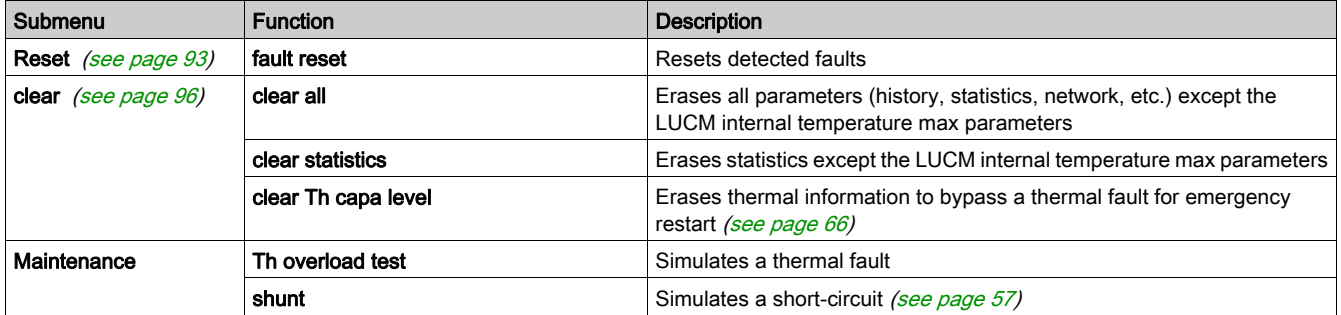

#### Configuration Recovery

The Configuration Recovery function allows loading a PowerSuite 2 project file using the TeSys U DTM in SoMove.

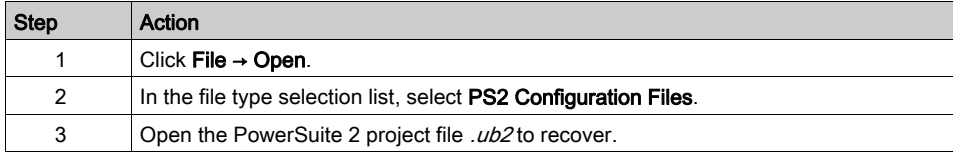

NOTE: Missing information in the PowerSuite 2 project file can be completed during the recovery process if some parameters cannot be retrieved from the PowerSuite 2 project file.

More details about this function can be found in the SoMove online help.

## <span id="page-25-1"></span><span id="page-25-0"></span>Status Bar and Synchronization Data Bar

## **Objective**

- The synchronization data bar, above the working space, displays the synchronization status of the data between the TeSys U starter-controller and the PC.
- The status bar, at the bottom of the working space, displays the current status of the TeSys U startercontroller and information related to SoMove. For more information on the status bar icon for SoMove, see the SoMove online help.

## Extended Mode Description

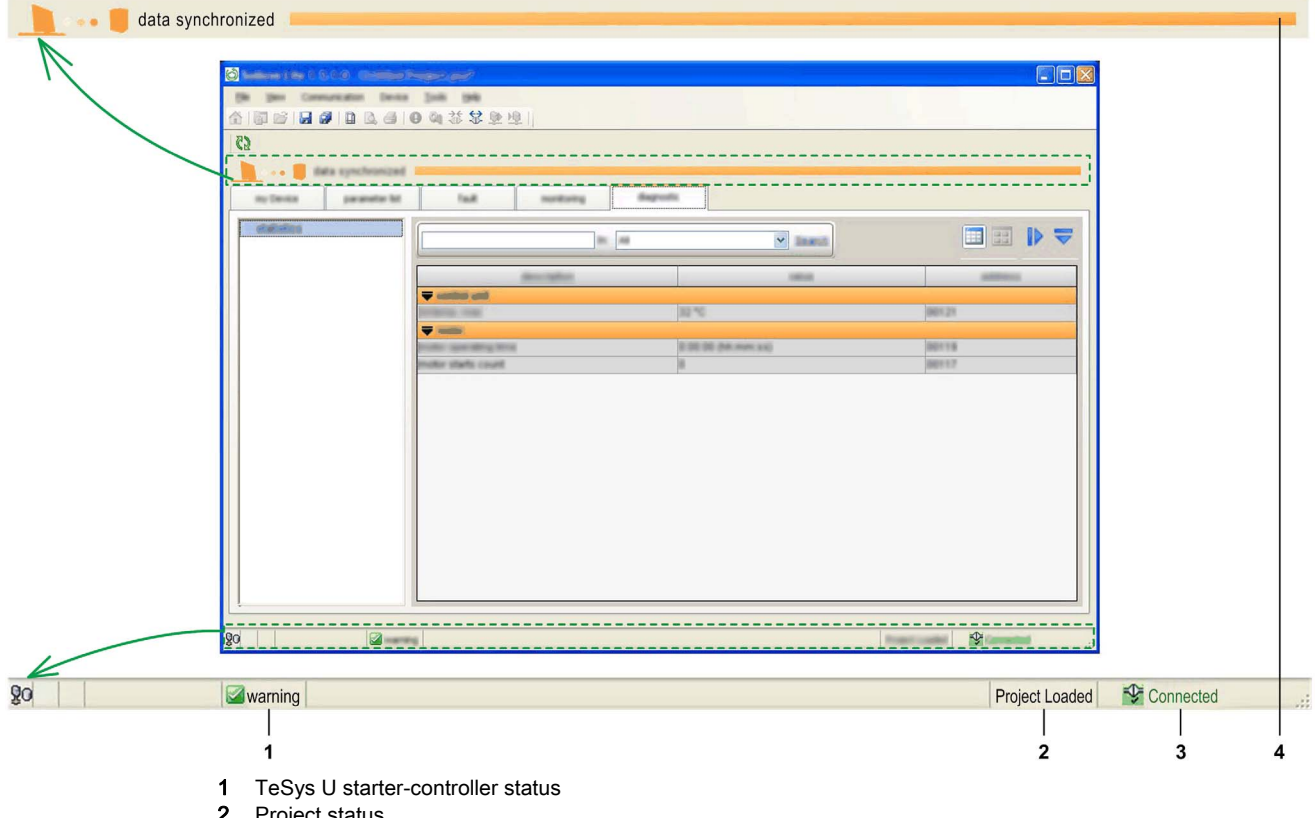

2 Project status<br>3 Connection s

**3** Connection status<br>**4** Synchronization da

Synchronization data bar

## Basic Mode Description

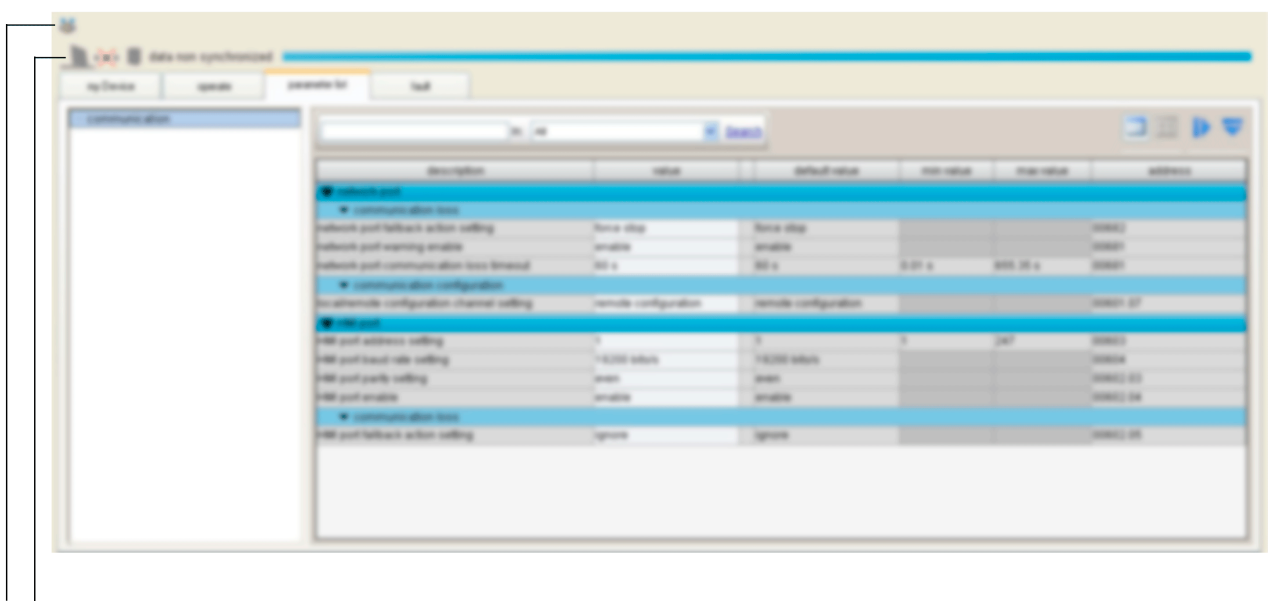

- $1<sub>2</sub>$
- 1 Connection status
- 2 Synchronization data bar

#### TeSys U Starter-Controller Status

This bar is available with the basic mode or with the extended mode using SoMove.

The TeSys U DTM displays the status of the TeSys U starter-controller. The status is available only in the connected mode.

The TeSys U starter-controller status can be one of the following:

- in config.: The TeSys U starter-controller is in the configuration mode.
- trip: The TeSys U starter-controller is in tripped state.
- fault: A fault is detected by the TeSys U starter-controller. Details of the detected fault are available in the fault tab [\(see](#page-36-1) page 37).
- running: The TeSys U starter-controller detects that the motor is running.
- starting: The motor controlled by the TeSys U starter-controller is starting up.
- warning: A warning is detected by the TeSys U starter-controller. Details of the detected warning are available in the fault tab [\(see](#page-36-1) page 37).
- **ready**: No fault is detected by the TeSys U starter-controller.
- Not ready: The TeSys U starter-controller is in a temporary intermediate state.

#### Project Status

This bar is available only with the extended mode using SoMove.

The status of the SoMove project can be:

- Project Loaded: A project is displayed in the working space.
- No Project Open: The project working space is empty.

For more information, see the section about working in the disconnected mode in the SoMove online help.

## Connection Status

This bar is available with the basic mode or with the extended mode using SoMove.

The connection status indicates the connection mode between the TeSys U starter-controller and the PC:

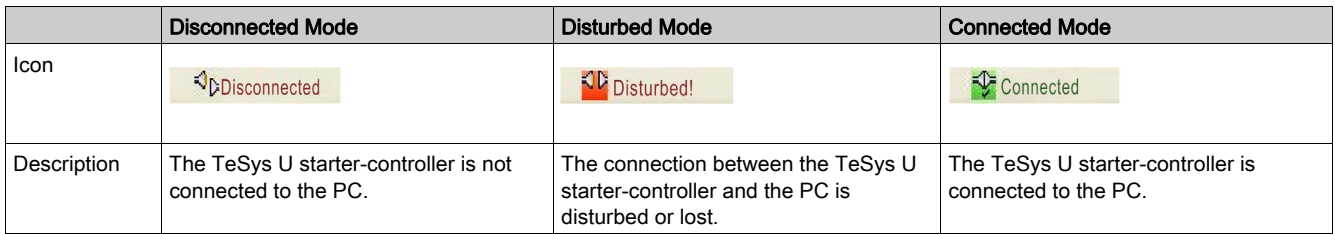

## Synchronization Data Area

This bar is available with the basic mode or with the extended mode using SoMove.

When the TeSys U starter-controller is in the connected mode, displayed data is automatically synchronized.

The synchronization data area indicates the synchronization status of the parameters between the TeSys U starter-controller and the PC:

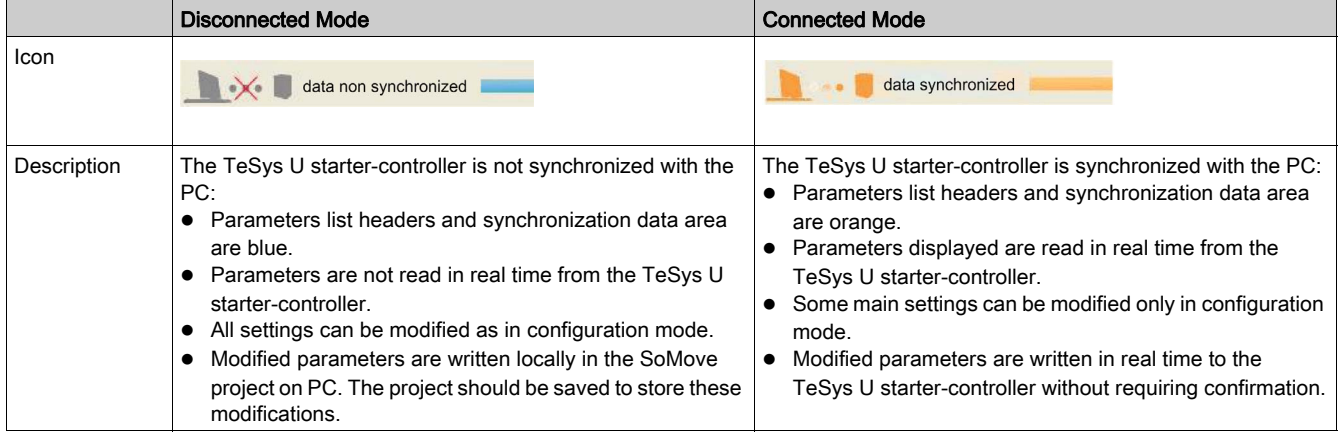

## <span id="page-28-1"></span><span id="page-28-0"></span>my Device Tab

#### **Overview**

```
This tab is available with the basic mode or with the extended mode using SoMove.
The my Device tab displays the main characteristics and modules of the selected TeSys U starter-
controller.
```
#### **Description**

This figure presents the informations about the TeSys U starter-controller.

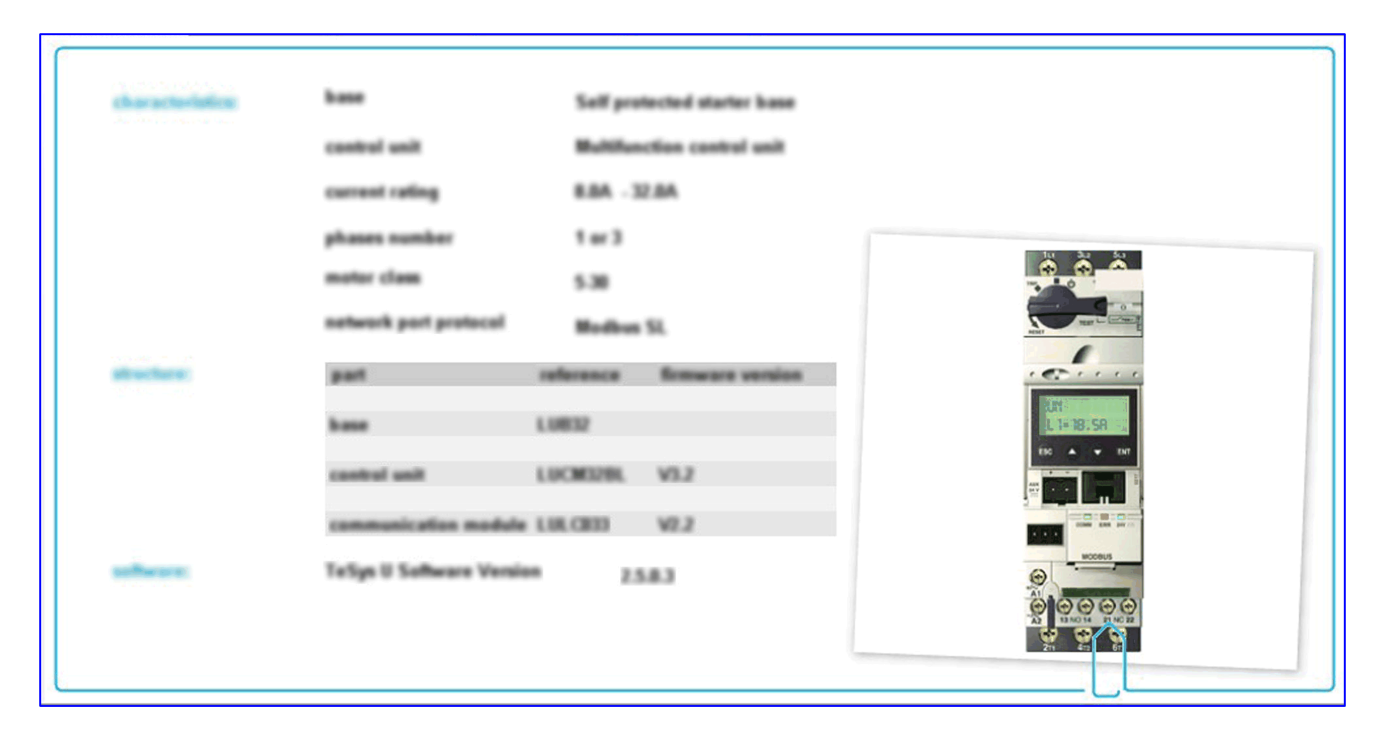

### Information Displayed

The my Device tab displays the following information about the TeSys U starter-controller:

- characteristics:
	- o the TeSys U starter-controller base type
	- o the TeSys U starter-controller control unit type
	- o the current rating in Amperes
	- $\circ$  the motor phases number
	- $\circ$  the motor class
	- $\circ$  the network port protocol
- structure of the TeSys U starter-controller:
	- o reference number of each module
	- o firmware version of each module
- software:
	- o version of the TeSys U DTM
- visual elements:
	- A picture represents the TeSys U starter-controller corresponding to the selected type.

## <span id="page-29-1"></span><span id="page-29-0"></span>operate Tab

#### **Overview**

This tab is available with the basic mode or with the extended mode using SoMove.

The **operate** tab is used to set and display the TeSys U starter-controller operating data.

#### **Description**

The working space is divided in 3 zones:

- Monitoring: to list of parameters to observe in operate tab
- Input / Output Terminals: to simulate the activity on an Input / Output
- Settings: to change parameters online

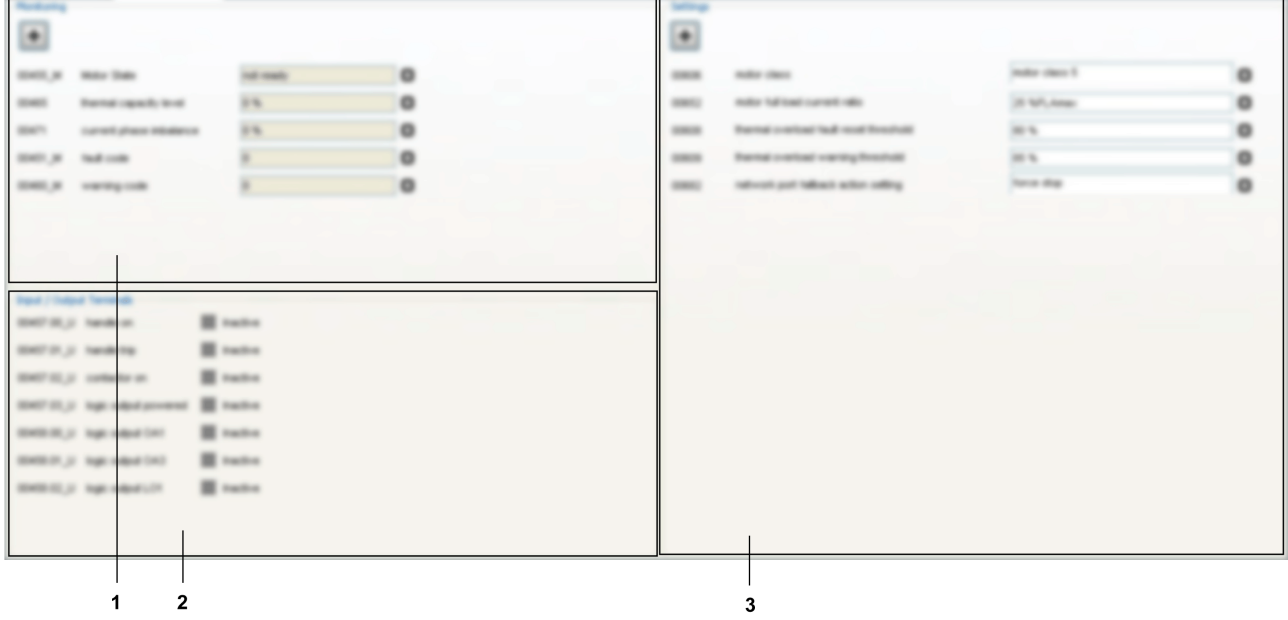

- 1 Monitoring area
- 2 Input / Output Terminals area
- 3 Settings area

## Monitoring Parameters

Add a parameter in the Monitoring area:

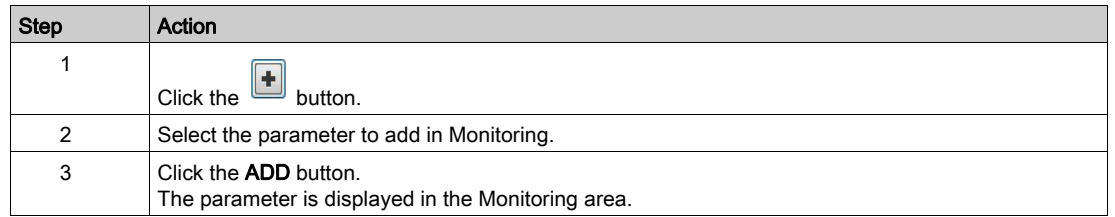

To remove a parameter from the Monitoring area, click the button  $\overline{\mathbf{R}}$  in front of the parameter to remove.

## Input / Output Terminals Status

The table below shows the status of the input/output of the TeSys U starter-controller.

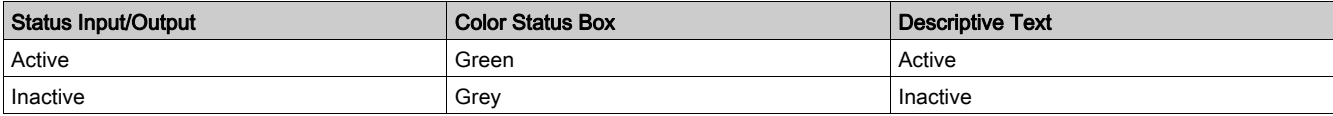

## Settings Parameters

Add a parameter in the Settings area:

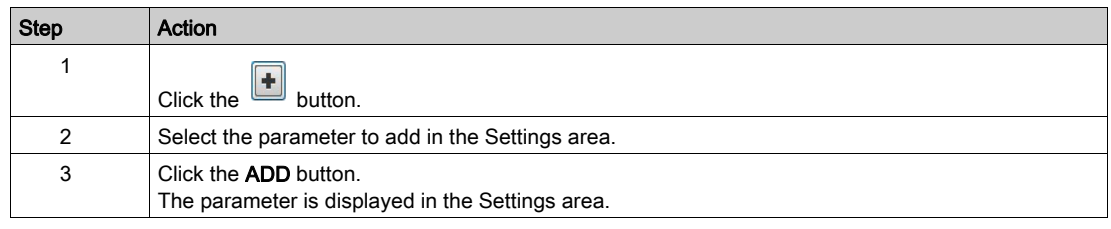

To remove a parameter from the Settings area, click the button  $\overline{\mathbf{R}}$  in front of the parameter to remove.

## <span id="page-31-1"></span><span id="page-31-0"></span>Tab Zone

## **Overview**

The following tabs display information in the same way.

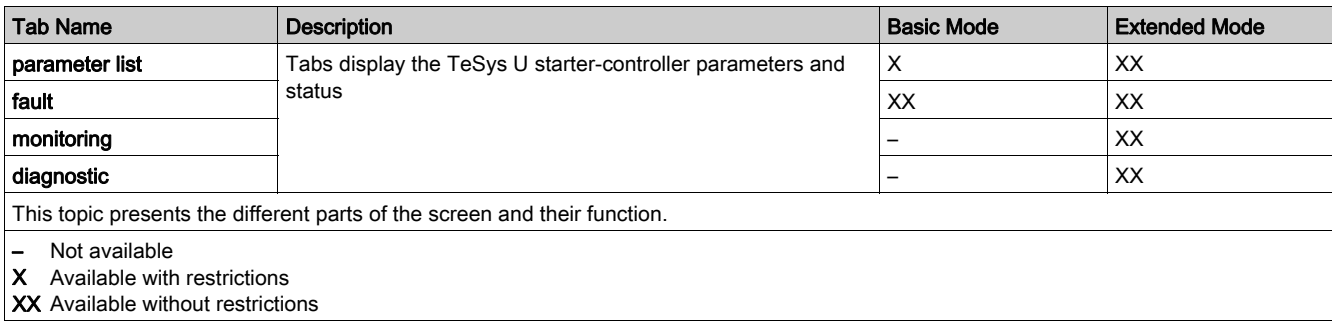

## **Description**

This figure presents the common information in these tabs:

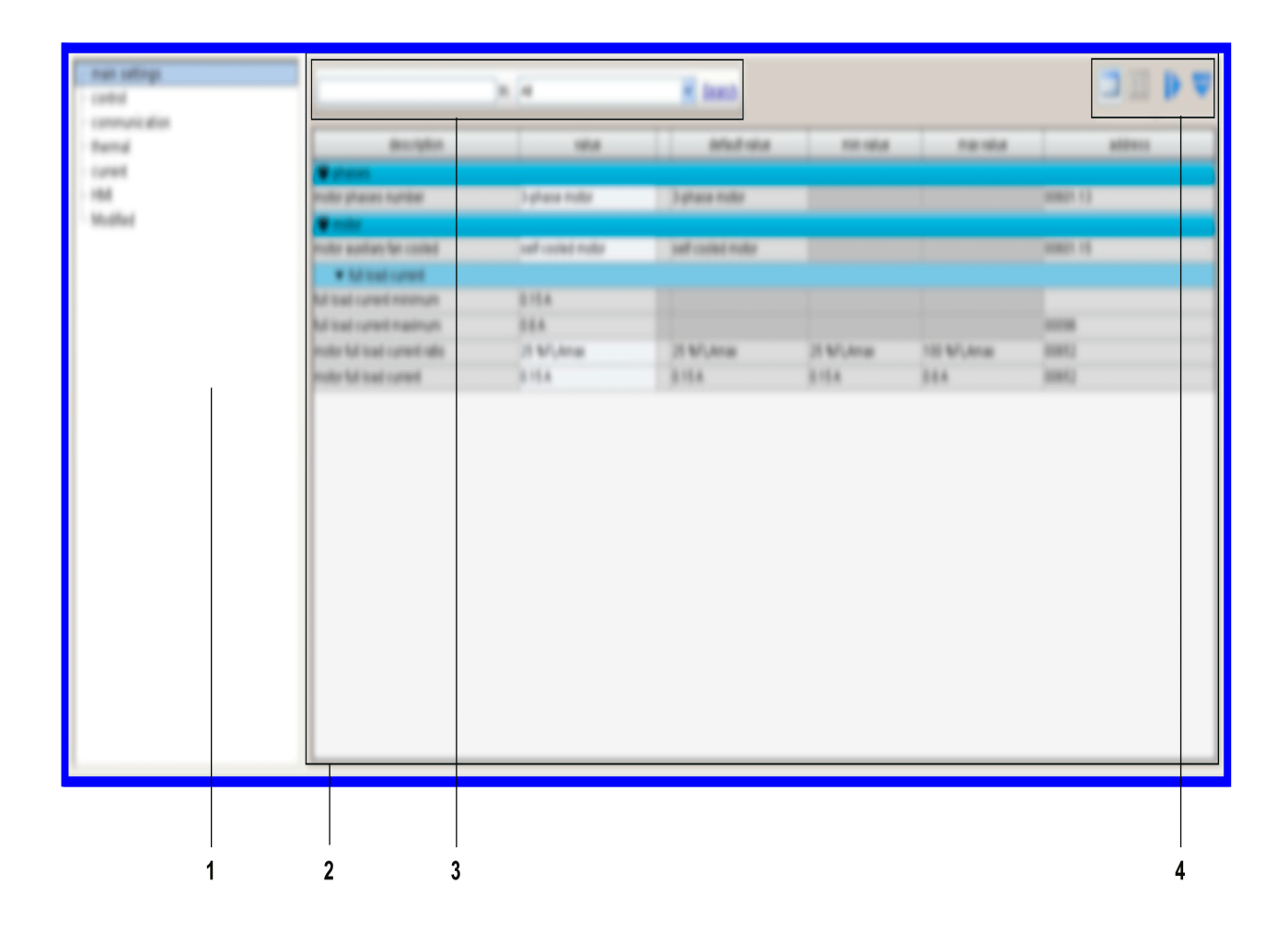

1 Tree view with items and subitems used to access to different tables of parameters.

2 Display area with the table of parameters corresponding to the selected item or subitem in the tree view.

3 Search function.

4 Display area tool bar.

#### Tree View

The tree view is composed of items with or without subitems. Select an item or subitem in the tree to update the display area on the right. The displayed table includes the corresponding parameters grouped in families and subfamilies.

## Display Area Tool Bar

The view of the display area can be modified using the following buttons available on the top right corner of the display area:

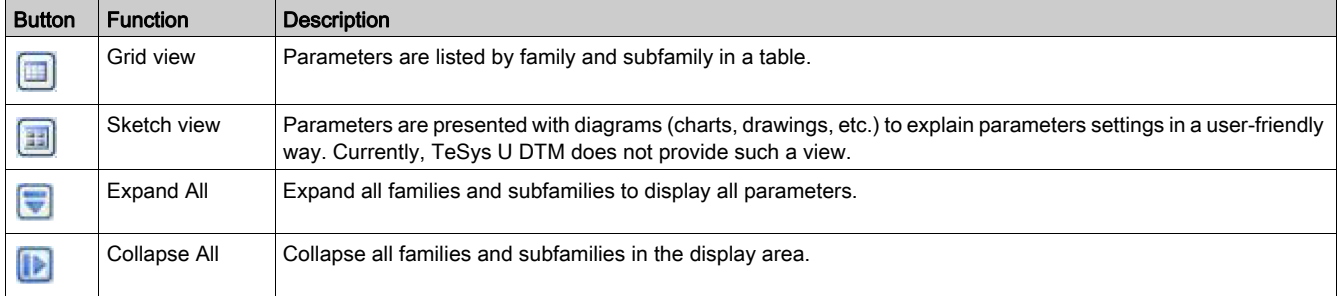

#### Display Area in Grid View

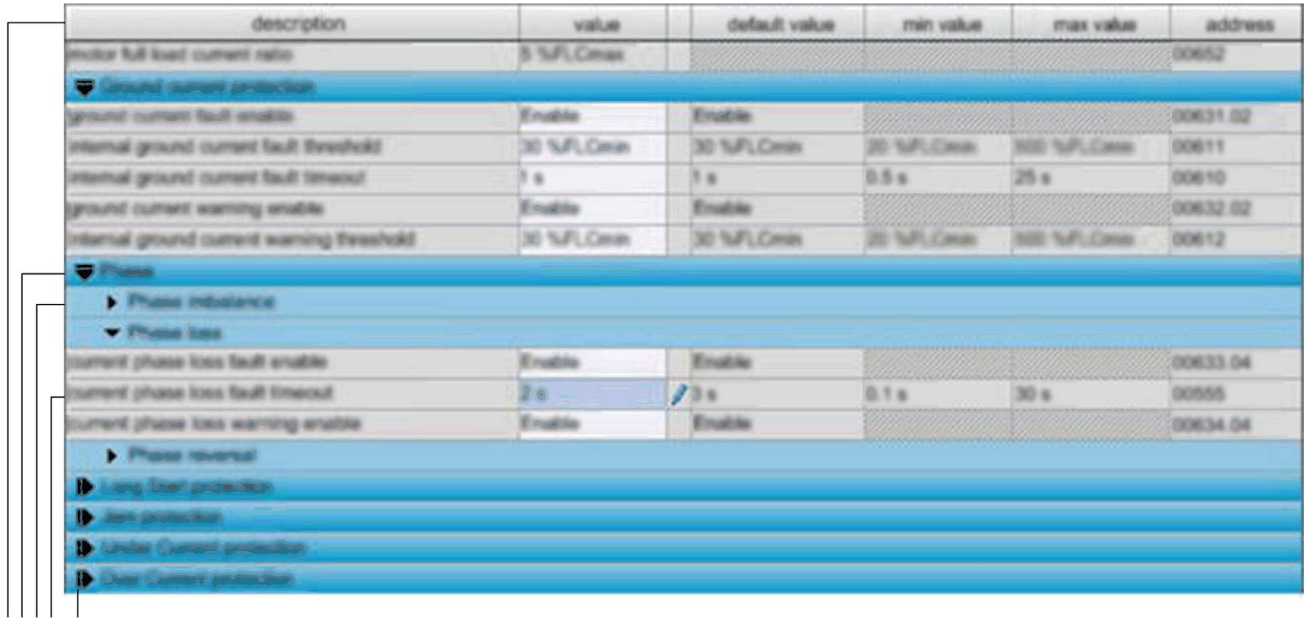

1234 5

1 Column header.

- 2 Parameter family.
- 3 Parameter subfamily.
- 4 Parameters:
- There is one line per parameter.
- Content of white cells can be modified, gray cells are read-only.

5 Collapse/Expand icon: to collapse or expand a parameter family or subfamily, click the arrow of the corresponding colored line.

## Sorting Parameters

To sort the parameters according to the values in a column:

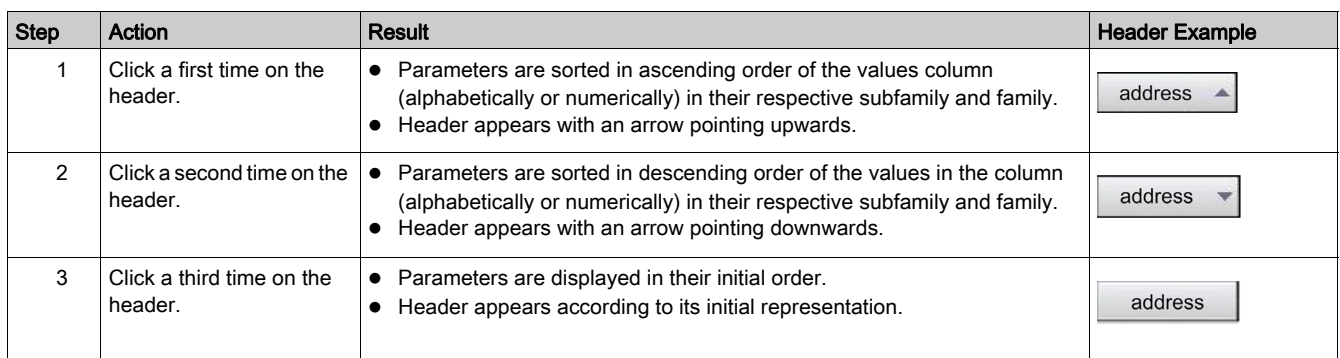

## Modifying the Order of Columns

To modify the order of columns in the display:

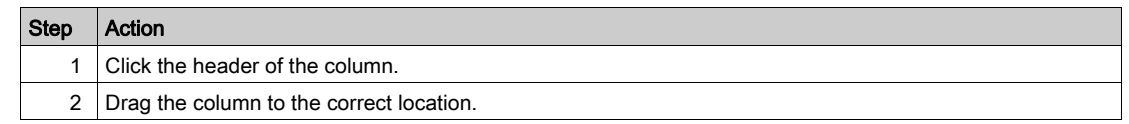

#### Search Function

To find a specific text in a displayed table:

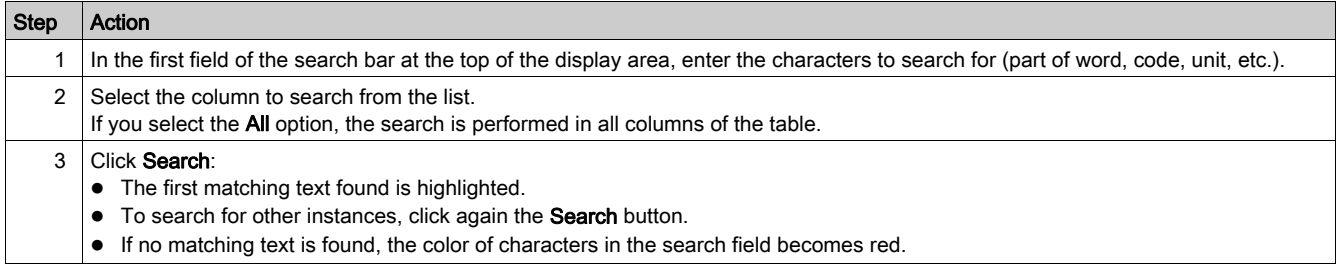

## <span id="page-34-1"></span><span id="page-34-0"></span>parameter list Tab

#### **Overview**

This tab is available with the basic mode but with restrictions or with the extended mode using SoMove. The parameter list tab is used to set and display the TeSys U starter-controller setting parameters. Only parameter values in the white entry fields can be modified.

#### **Description**

For a global description of the tab, refer to the tab zone description [\(see](#page-31-1) page 32).

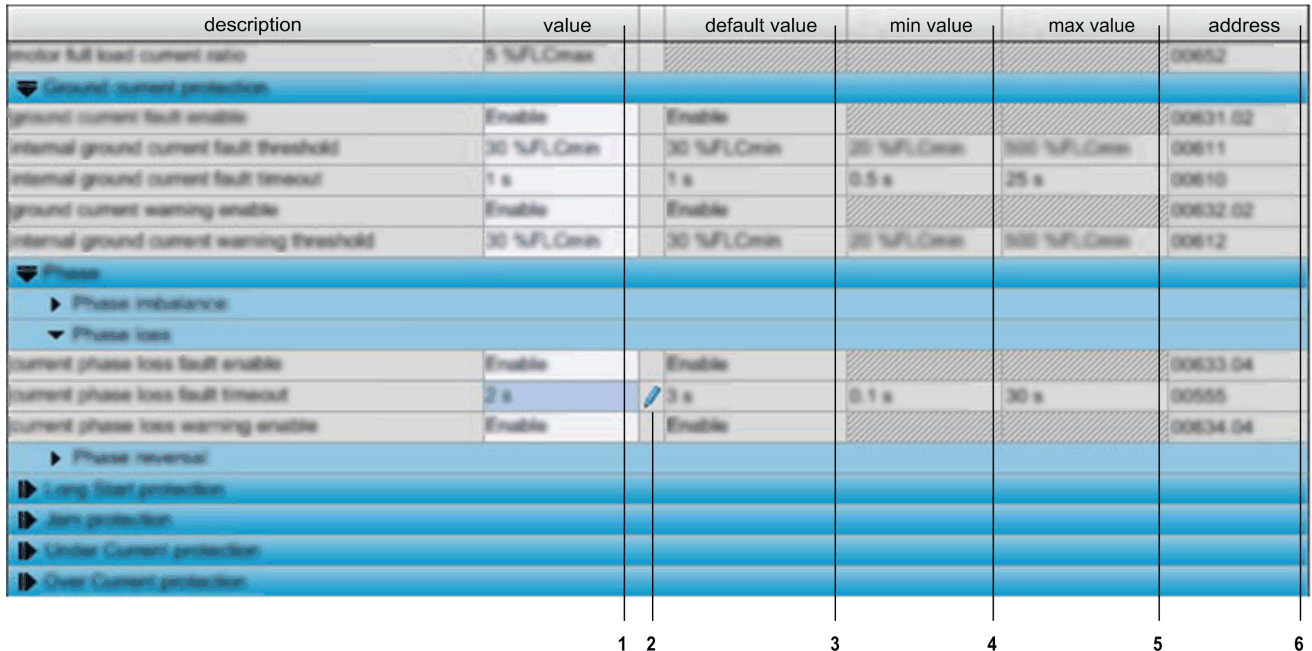

- 1 Parameter value column.
- 2 Modification column: a pen appears if the corresponding value is different from its default value.<br>3 Modifiable parameter default value column.
- Modifiable parameter default value column.
- 4 Numerical parameter minimum value column.<br>5 Numerical parameter maximum value column.
- 5 Numerical parameter maximum value column.
- 6 Address column: displays the parameter register and bit number when relevant.

### Setting Numerical Values

There are 2 ways to set a parameter with a numerical value:

- direct entry of the numerical value
- value selection using the spin buttons
- To set a numerical value by direct entry:

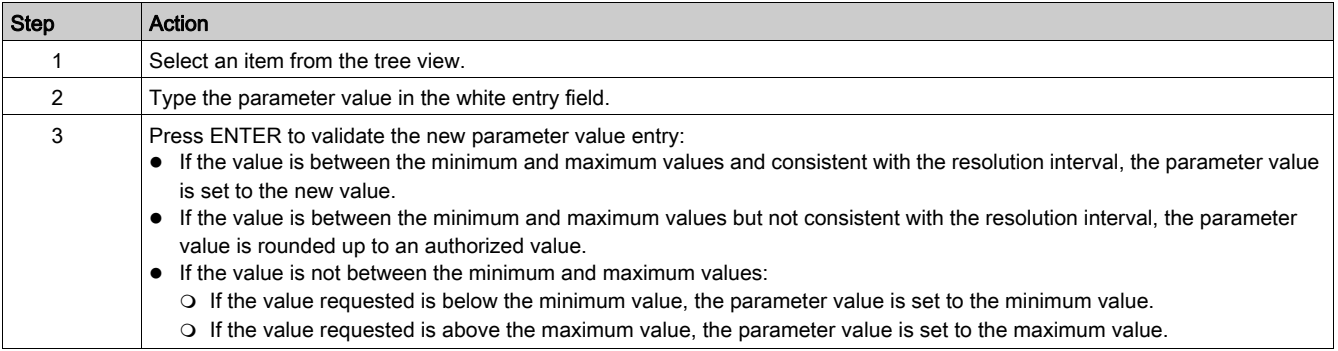

To set a numerical value with the spin buttons:

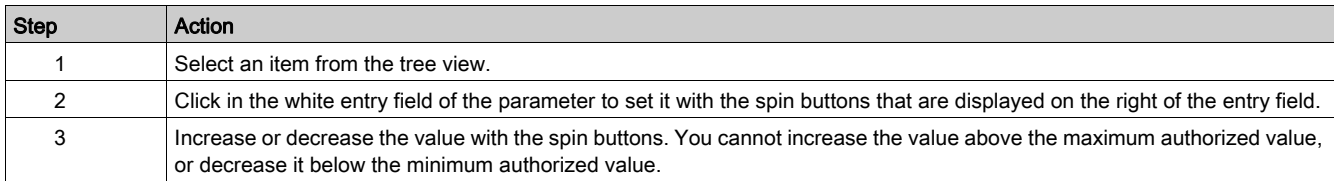

## Editing a String

To set a string parameter:

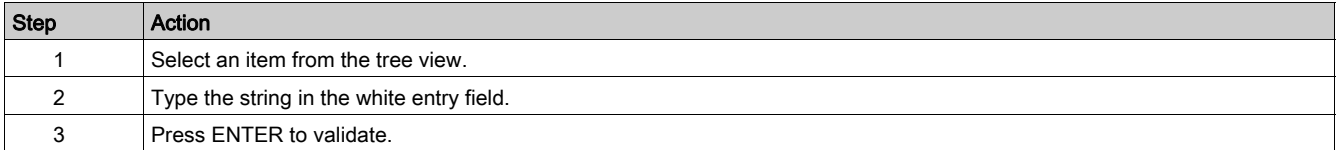

## Selecting Values in a List

To select a value in a list:

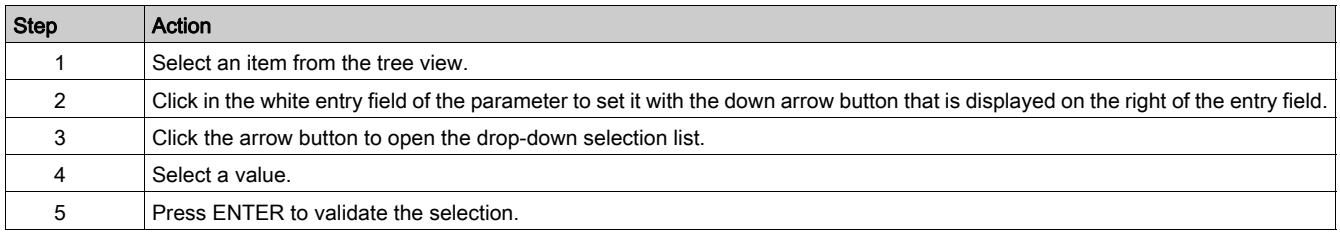
# fault Tab

#### **Overview**

This tab is available with the basic mode or with the extended mode using SoMove. The fault tab displays the detected faults or warnings related to the connected TeSys U starter-controller [\(see](#page-50-0) page 51).

The data in this tab is only significant in the connected mode.

## **Description**

For a global description of the tab, refer to the tab zone description [\(see](#page-31-0) page 32).

This tab displays:

- the status of detected faults and warnings in the TeSys U starter-controller:
	- $\circ$  the fault and warning statuses
	- $\circ$  the fault and warning counters [\(see](#page-58-0) page 59)
- $\bullet$  a history of the detected faults [\(see](#page-59-0) page 60)

#### Status Item in Tree View

The table in the display area shows the faults and warnings that can be detected by the TeSys U startercontroller. In the connected mode, it displays in real time the status of the faults and warnings detected by the connected TeSys U starter-controller.

The different columns provide the following information:

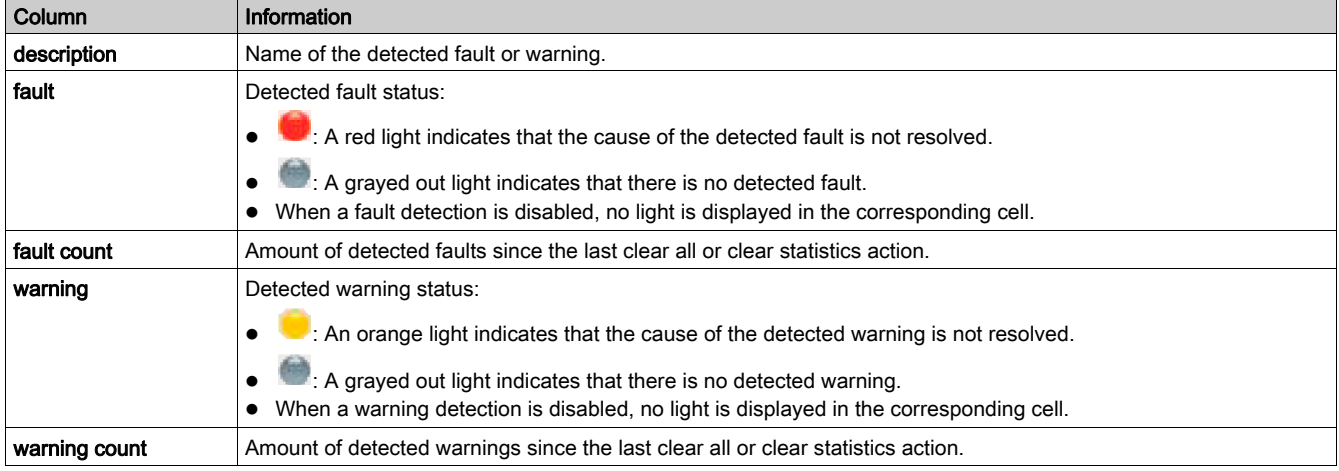

#### Fault History Item in Tree View

The TeSys U starter-controller stores the history of the 5 last detected faults. Each record contains monitoring data when the fault occurred, this helps investigation about the fault cause. Fault N-0 contains the most recent fault record, and fault N-4 contains the oldest retained fault record.

For each detected fault, the following information is displayed:

- the detected fault code and its description
- date and time of fault detection
- value of important settings when the fault occurred
- value of measurements recorded when the fault was detected [\(see](#page-59-0) page  $60$ )

# monitoring Tab

## **Overview**

This tab is available with the extended mode using SoMove.

The monitoring tab is used to monitor in real time the status and measurements of the connected TeSys U starter-controller.

The data in this tab are only significant in the connected mode.

# **Description**

For a global description of the tab, refer to the tab zone description [\(see](#page-31-0) page 32).

The following table lists the available tree view items in the monitoring tab and their functions:

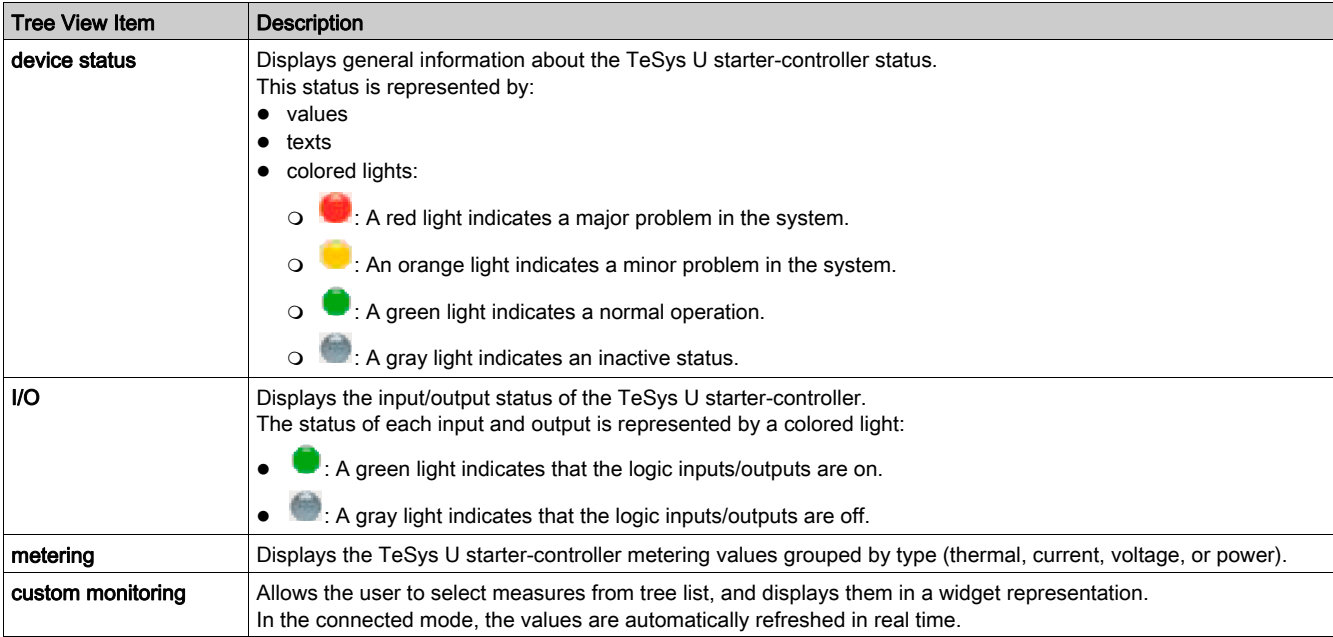

## Custom Monitoring

You can select a number of parameters in the tree view to display the corresponding value with widgets in the display area.

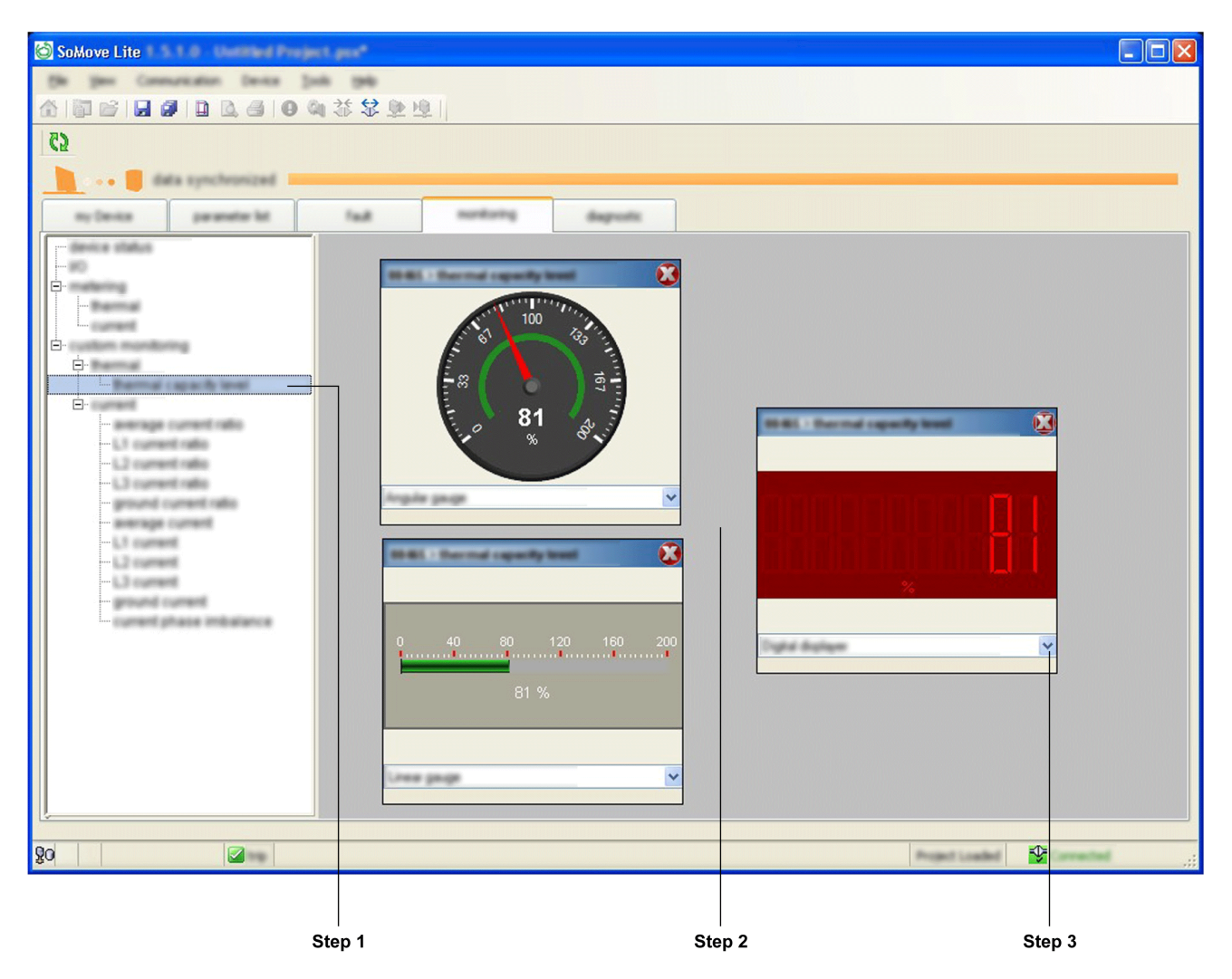

To select a parameter displayed by widgets in the custom monitoring display area proceed as follows:

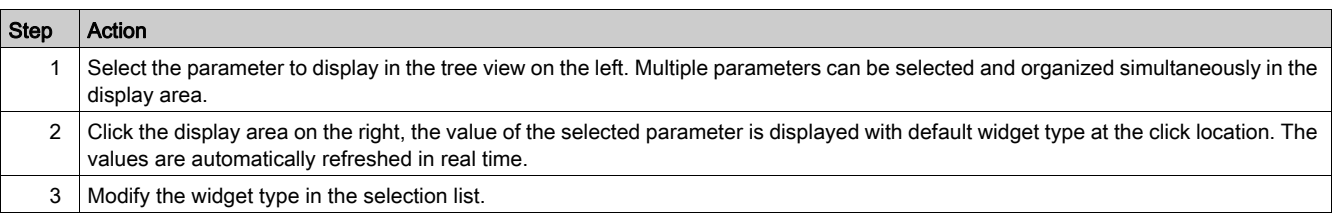

# Types of Widgets

Depending on the selected parameter, 3 types of widgets can be displayed:

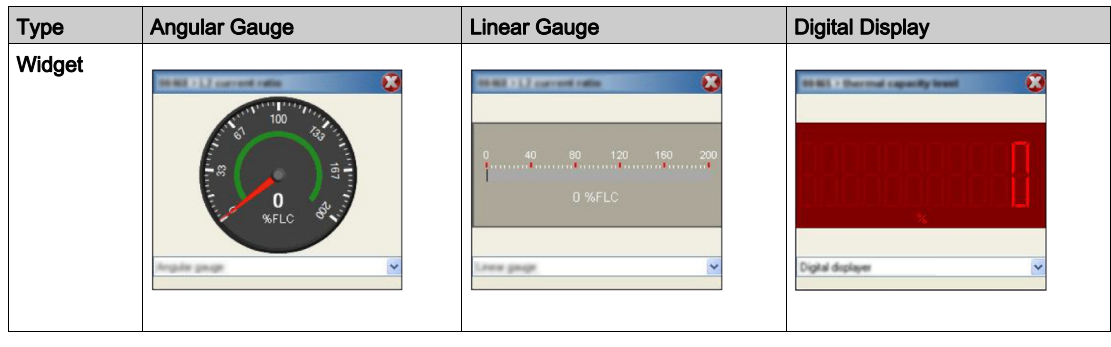

# diagnostic Tab

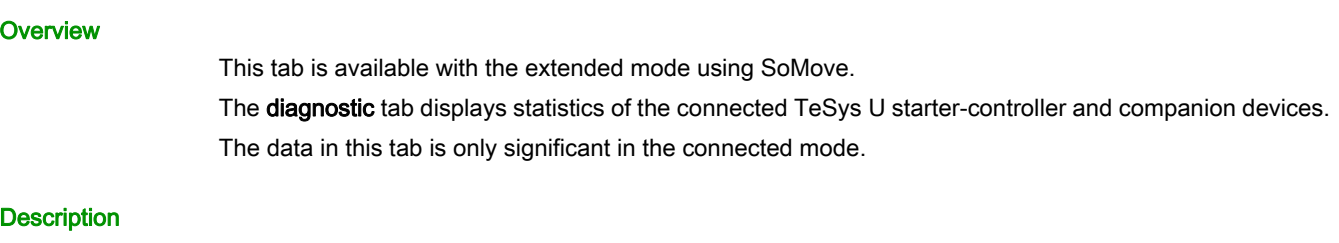

For a global description of this tab, refer to the tab zone description [\(see](#page-31-0) page 32).

- The statistics tree view item is available in the diagnostic tab and displays:
- $\bullet$  the LUCM control unit internal temperature [\(see](#page-52-0) page 53)
- $\bullet$  the motor statistics [\(see](#page-60-0) page 61)

## **Overview**

The TeSys U starter-controller provides measurement, metering, and monitoring in support of the current protection functions.

## What Is in This Chapter?

This chapter contains the following sections:

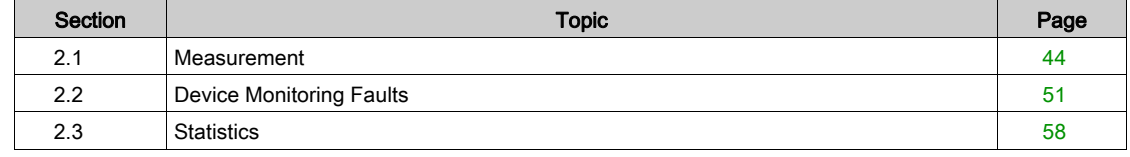

# <span id="page-43-0"></span>Section 2.1 **Measurement**

## **Overview**

The TeSys U starter-controller uses measurements to perform protection, control, monitoring, and logic functions. Each measurement is detailed in this section.

The measurements can be accessed via:

- a PC running SoMove with the TeSys U DTM
- the LUCM Human Machine Interface (HMI)
- a PLC via the network port

# What Is in This Section?

This section contains the following topics:

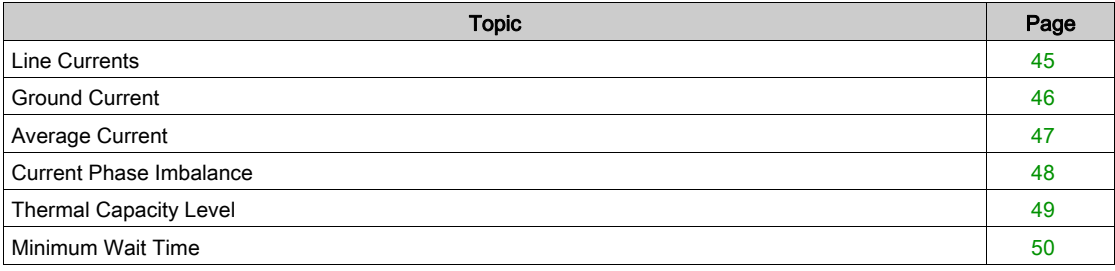

# <span id="page-44-0"></span>Line Currents

#### **Description**

The TeSys U starter-controller measures line currents from internal sensors:

- 3-phase currents L1, L2, and L3, or
- single-phase current measured from L1 and L3.

The TeSys U selection guide [\(see](#page-15-0) page 16) provides information on the functions available depending on the control unit used.

Check your system configuration to ensure that the function is enabled in your application.

# Line Current Ratio Characteristics

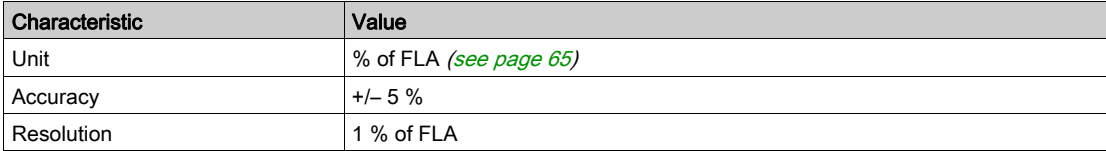

#### Line Current Formula

The line currents in Amps are calculated by the LUCM control unit and the TeSys U DTM for display according to the following formula:

Line current = (Line current ratio) x (FLAmax) x (Motor full load current ratio)

## Line Current Characteristics

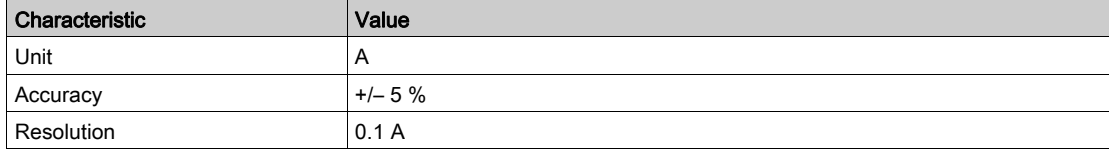

# <span id="page-45-0"></span>Ground Current

### **Description**

The TeSys U starter-controller calculates the ground current from the 3 line currents measured. The TeSys U selection guide [\(see](#page-15-0) page 16) provides information on the functions available depending on the control unit used.

Check your system configuration to ensure that the function is enabled in your application.

# Ground Current Ratio Characteristics

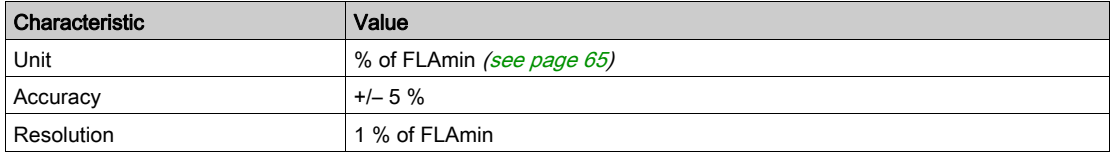

## Ground Current Formula

The ground current in Amps is calculated by the LUCM control unit and the TeSys U DTM for display according to the following formula:

Ground current = (Ground current ratio) x (FLAmax) / 4

#### Ground Current Characteristics

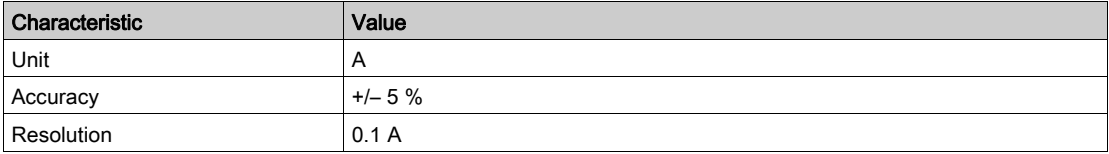

# <span id="page-46-0"></span>Average Current

#### **Description**

The TeSys U starter-controller calculates the average current from the line current ratio.

The TeSys U selection guide [\(see](#page-15-0) page 16) provides information on the functions available depending on the control unit used.

Check your system configuration to ensure that the function is enabled in your application.

## Average Current Ratio Characteristics

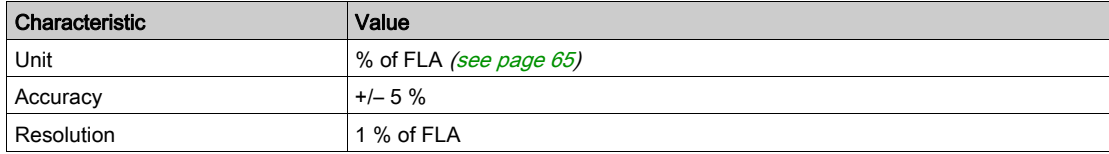

#### Average Current Formula

The average current in Amps is calculated by the LUCM control unit and the TeSys U DTM for display according to the following formula:

Average current = (Average current ratio) x (FLAmax) x (Motor full load current ratio)

#### Average Current Characteristics

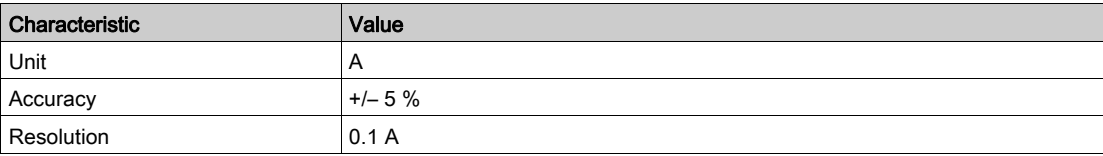

# <span id="page-47-0"></span>Current Phase Imbalance

### **Description**

The TeSys U starter-controller calculates the current phase imbalance in a 3-phase system as the maximum percentage of deviation between the average current and the individual phase currents.

The TeSys U selection guide [\(see](#page-15-0) page 16) provides information on the functions available depending on the control unit used.

Check your system configuration to ensure that the function is enabled in your application.

## **Characteristics**

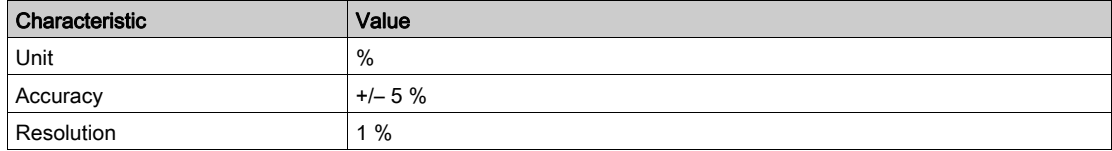

# <span id="page-48-0"></span>Thermal Capacity Level

#### **Description**

The TeSys U starter-controller uses a thermal model to calculate the amount of thermal capacity used as a percentage of the rated capacity level.

The TeSys U selection guide [\(see](#page-15-0) page 16) provides information on the functions available depending on the control unit used.

Check your system configuration to ensure that the function is enabled in your application.

## **Characteristics**

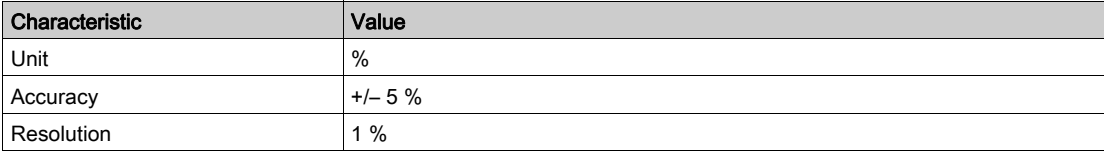

# <span id="page-49-0"></span>Minimum Wait Time

## **Description**

The TeSys U starter-controller tracks the time remaining to restart the motor after a thermal overload fault. The automatic or remote reset of the thermal overload fault is triggered only after the minimum wait time is complete.

The TeSys U selection guide [\(see](#page-15-0) page 16) provides information on the functions available depending on the control unit used.

Check your system configuration to ensure that the function is enabled in your application.

NOTE: The minimum wait time is tracked down even when TeSys U is powered off.

#### **Characteristics**

The Minimum Wait Time function has the following characteristics:

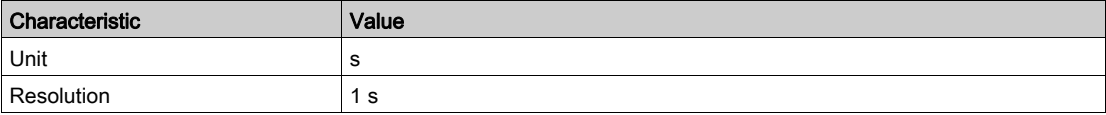

# <span id="page-50-1"></span><span id="page-50-0"></span>**Section 2.2** Device Monitoring Faults

### **Overview**

The TeSys U starter-controller detects faults that affect the ability of the TeSys U to work properly (internal controller check and check of communications, wiring, and configuration errors).

The system and device monitoring fault records can be accessed via:

- a PC running SoMove with the TeSys U DTM
- the LUCM Human Machine Interface (HMI)
- a PLC via the network port

# What Is in This Section?

This section contains the following topics:

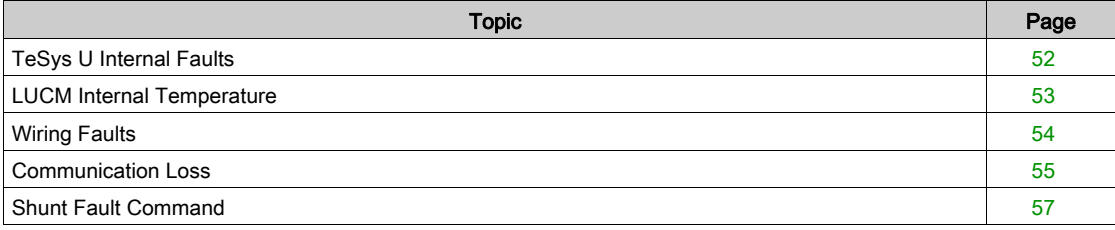

# <span id="page-51-0"></span>TeSys U Internal Faults

#### **Description**

The TeSys U starter-controller detects and records faults that are internal to the device itself. Fault detection occurs either during power-up or during run time.

Internal faults can be either major or minor. Both faults can change the state of output relays.

When an internal fault occurs, the Internal Fault parameter is set, a counter is incremented, and a fault code is displayed on the LUCM HMI.

#### Major Internal Faults

During a major fault, the TeSys U starter-controller is unable to reliably execute its own programming.

During a major fault, communication with the TeSys U starter-controller is not possible. A power cycle is necessary to reset the TeSys U after a major fault.

TeSys U must be replaced if the fault is persistent.

The table below lists the major faults detected according to the control unit, and when fault detection occurs:

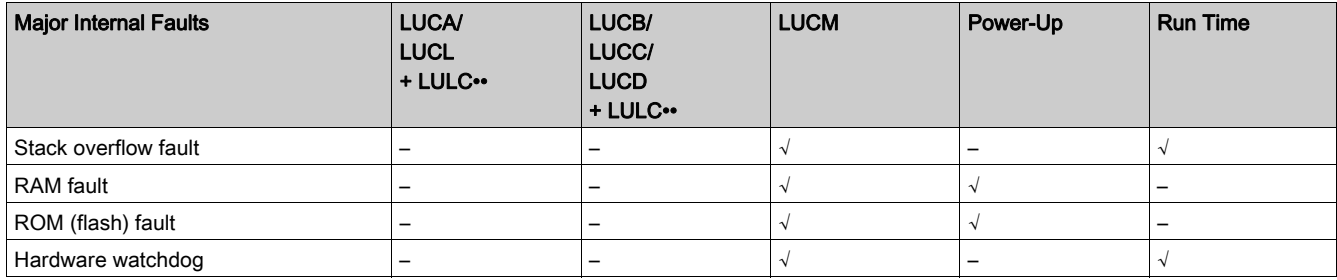

#### Minor Internal Faults

Minor internal faults indicate that the data being provided to the TeSys U starter-controller is unreliable and protection may be compromised.

During a minor fault condition, the TeSys U starter-controller continues to:

• attempt to monitor status and communications, but does not accept any start commands,

detect and report major faults, but not additional minor faults.

A manual reset is necessary to reset the TeSys U after a minor fault.

The table below lists the minor faults detected according to the control unit, and when fault detection occurs:

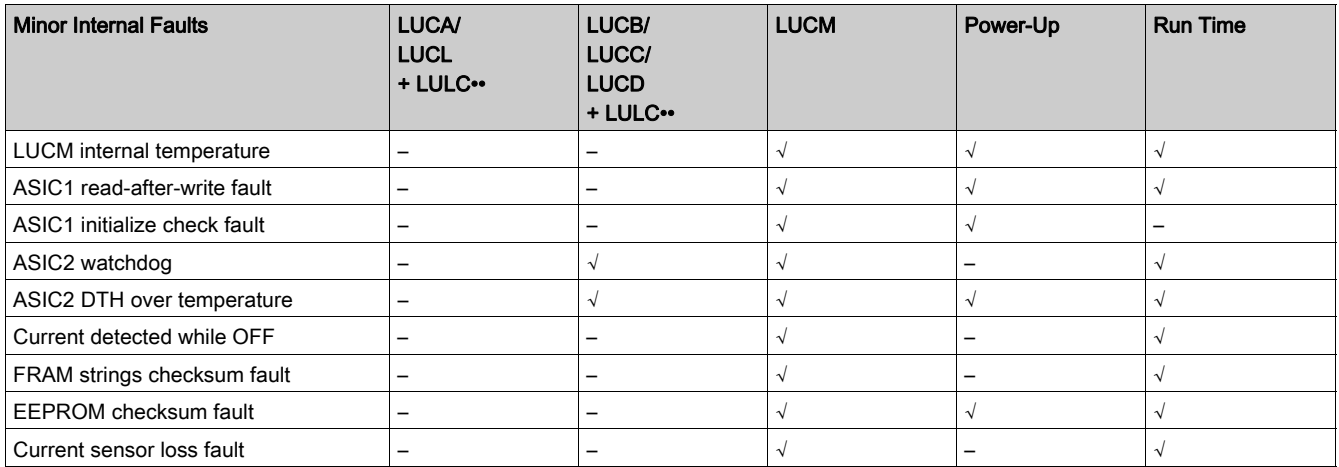

# <span id="page-52-1"></span><span id="page-52-0"></span>LUCM Internal Temperature

#### **Description**

The LUCM control unit monitors its internal temperature, and reports warning and minor fault conditions. Fault detection cannot be disabled.

The LUCM control unit retains a record of the highest reached internal temperature.

#### **Characteristics**

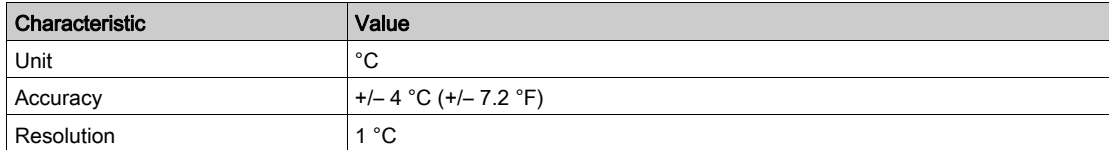

#### **Parameters**

The LUCM Internal Temperature function includes the following fixed warning and fault thresholds:

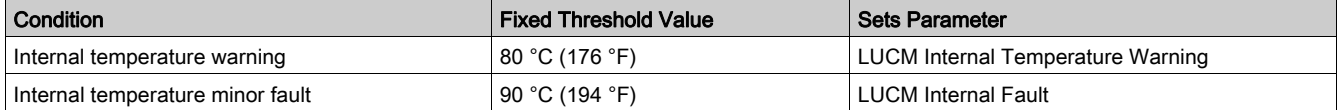

A warning condition ceases when LUCM Internal Temperature falls below 80 °C (176 °F).

#### Action After Fault Detection

If the LUCM internal temperature is too high:

- reduce the ambient temperature, or
- increase the distance between devices.

#### LUCM Internal Temperature Max

The LUCM Internal Temperature Max is the highest internal temperature, expressed in °C, detected by the LUCM control unit internal temperature sensor.

The LUCM updates this value whenever it detects an internal temperature greater than the current value.

The maximum internal temperature value is not cleared when factory settings are restored using the Clear All Command, or when statistics are reset using a Clear Statistics Command.

# <span id="page-53-0"></span>Wiring Faults

#### **Description**

The LUCM control unit checks external wiring connections and reports a fault when it detects incorrect or conflicting external wiring. It detects 3 types of wiring errors:

- Phase Configuration Error
- A2 missing
- A1 overvoltage

#### Phase Configuration Error

The LUCM control unit checks all 3 motor phases and reports an error if it detects current in phase 2, if the TeSys U is configured for single-phase operation.

## A2 Missing

The LUCM control unit checks that the A2 terminal on the TeSys U power base is connected to 0 Vdc.

# A1 Overvoltage

The LUCM control unit checks that the voltage on A1–A2 terminals on the TeSys U power base is in the correct range.

If the voltage is greater than 34 Vdc, this fault is reported.

# <span id="page-54-0"></span>Communication Loss

#### **Description**

- The TeSys U starter-controller monitors communication through:
- the network port on the LULC•• communication module
- the HMI port on the LUCM control unit

#### Network Port Communication Loss

- The TeSys U starter-controller monitors network communication through the network port on the LULC<sup>+</sup> communication module and reports a warning when network communication is lost:
- With the LULC031 or LULC033 Modbus communication module, the communication is lost for a time period equal to, or longer than, an adjustable parameter, the Network port watchdog timeout (refer to Configuration of the LULC<sup>\*</sup> Network Port, page 98).
- With other LULC•• communication modules, the communication loss detection is part of the protocol management, without adjustable parameters.

When the network communication is lost, the TeSys U starter-controller switches to Fallback mode.

#### Network Port Communication Loss Fallback Strategy

The communication loss fallback strategy parameter is used to adjust the fallback mode in case of communication loss with the PLC.

The different fallback modes are:

- Ignore communication loss
- Freeze outputs
- Force stop
- Raise a communication loss warning
- Force run forward
- **Force run reverse**

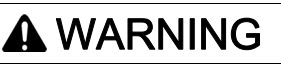

### AUTOMATIC RESTART OF THE MOTOR

If communication is stopped, outputs OA1–OA3 take the status corresponding to the selected fallback mode, but the control bits Motor Run Forward Command and Motor Run Reverse Command are not modified.

When a loss of communication warning is acknowledged though the communication network using the Reset Comm Loss command, the motor automatically restarts if the control bits were not previously overwritten to 0 by the PLC application.

#### Failure to follow these instructions can result in death, serious injury, or equipment damage.

The following table describes the different fallback modes:

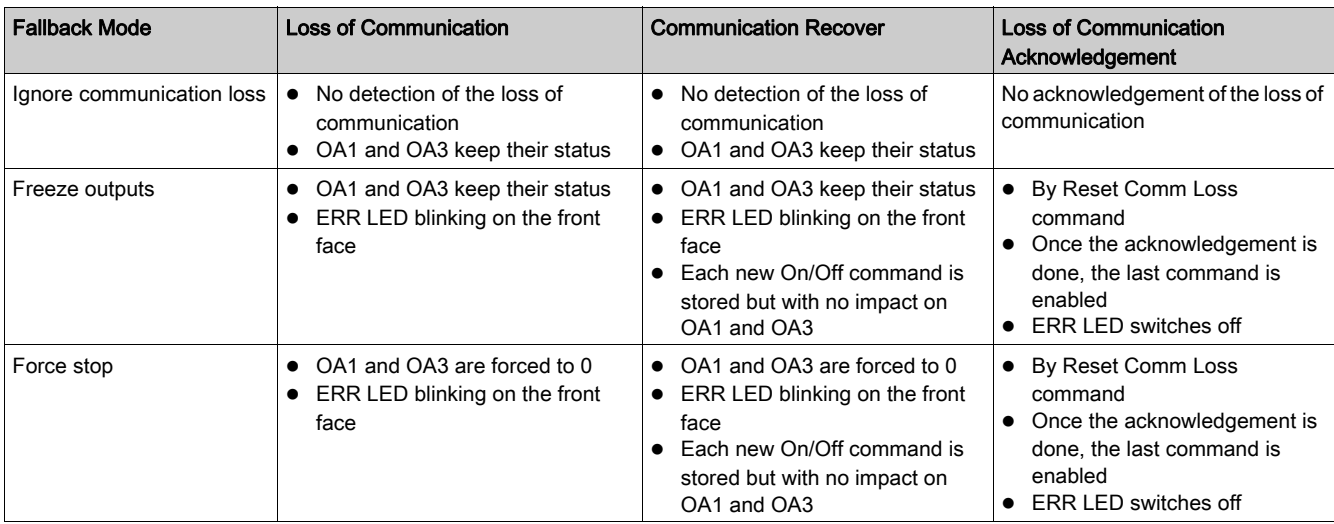

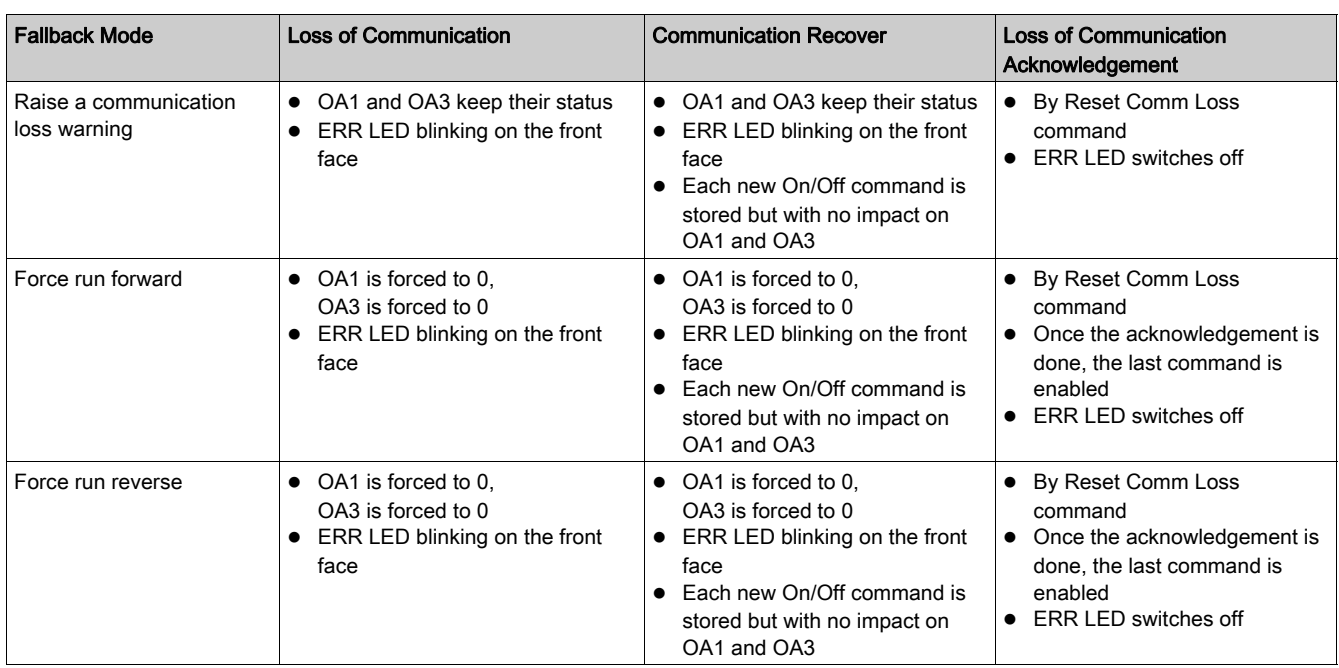

## HMI Port Communication Loss

The communication through the HMI port on the LUCM control unit is monitored. The communication is lost if the communication is inactive for more than 10 seconds (fixed threshold).

When the communication is lost, the behavior of the TeSys U starter-controller is defined by the value set for the HMI port watchdog action setting.

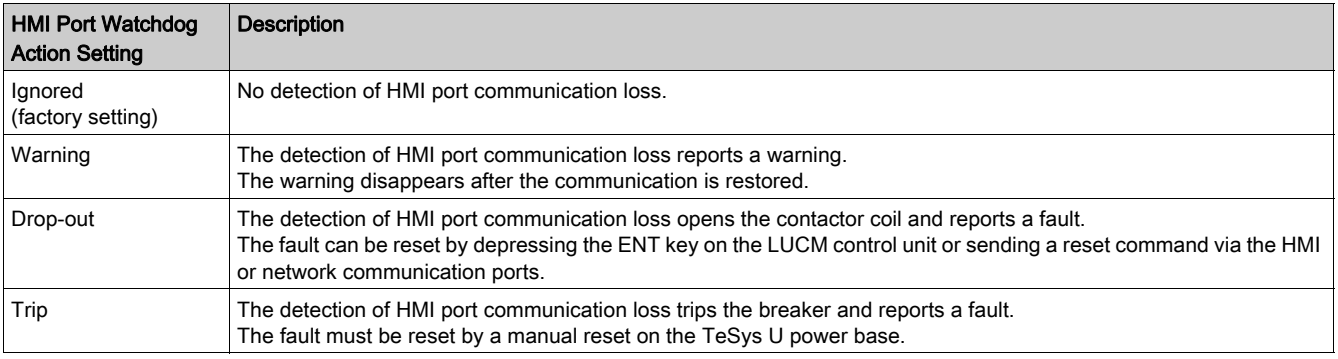

# <span id="page-56-0"></span>Shunt Fault Command

#### **Description**

The TeSys U starter-controller may receive a trip command sent by an external device via the communication network.

This external trip command is triggered by setting the parameter Shunt Fault Command.

The starter-controller must be manually reset after clearing the Shunt Fault Command.

# <span id="page-57-0"></span>Section 2.3 **Statistics**

## **Overview**

The TeSys U starter-controller with an LUCM control unit records statistics that can be retrieved for operational analysis.

The TeSys U statistic parameters can be accessed via:

- a PC running SoMove with the TeSys U DTM
- the LUCM Human Machine Interface (HMI)
- a PLC via the network port

All statistic parameters are reset by executing the Clear Statistics Command or the Clear All Command.

#### What Is in This Section?

This section contains the following topics:

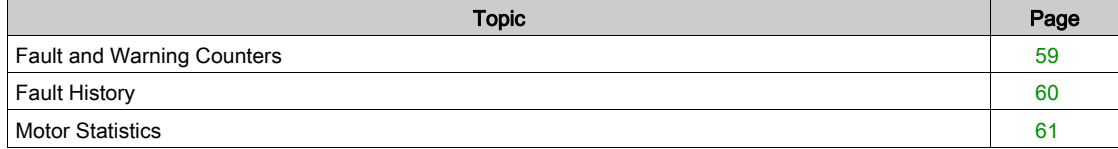

# <span id="page-58-1"></span><span id="page-58-0"></span>Fault and Warning Counters

#### About Counters

A counter contains a value from 0 to 65,535 and increments by a value of 1 when the event related to this counter occurs.

Counters are saved on power loss.

#### Protection Fault Counters

- Protection fault counters include:
- Short-Circuit Faults Count
- Magnetic Faults Count
- Ground Current Faults Count
- Thermal Overload Faults Count
- Long Start Faults Count
- Jam Faults Count
- Phase Imbalance Faults Count
- Undercurrent Faults Count
- Shunt Faults Count

### Protection Warning Counters

The Thermal Overload Warnings Count is the only warning counter available.

## Communication Loss Counters

Communication loss counters include:

- HMI Port Faults Count: number of times communications via the HMI port on the LUCM control unit was lost.
- Network Port Drop-out Faults Count: number of times the LULC•• communication module generates a drop-out.
- Network Port Trip Faults Count: number of times the LULC•• communication module generates a trip.

#### Internal Fault Counters

- Internal fault counters include:
- Controller Internal Faults Count: number of major and minor internal faults [\(see](#page-51-0) page 52).
- Internal Port Faults Count: number of TeSys U internal communication faults, plus the number of failed attempts to identify the network communication module.
- Network Port Internal Faults Count: number of internal faults experienced by the LULC•• communication module.

# <span id="page-59-1"></span><span id="page-59-0"></span>Fault History

## Fault History

The TeSys U starter-controller records the last 5 detected faults.

Fault n–0 contains the most recent fault record, and Fault n–4 contains the oldest retained fault record.

Each fault record includes:

- Fault code
- Value of Setting Motor Full Load Amps Ratio (% of FLAmax)
- Value of measurements:
	- o Thermal Capacity Level
	- Average Current Ratio
	- L1, L2, L3 Current Ratio
	- o Ground Current Ratio

# <span id="page-60-1"></span><span id="page-60-0"></span>**Motor Statistics**

## Motor Starts Counters

The TeSys U starter-controller counts the number of motor starts and records the data as a statistic that can be retrieved for operational analysis.

### Operating Time

The TeSys U starter-controller tracks motor operating time and records the value in the Operating Time parameter.

Use this information to help schedule motor maintenance, such as lubrication, inspection, and replacement.

# **Chapter 3** Motor Protection Functions

## **Overview**

This chapter describes the motor protection functions provided by the TeSys U starter-controller.

## What Is in This Chapter?

This chapter contains the following topics:

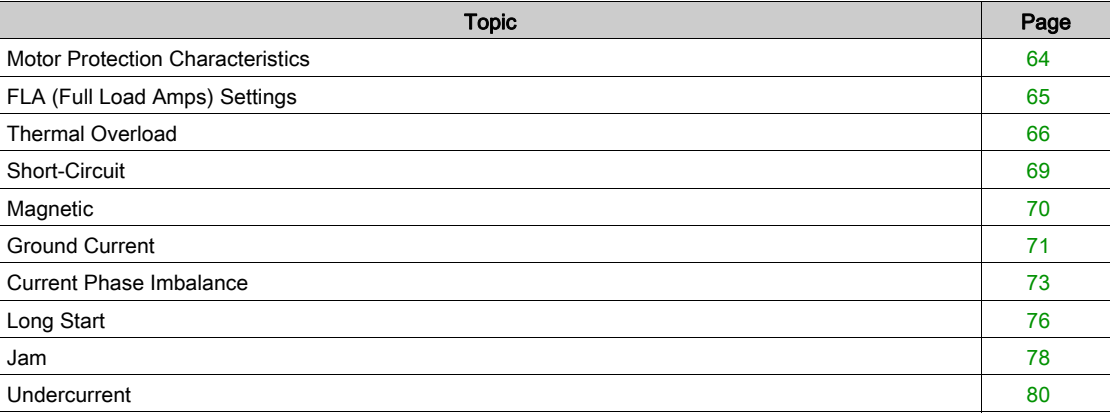

# <span id="page-63-0"></span>Motor Protection Characteristics

#### Introduction

The TeSys U starter-controller monitors line current and ground current. The TeSys U starter-controller uses parameters in protection functions to detect fault and warning conditions.

All motor protection functions include fault detection, and most protection functions also include warning detection.

#### **Operation**

The following diagram describes the operation of a typical motor protection function:

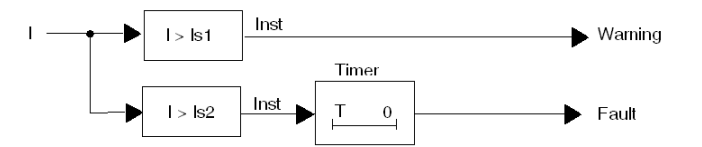

I Measurement of the monitored parameter

- **Is1** Warning threshold setting
- Is2 Fault threshold setting
- T Fault timeout setting
- Inst Instantaneous warning/fault detection

## **Settings**

Some protection functions include configurable settings, including:

- Fault threshold: A limit setting for the monitored parameter that triggers a protection function fault.
- Warning threshold: A limit setting for the monitored parameter that triggers a protection function warning.
- Fault timeout: A time delay that must expire before the protection function fault is triggered.

Some protection functions may be disabled by setting a specific value as the threshold.

Most protection settings can be modified only when the motor is stopped.

#### **Hysteresis**

To improve stability, motor protection functions apply a hysteresis value that is added to, or subtracted from, limit threshold settings before a fault or warning response is reset.

- The hysteresis value is calculated as a percentage, typically 1 %, of the limit threshold and is:
- subtracted from the threshold value for upper limit thresholds,
- added to the threshold value for lower limit thresholds.

The following diagram describes the logic result of measurement processing (Inst) when hysteresis is applied to an upper limit threshold:

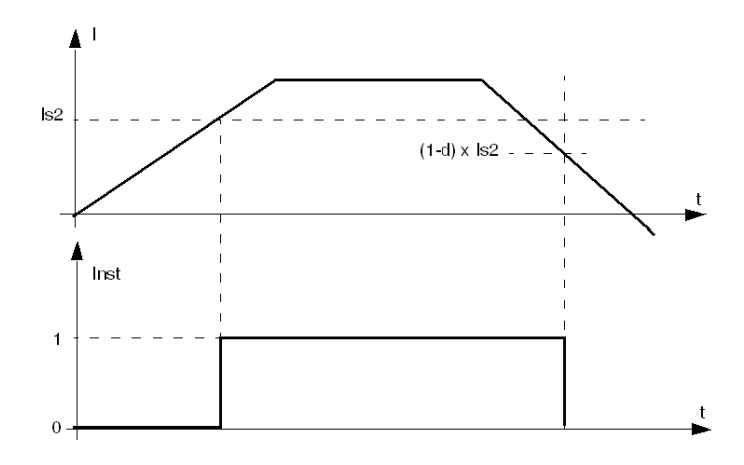

d Hysteresis percentage

# <span id="page-64-1"></span>FLA (Full Load Amps) Settings

#### <span id="page-64-0"></span>FLA Definitions

The Full Load Amps (FLA) represents the actual full-load current of the motor being protected by the TeSys U starter-controller. The FLA is a motor characteristic and can be found on the motor plate.

Many protection parameters are set as a ratio of FLA.

The FLAmax is the maximum full-load current rating of the control unit. This value represents the highest full-load current value that can be set on a given control unit.

The FLAmin is the minimum full-load current rating of the control unit. This value represents the lowest fullload current value that can be set on a given control unit. It corresponds to 25 % of FLAmax.

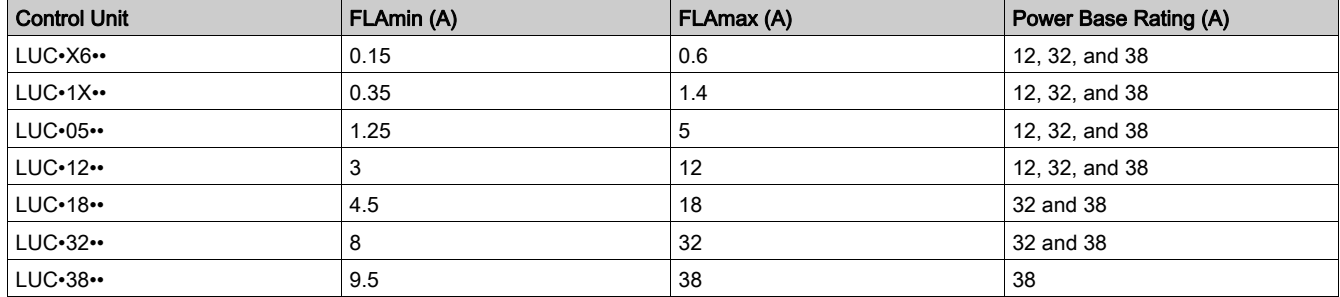

#### FLA Setting

The FLA is set from FLAmin to FLAmax as a percentage of FLAmax, in 1 % increments.

The formula to obtain the FLA in % from the FLA in A is:

FLA (in  $\%$ ) = 100 x FLA (in A) / FLAmax (in A).

The result must be rounded to the nearest integer.

#### Example

- Data:
- FLA (in A) =  $0.43$  A

 $\bullet$  FLAmax = 1.4 A

Calculated parameter:

• FLA (in %) = FLA (in A) / FLAmax = 100 x 0.43 / 1.4 = 30.714 rounded to 31 %

# <span id="page-65-0"></span>Thermal Overload

#### **Description**

The TeSys U starter-controller monitors the motor's thermal capacity level and signals:

- a warning when the thermal capacity level exceeds a configured warning threshold
- a fault when the thermal capacity level continuously exceeds a fixed fault threshold

The thermal model used to calculate the thermal capacity level takes into account:

- the line currents
- the motor trip class
- the ventilation mode of the motor, with or without auxiliary fan

# **A** CAUTION

## RISK OF MOTOR OVERHEATING

- The Motor Trip Class parameter must be set to the thermal heating characteristics of the motor. Refer to the motor manufacturer's instructions before setting this parameter.
- The Motor Aux Fan Cooled parameter must be set only if the motor is cooled by an auxiliary fan to avoid incorrect calculation of the thermal capacity level.

#### Failure to follow these instructions can result in injury or equipment damage.

There is no time delay for the thermal overload warning.

The TeSys U starter-controller calculates the Thermal Capacity Level in all operating states. When power to the TeSys U starter-controller is lost, the TeSys U starter-controller retains the last measurements of the motor's thermal state until power is re-applied.

Thermal overload fault detection cannot be disabled, only the warning detection can be enabled or disabled.

- The TeSys U starter-controller clears a thermal overload warning when the thermal capacity level falls 2 % below the warning threshold.
- The TeSys U starter-controller stops reporting a thermal overload fault when the thermal capacity level falls below 98 %. To clear the fault it must be acknowledged through a reset action [\(see](#page-92-0) page 93).

#### **Operation**

The thermal overload protection function is based on a thermal model of the motor.

Using measured current and the input motor trip class setting, the TeSys U starter-controller calculates the thermal capacity level of the motor, as described below:

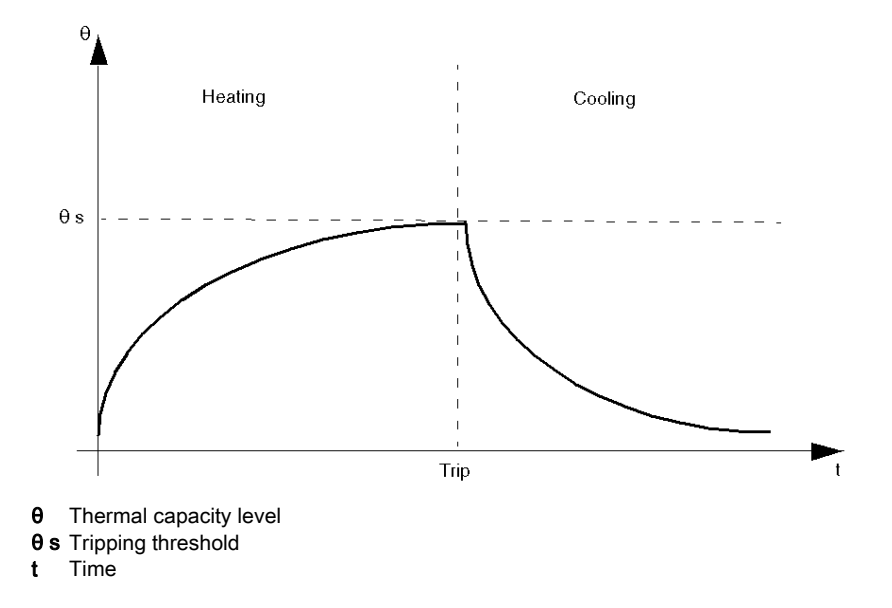

The Thermal Capacity Level parameter (which indicates thermal capacity level due to load current) is incremented during both start and run states. When the TeSys U starter-controller detects that the thermal capacity level (θ) exceeds the fault threshold (θs), it triggers a thermal overload fault, as described below:

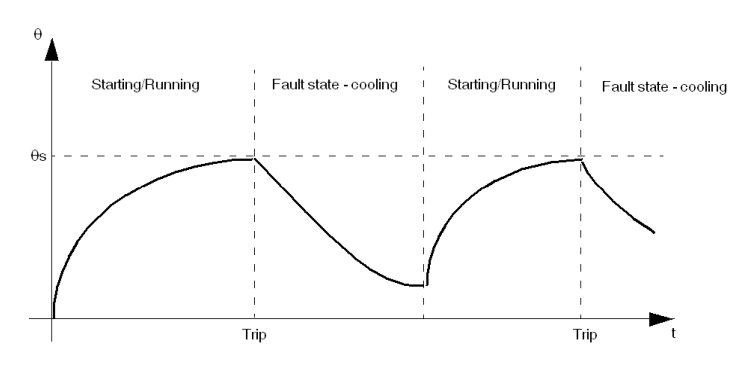

#### Motor Trip Class

The trip class shows timeout (in seconds) prior to a thermal overload of 600 % FLA being triggered.

- The trip class is fixed and equal to class 10 for the LUCA, LUCB, and LUCC control units
	- The trip class is fixed and equal to class 20 for the LUCD control units
	- The trip class is adjustable for the LUCM control units

# A CAUTION

# INCORRECT LUCM TRIP CLASS SETTING

The Trip Class setting must correspond to the thermal capacity of the motor.

Failure to follow these instructions can result in injury or equipment damage.

#### Motor Aux Fan

For motors cooled by an auxiliary fan when stopped, the motor cooling period is divided by 4.

#### Function Characteristics

The thermal overload function includes the following features:

- 3 settings according to motor:
	- Motor Full Load Current Ratio
	- o Motor Trip Class
	- Motor Aux Fan Cooled
- 2 configurable thresholds:
	- Thermal Overload Warning Threshold
	- Thermal Overload Fault Reset Threshold
- 1 measure:
	- o Thermal Capacity Level
- 2 function outputs:
	- o Thermal Overload Warning
	- o Thermal Overload Fault
- 2 counting statistics:
	- o Thermal Overload Faults Count
	- o Thermal Overload Warnings Count

## Block Diagram

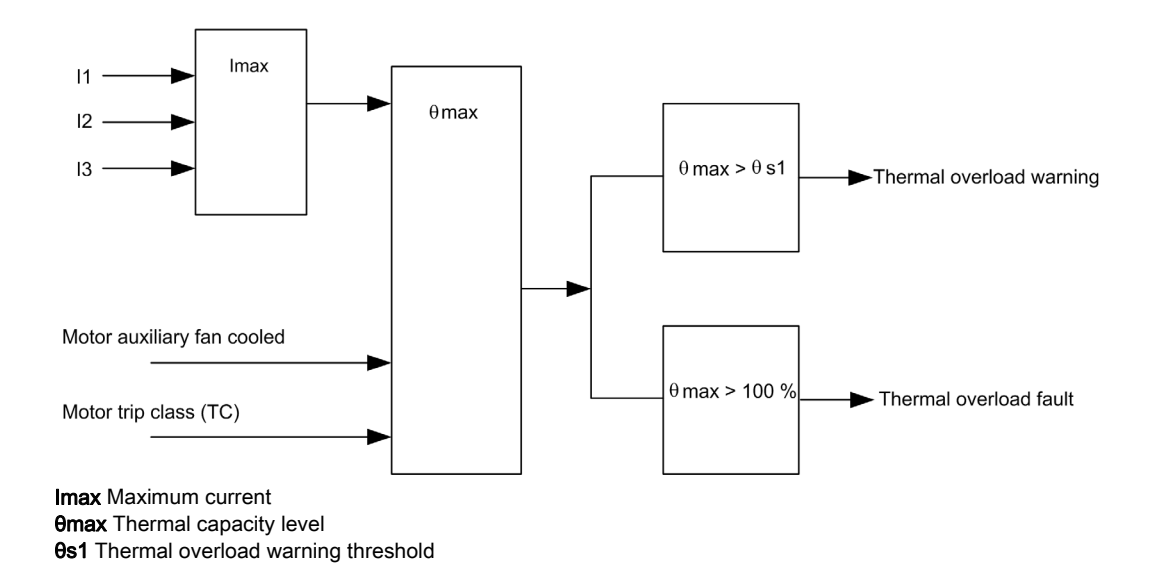

#### Parameter Settings

The thermal overload function has the following configurable parameter settings:

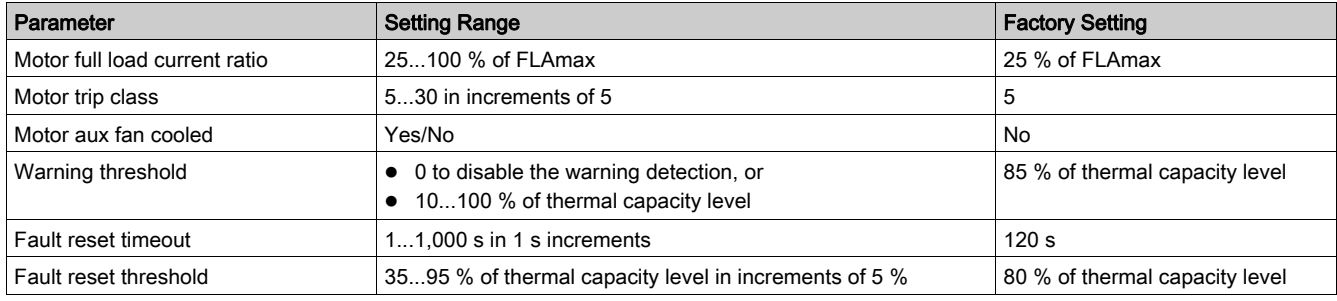

The thermal overload function has the following non-configurable parameter settings:

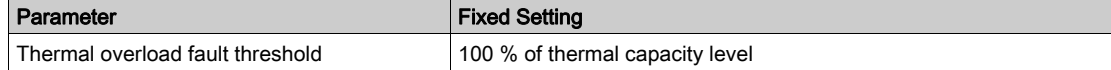

#### Technical Characteristics

The thermal overload function has the following characteristics:

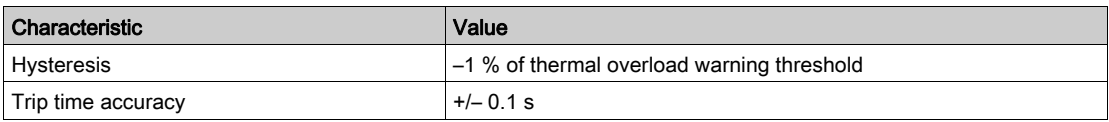

#### Automatic Reset

In automatic fault reset mode, the thermal overload fault is automatically reset if the thermal capacity level is lower than the fault reset threshold and the fault reset timeout has elapsed.

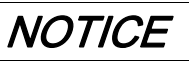

### INCORRECT RESET TIMEOUT SETTING

Thermal reset timeout must be sufficient to allow motor to cool after a thermal trip. See the motor manufacturer's instructions before adjusting this setting.

#### Failure to follow these instructions can result in equipment damage.

# <span id="page-68-0"></span>Short-Circuit

## **Description**

The short-circuit function detects a fault when the phase current exceeds the fixed threshold of 14.2 x FLAmax.

The purpose of the short-circuit function is to provide a fast trip (faster than the magnetic overload function) when very high currents are detected.

Fault detection cannot be disabled.

This function has no warning.

# Function Characteristics

The short-circuit function includes the following features:

- 1 function output:
	- o Short-circuit Fault
- 1 counting statistic:
	- o Short-circuit Faults Count

#### Block Diagram

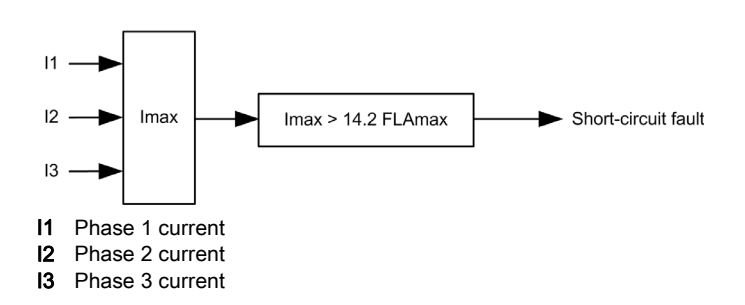

# <span id="page-69-0"></span>**Magnetic**

# **Description**

The magnetic function detects a fault when the phase current continuously exceeds a set threshold for more than 100 ms.

The magnetic threshold must be set below 14.2 x FLAmax, which is the fixed threshold of the short-circuit function.

Fault detection cannot be disabled.

This function has no warning.

#### Function Characteristics

The magnetic function includes the following features:

- 1 threshold:
	- o Magnetic Fault Threshold
- 1 function output: Magnetic Fault
- 1 counting statistic:
	- Magnetic Faults Count

# Block Diagram

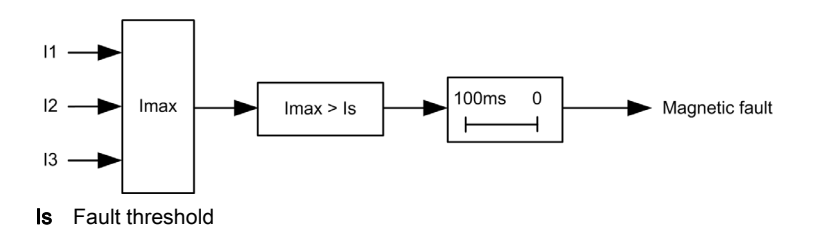

#### Parameter Settings

The magnetic function has the following parameters:

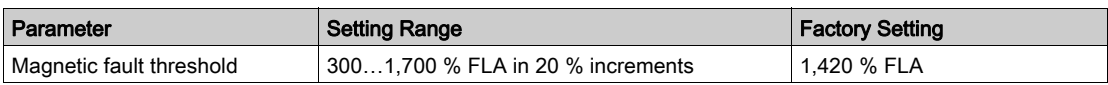

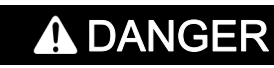

## INCORRECT MAGNETIC TRIP LEVEL SETTING

Device selection and configuration must comply with national and local safety codes.

Failure to follow these instructions will result in death or serious injury.

## Technical Characteristics

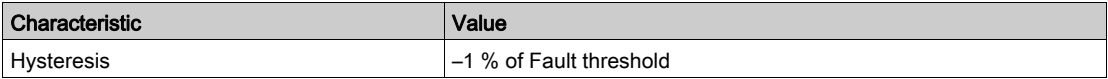

# <span id="page-70-0"></span>Ground Current

#### **Description**

The ground current function sums the current readings from the secondary of the internal current transformers and signals:

- a warning when the summed current exceeds a set threshold
- a fault when the summed current continuously exceeds a set threshold for a set period of time

# DANGER

## IMPROPER FAULT DETECTION

The ground current function does not protect people from harm caused by ground current.

Ground fault thresholds must be set to protect the motor and related equipment.

Ground fault settings must conform to national and local safety regulations and codes.

Failure to follow these instructions will result in death or serious injury.

The ground current function has a single fault time delay.

The ground current function can be enabled when the motor is in ready state, start state, or run state. Fault and warning monitoring can be separately enabled and disabled.

#### Function Characteristics

The ground current function includes the following features:

- 2 measures:
	- Ground Current in Amperes
	- Ground Current Ratio in % of FLAmin
- 2 thresholds:
	- Warning Threshold
	- Fault Threshold
- 1 fault time delay:
	- Fault Timeout
- 2 function outputs:
	- o Ground Current Warning
	- o Ground Current Fault
- 1 counting statistic:
	- Ground Current Faults Count

#### Block Diagram

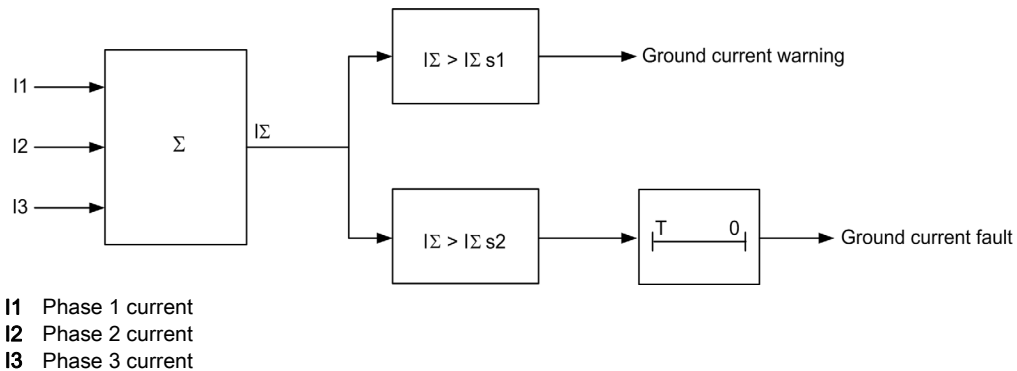

- IΣ Summed current
- IΣs1 Warning threshold
- IΣs2 Fault threshold
- T Fault timeout

## Parameter Settings

The ground current function has the following parameters:

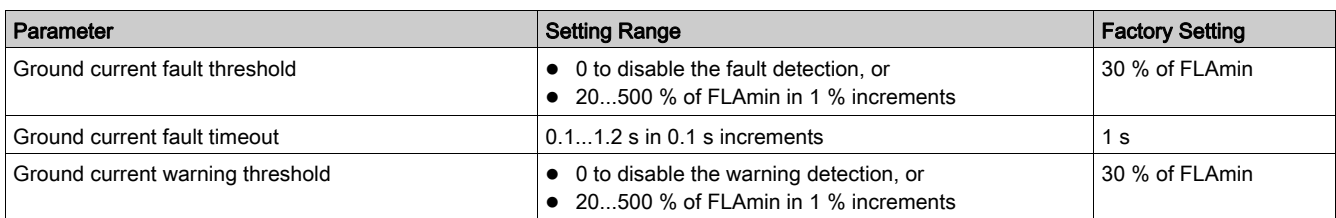

### Technical Characteristics

The ground current function has the following characteristics:

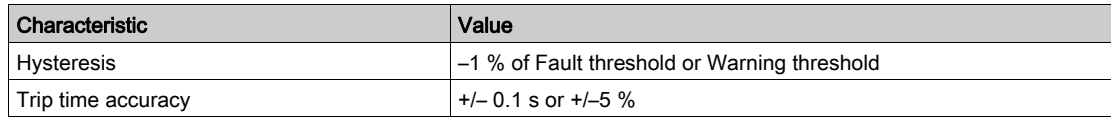

## Example

The following diagram describes a ground current fault occurring during run state:

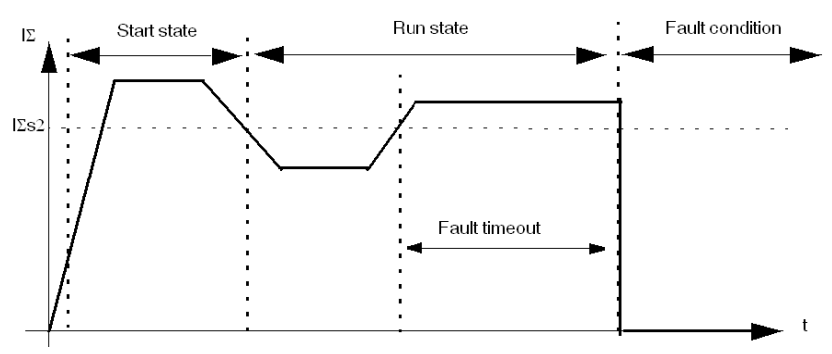

IΣs2 Ground current fault threshold
## <span id="page-72-0"></span>Current Phase Imbalance

#### **Description**

The current phase imbalance function signals:

- a warning when the current in any phase differs by more than a set percentage from the average current in all 3 phases
- a fault when the current in any phase differs by more than a set percentage from the average current in all 3 phases for a set period of time

The function is enabled only if the average current in all 3 phases is greater than 25 % of FLA.

# **A** CAUTION

## RISK OF MOTOR OVERHEATING

The Current Phase Imbalance Fault Threshold must be properly set to protect the wiring and motor equipment from harm caused by motor overheating.

- The value you input must conform to national and local safety regulations and codes.
- Refer to the motor manufacturer's instructions before setting this parameter.

#### Failure to follow these instructions can result in injury or equipment damage.

This function has 2 adjustable fault time delays:

- one applies to current imbalances occurring while the motor is starting up
- $\bullet$  one applies to current imbalances occurring after startup while the motor is running

Fault and warning monitoring can be separately enabled and disabled.

The function applies only to 3-phase motors.

#### Function Characteristics

The current phase imbalance function includes the following features:

- 2 thresholds:
	- Warning Threshold
	- Fault Threshold
- 2 fault time delays:
	- Fault Timeout Starting
	- Fault Timeout Running
- $\bullet$  1 measure:
	- Current Phase Imbalance
- 2 function outputs:
	- o Current Phase Imbalance Warning
	- o Current Phase Imbalance Fault
- 1 counting statistic:
	- Current Phase Imbalance Faults Count

## Block Diagram

Current phase imbalance warning and fault:

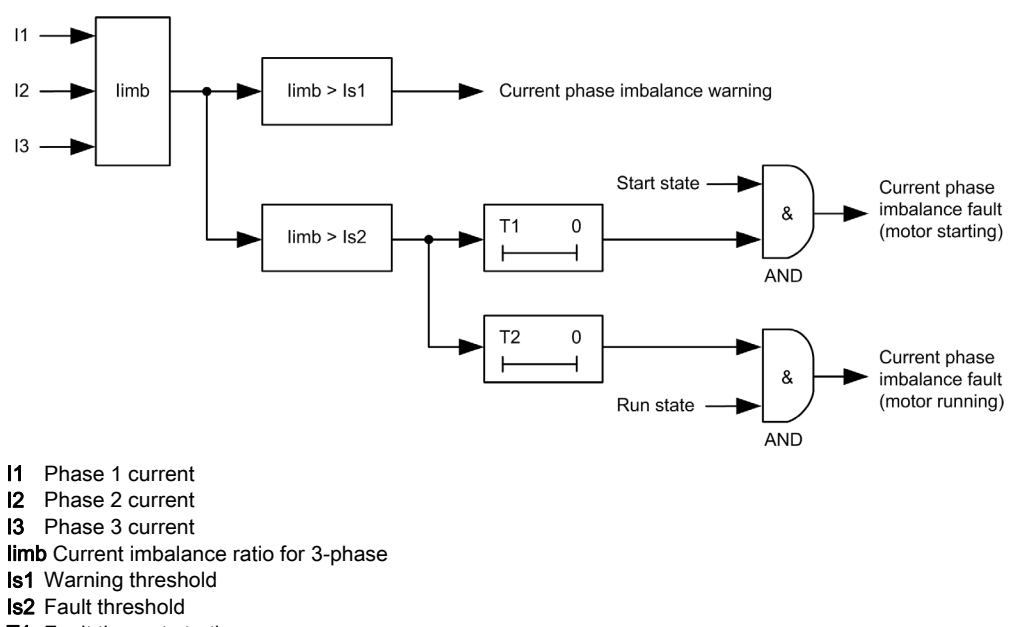

T1 Fault timeout starting T2 Fault timeout running

## Parameter Settings

The current phase imbalance function has the following parameters:

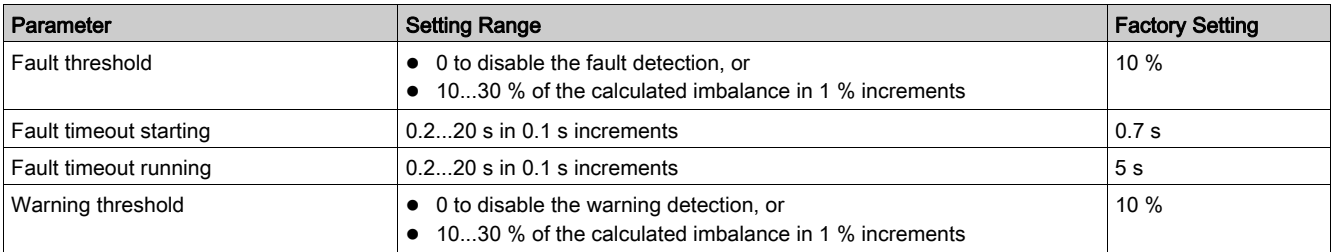

## Technical Characteristics

The current phase imbalance function has the following characteristics:

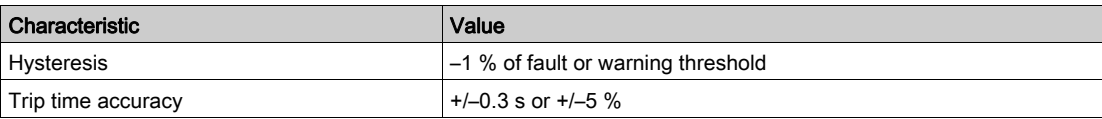

## **Example**

The following diagram describes the detection of a current phase imbalance occurring during run state:

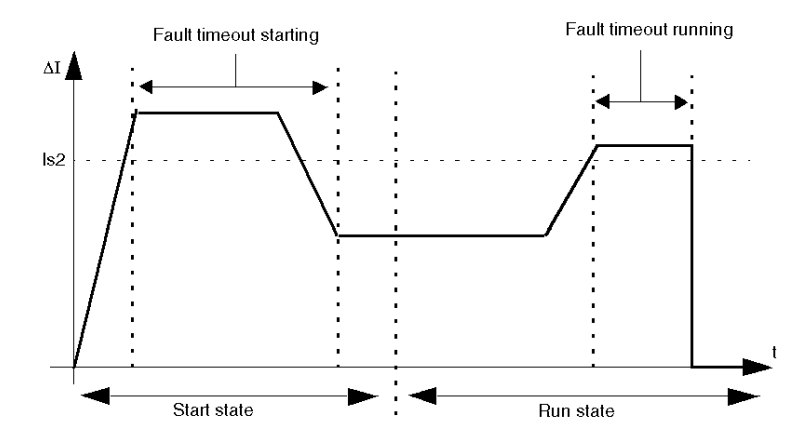

ΔI Percentage difference between current in any phase and the 3 phase current average **Is2** Fault threshold

## <span id="page-75-0"></span>Long Start

## **Description**

The long start function detects a locked or stalled rotor in start state and signals:

- a warning when current exceeds a separately set threshold
- a fault when current continuously exceeds a separately set threshold for a set period of time

Each predefined operating mode has its own current profile, representing a successful start cycle for the motor. The TeSys U starter-controller detects a long start fault condition whenever the actual current profile, occurring after a start command, varies from the expected profile.

The long start function signals a warning when a fault related to this problem occurs.

Fault and warning monitoring can be separately enabled and disabled.

#### Start Cycle

The configurable parameters for the Long Start protection function, Long Start Fault Threshold, and Long Start Fault Timeout are used by the TeSys U starter-controller when defining and detecting the motor's start cycle [\(see](#page-85-0) page 86).

### Function Characteristics

The long start function includes the following features:

- 2 thresholds: Warning Threshold
	- Fault Threshold
- 1 fault time delay: Fault Timeout
- 
- 2 function outputs: Long Start Warning
	- Long Start Fault
- 1 counting statistic:
	- o Long Start Faults Count

## Block Diagram

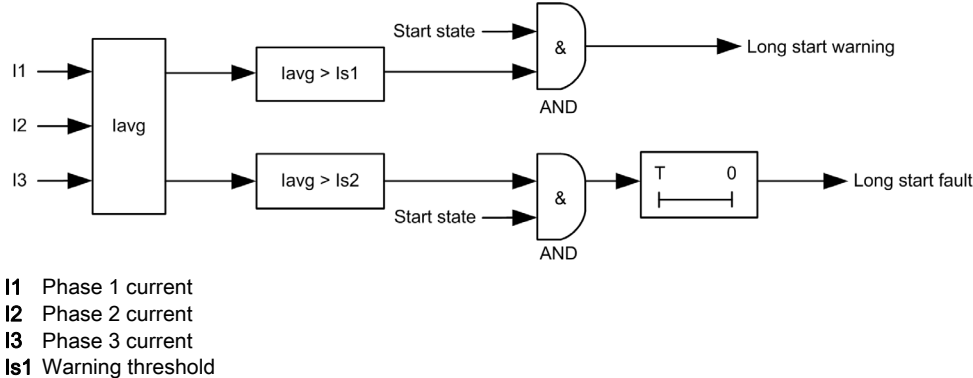

- Is2 Fault threshold
- T Fault timeout

## Parameter Settings

The long start function has the following parameters:

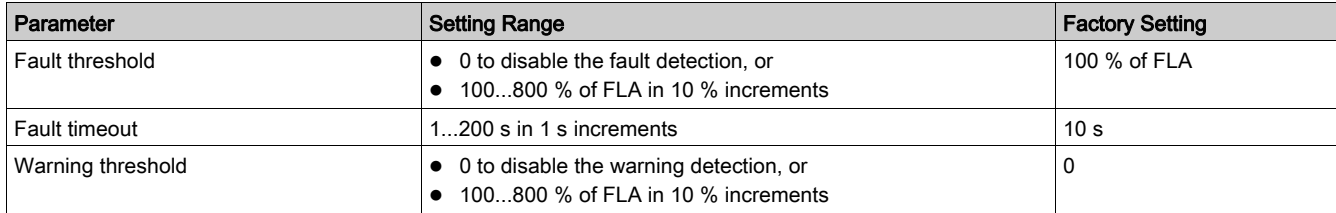

## Technical Characteristics

The long start function has the following characteristics:

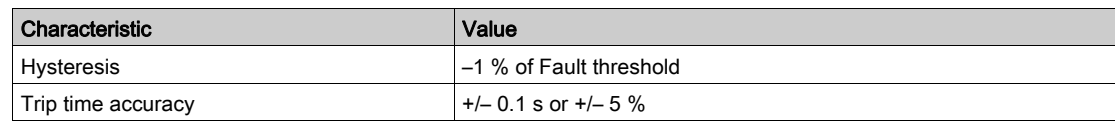

## **Example**

The following diagram describes the occurrence of a long start fault:

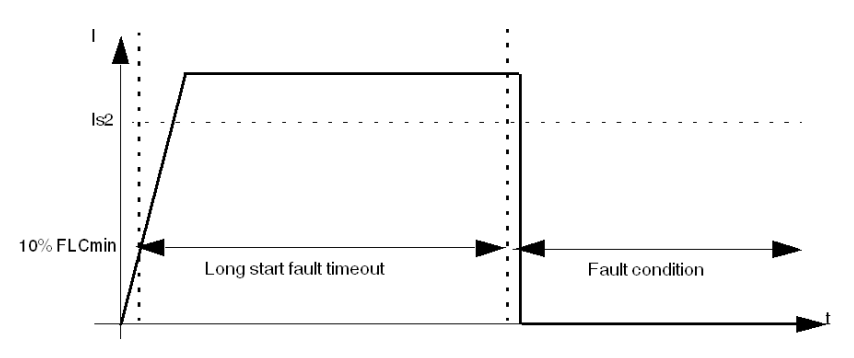

Is2 Long start fault threshold

## <span id="page-77-0"></span>Jam

### **Description**

The jam function detects a locked rotor during run state and signals:

- a warning when the current in any phase exceeds a set threshold, after the motor has reached run state a fault when the current in any phase continuously exceeds a set threshold for a specified period of time,
	- after the motor has reached run state

The jam function is triggered when the motor is jammed during run state and stops, or is suddenly overloaded and draws excessive current.

Fault and warning monitoring can be separately enabled and disabled.

## Function Characteristics

The jam function includes the following features:

- 2 thresholds:
	- Warning Threshold
	- Fault Threshold
- 1 fault time delay:
	- Fault Timeout
- 2 function outputs:
	- Jam Warning
	- Jam Fault
- 1 counting statistic:
	- Jam Faults Count

## Block Diagram

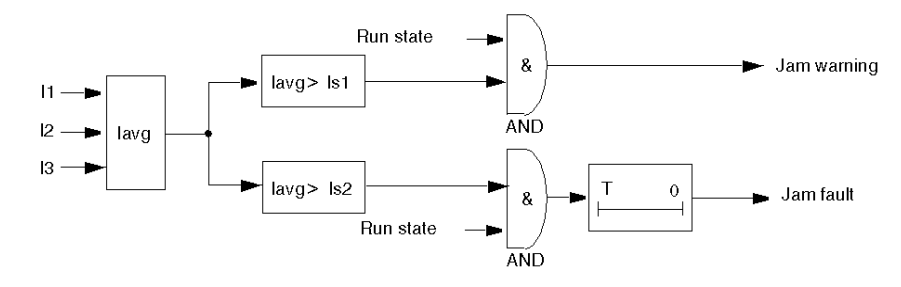

- I1 Phase 1 current
- **I2** Phase 2 current<br>**I3** Phase 3 current
- Phase 3 current
- Is1 Warning threshold
- **Is2** Fault threshold T Fault timeout

#### Parameter Settings

The jam function has the following parameters:

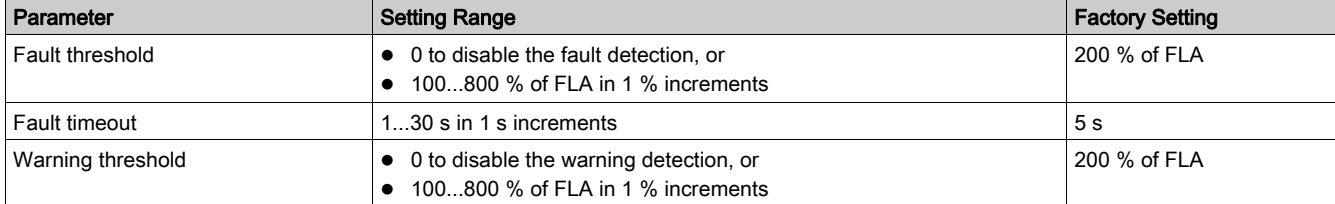

## Technical Characteristics

The jam function has the following characteristics:

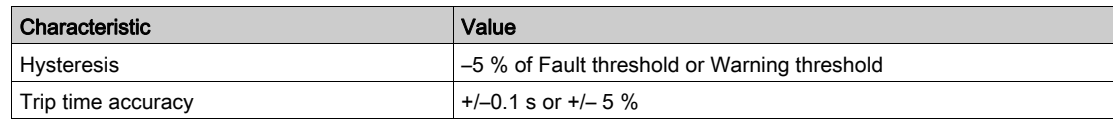

## **Example**

## The following diagram describes the occurrence of a jam fault:

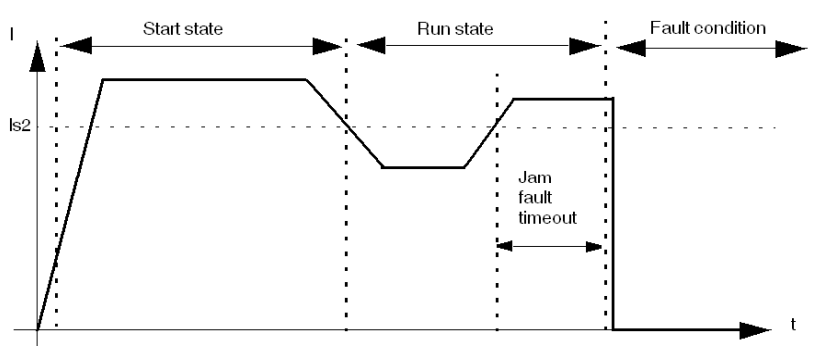

Is2 Jam fault threshold

## <span id="page-79-0"></span>**Undercurrent**

## **Description**

The undercurrent function signals:

- a warning when the Average Current falls below a set threshold, after the motor has reached run state
- a fault when the Average Current falls and remains below a set threshold for a set period of time, after the motor has reached run state

The undercurrent function is triggered when the motor current falls below the desired level for the driven load, for example, if a drive belt or shaft has broken, allowing the motor to run free rather than under load.

This function has a single fault time delay.

Fault and warning monitoring can be separately enabled and disabled.

### Function Characteristics

The undercurrent function includes the following features:

- 2 thresholds:
	- Warning Threshold
	- Fault Threshold
- 1 fault time delay:
	- Fault Timeout
- 1 measure: Average Current
- 2 function outputs:
	- Undercurrent Warning
	- Undercurrent Fault
- 1 counting statistic:
	- Undercurrent Faults Count

## Block Diagram

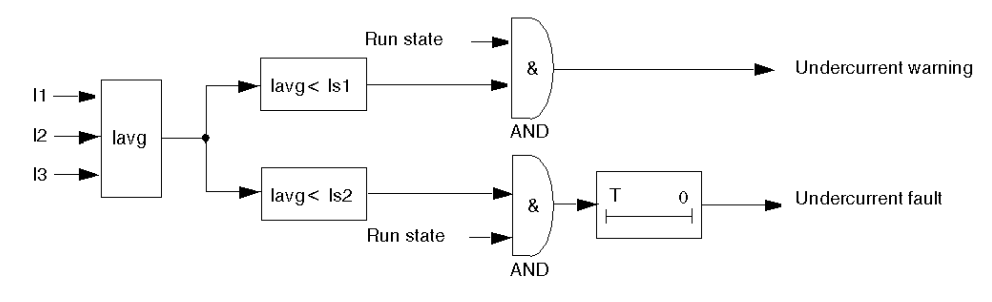

## lavg Average current

- Is1 Warning threshold
- Is2 Fault threshold
- T Fault timer delay

## Parameter Settings

The undercurrent function has the following parameters:

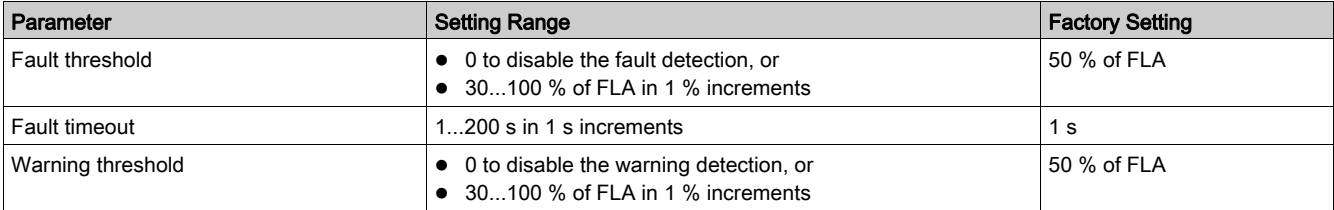

## Technical Characteristics

The undercurrent function has the following characteristics:

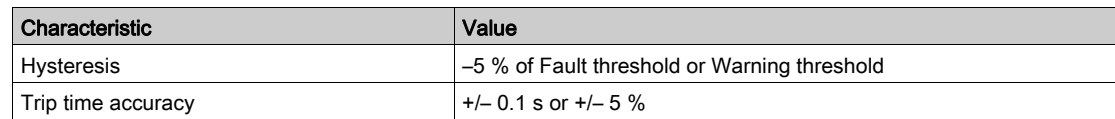

## **Example**

### The following diagram describes the occurrence of an undercurrent fault:

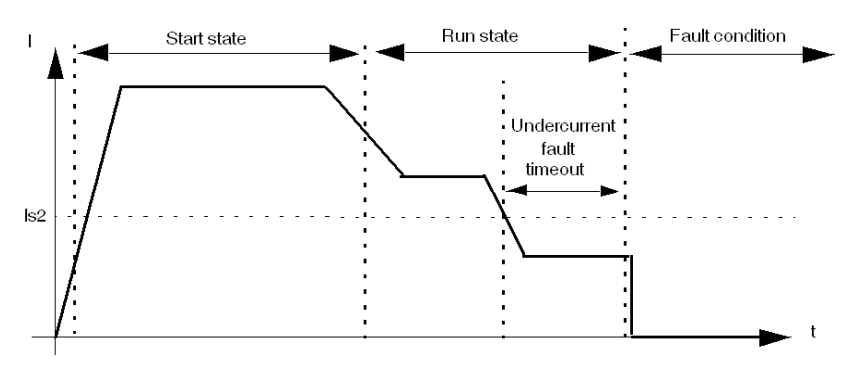

Is2 Undercurrent fault threshold

### **Overview**

This chapter describes the TeSys U starter-controller's operating states, which determine the operating modes, and the fault reset mode (manual, remote, automatic).

## What Is in This Chapter?

This chapter contains the following topics:

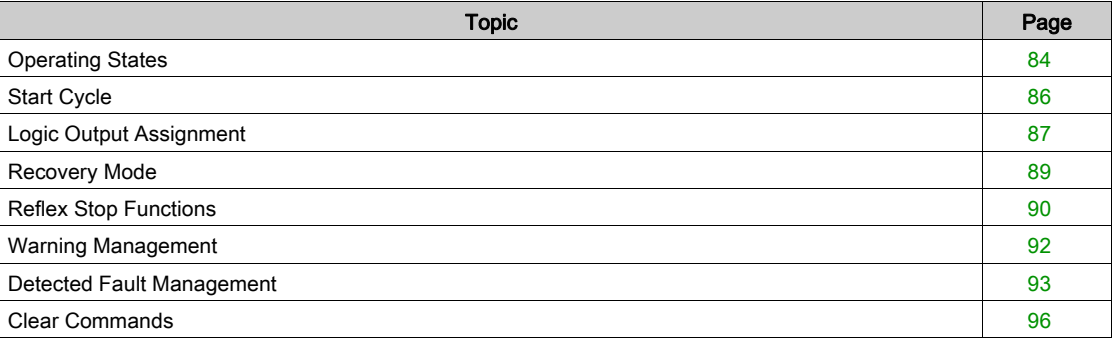

## <span id="page-83-1"></span><span id="page-83-0"></span>Operating States

## Introduction

The TeSys U starter-controller responds to the state of the motor and provides control, monitoring, and protection functions appropriate to each of the motor's operating states. A motor can have many operating states. Some operating states are persistent while others are transitional.

A motor's primary operating states are:

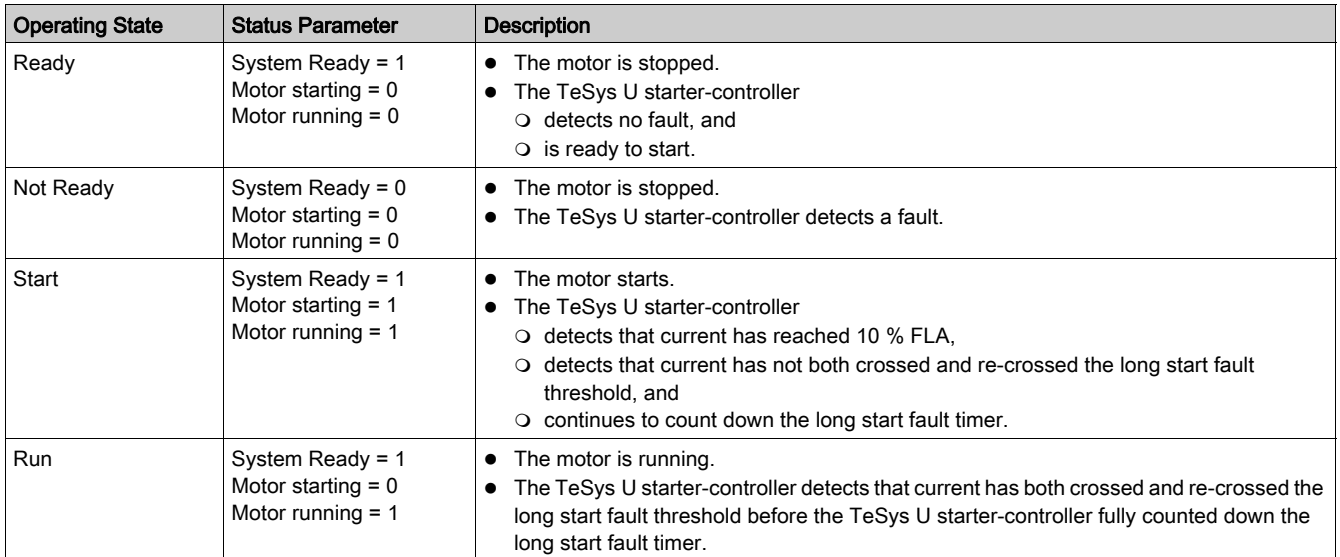

#### Operating State Chart

The operating states of the TeSys U starter-controller firmware, as the motor progresses from Off to Run state, are described below. The TeSys U starter-controller verifies current in each operating state. The TeSys U starter-controller can transition to an internal fault condition from any operating state.

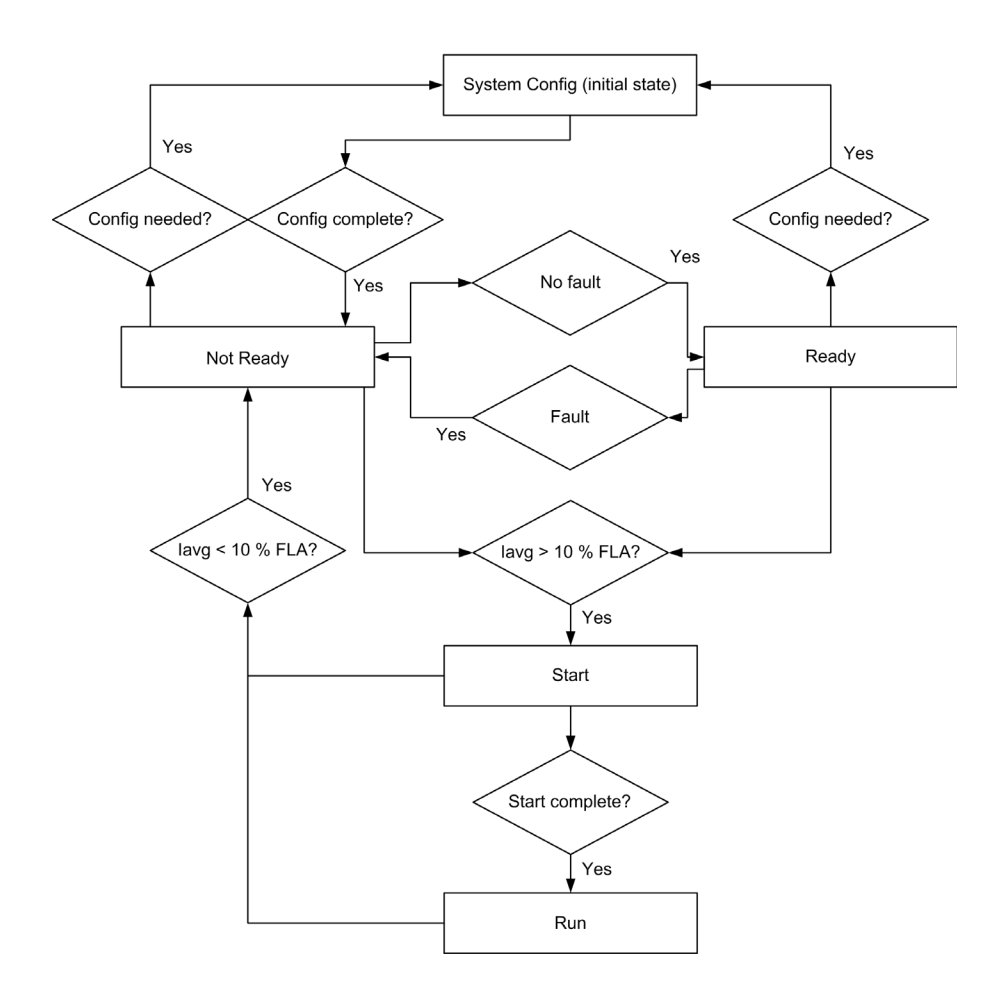

#### Protection Monitoring by Operating States

The motor operating states, and the fault and warning protections provided by the TeSys U startercontroller while the motor is in each operating state (denoted with an X), are described below. The TeSys U starter-controller can transition to an internal fault condition from any operating state.

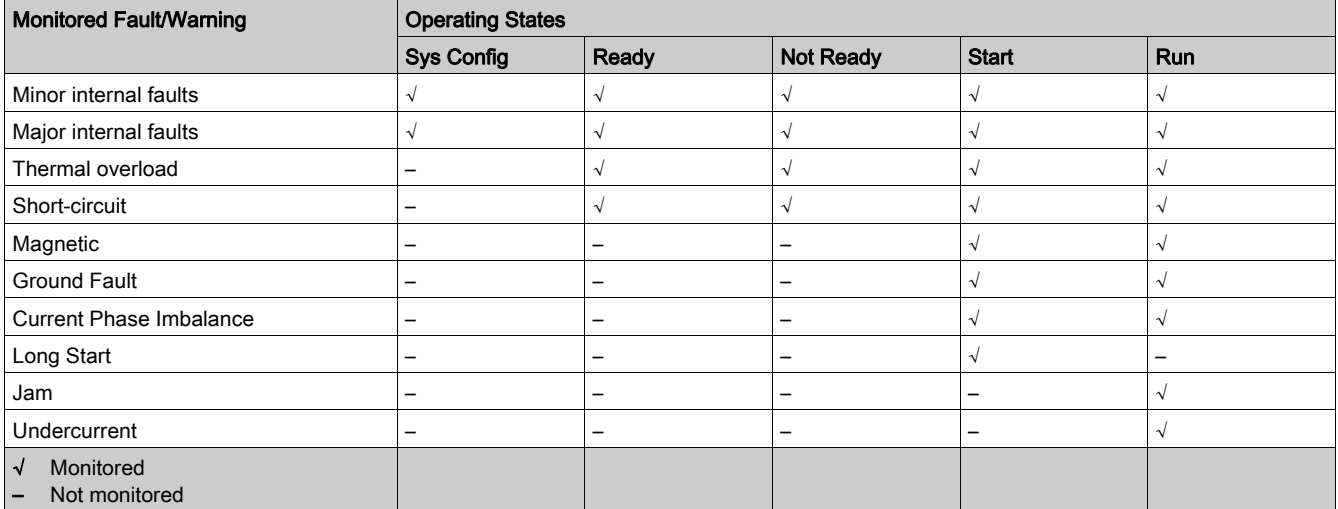

## <span id="page-85-1"></span><span id="page-85-0"></span>Start Cycle

### **Description**

The start cycle is the time period allowed for the motor to reach its normal FLA level. The TeSys U startercontroller measures the start cycle in seconds, beginning when it detects an average phase current equal to 10 % of FLA.

During the start cycle, the TeSys U starter-controller compares:

- detected current against the configurable Long Start Fault Threshold parameter, and
- elapsed start cycle time against the configurable Long Start Fault Timeout parameter.

For information about the long start protection function, see [Long Start, page](#page-75-0) 76.

#### 2 Typical Start Cycles

- The 2 typical start cycles are defined as follows:
- The start cycle ends when the current falls below the Long start fault threshold (start cycle 1).
- The start cycle ends when the long start timeout has elapsed (start cycle 2).

#### Start cycle 1:

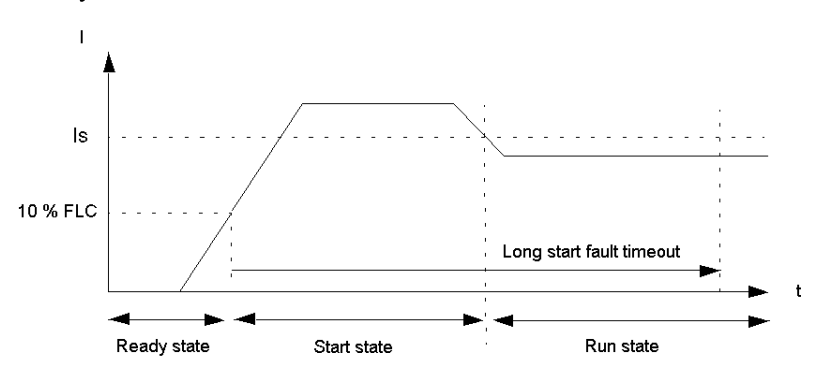

Is Long start fault threshold

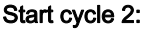

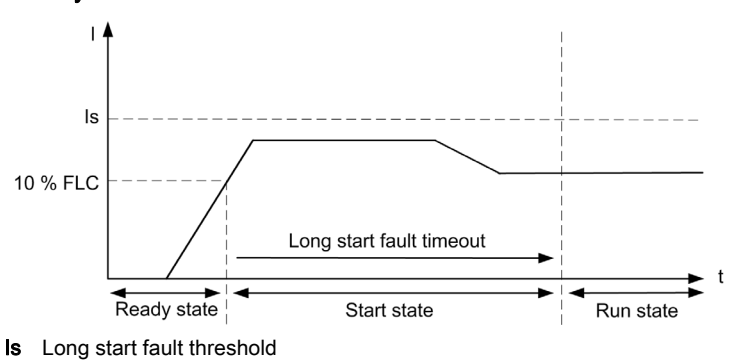

#### Start Cycle Interrupted by Long Start Fault

The start cycle is interrupted by a Long start fault when the current remains above the Long start fault threshold at the end of the long start timeout.

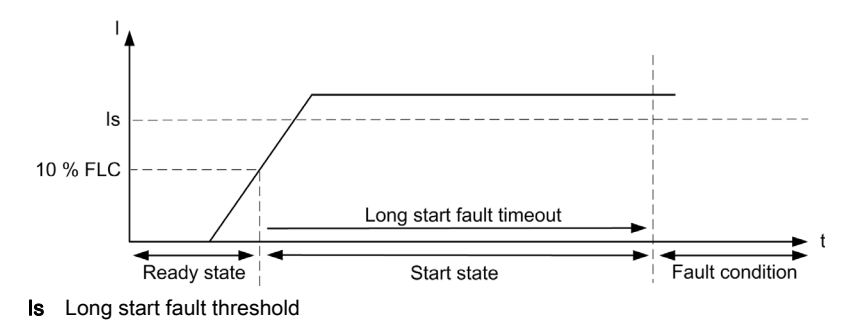

## <span id="page-86-1"></span><span id="page-86-0"></span>Logic Output Assignment

#### Logic Outputs

3 logic outputs are available on each LULC•• communication module: OA1, OA3, and LO1.

Depending on application requirements (signaling, run, stop, and so on), it is possible to assign NO or NC behavior to each logic output OA1, OA3, and LO1.

### Assignment of Outputs OA1, OA3, LO1

Each logic output OA1, OA3, and LO1 can be assigned to one of the functions listed in the table below.

# **A WARNING**

## UNINTENDED EQUIPMENT OPERATION

The application of this product requires expertise in the design and programming of control systems. Only persons with such expertise should be allowed to program and apply this product.

Follow all local and national safety codes and standards.

#### Failure to follow these instructions can result in death, serious injury, or equipment damage.

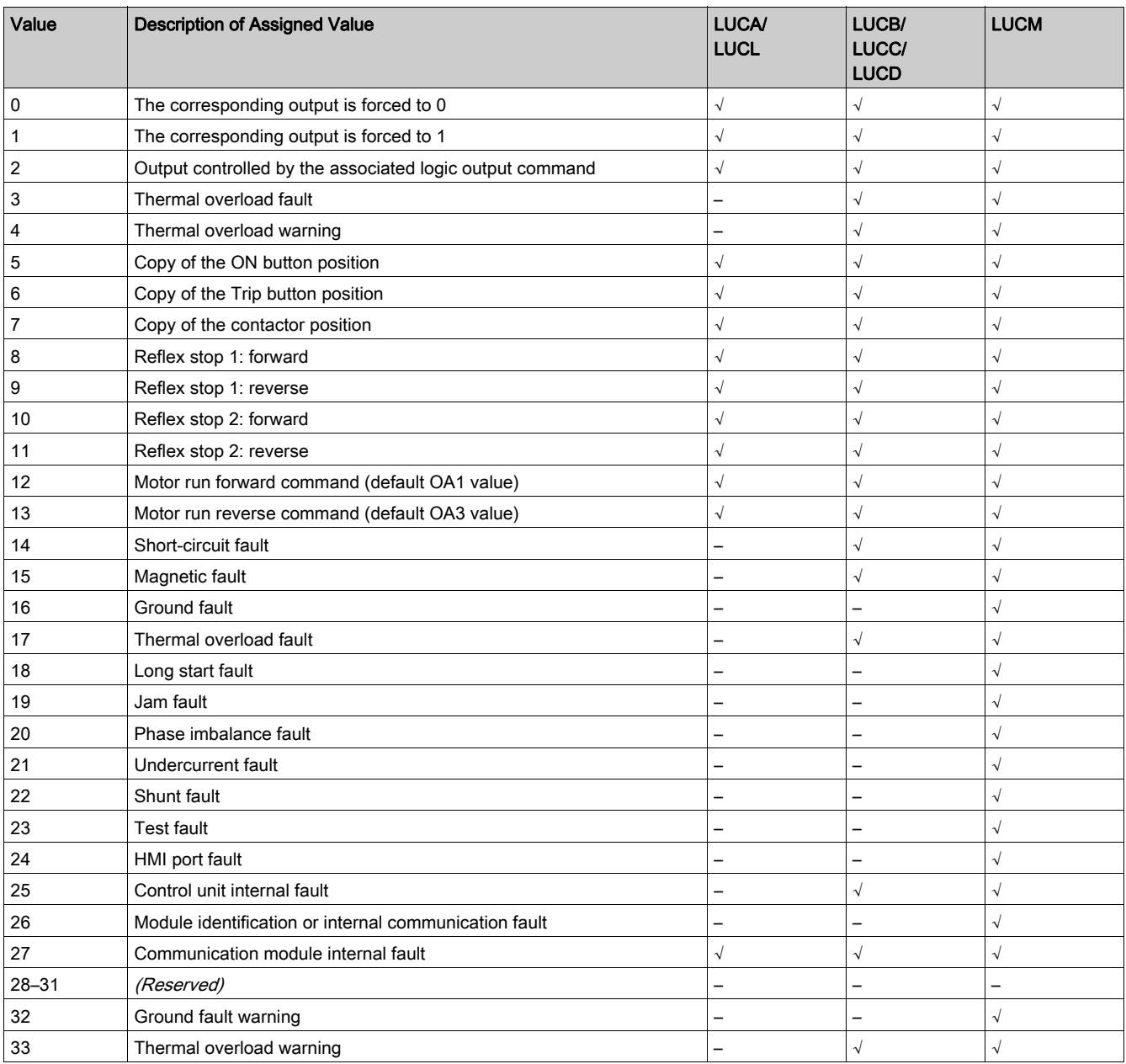

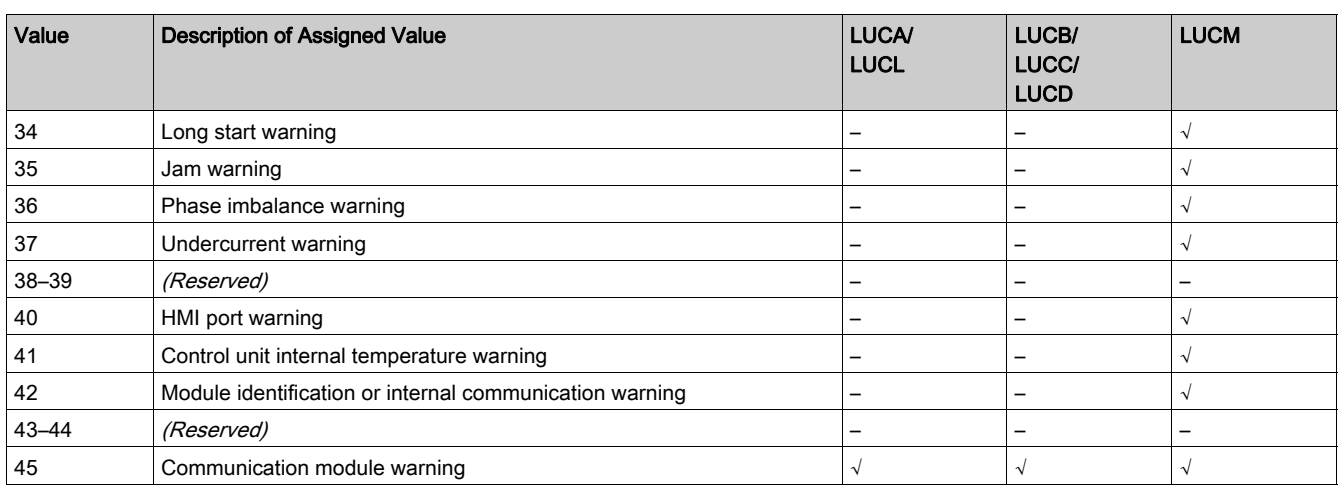

## <span id="page-88-1"></span><span id="page-88-0"></span>Recovery Mode

#### **Definition**

If you use the Run forward and Run reverse command bits to control outputs OA1–OA3, enabling the recovery mode allows you to lock the motor and prevent it restarting following the occurrence of certain events:

- Loss followed by restoration of 24 Vdc (outputs OA1–OA3).
- Change in position of rotary knob on power base followed by return to ON position.

When one of these events occurs, command bits Run forward and Run reverse (and outputs OA1–OA3) are forced to 0 automatically. After these events have disappeared, control of the motor can be restored by resetting the Run command before sending a new Run command.

# **A WARNING**

## AUTOMATIC RESTART OF THE MOTOR

Cyclic writing to command bits (for example, an LUFP• gateway in its predefined configuration) must be used with caution.

If the recovery mode is disabled, the application program must request that the command bits Run forward and Run reverse are written to 0.

Otherwise, the motor will restart automatically when the 24 Vdc is restored or when the rotary knob is turned to ON position.

Failure to follow these instructions can result in death, serious injury, or equipment damage.

## <span id="page-89-1"></span><span id="page-89-0"></span>Reflex Stop Functions

#### Introduction

The reflex stop functions provide accurate repeated position control, unhindered by the bus and PLC scan times.

There are 2 types of reflex stop function:

- Reflex1: Reflex stop 1 function, with 1 sensor connected to LI1, logic input of the LULC•• communication module
- Reflex2: Reflex stop 2 function, with 2 sensors connected to LI1 and LI2, logic inputs of the LULC<sup>+</sup> communication module

## Logic Output Assignment

To use the reflex stop functions, the logic outputs OA1 or OA1 and OA3, which control the motor, must first be assigned.

The assignment values for the reflex stop 1 function are:

- Reflex stop 1: forward
- Reflex stop 1: reverse

The assignment values for the reflex stop 2 function are:

- Reflex stop 2: forward
- Reflex stop 2: reverse

#### Description of Reflex Stop 1

The sensor no. 1, connected to the logic input LI1, directly controls motor stopping.

The detection of a rising edge on LI1 opens the outputs assigned to the Reflex stop 1, and thus stops the motor.

After a new run command (stop command then run command), the motor restarts in the chosen direction (run forward or run reverse) even if something is still detected (LI1 = 1).

NOTE: In the case of a reversing starter, the reflex stop 1 function works in both directions.

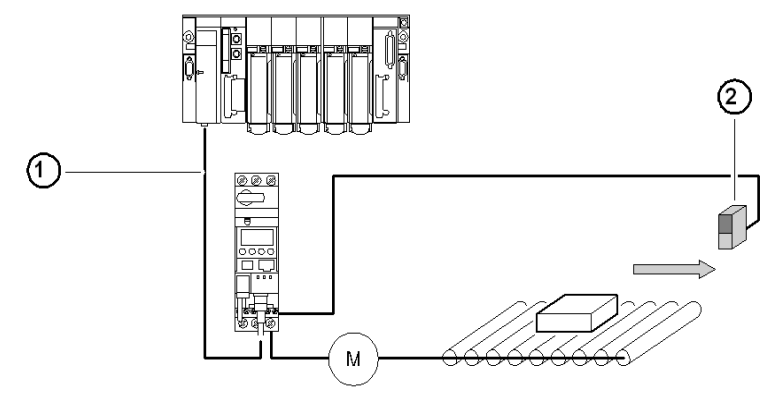

- 1 Bus<br>2 Sen
- Sensor no. 1 (LI1)

#### Timing Sequence of Reflex Stop 1

The following diagram provides an example of the Reflex stop 1 timing sequence, with:

- OA1 assigned to Reflex stop 1 forward, and
- OA3 assigned to Reflex stop 1 reverse.

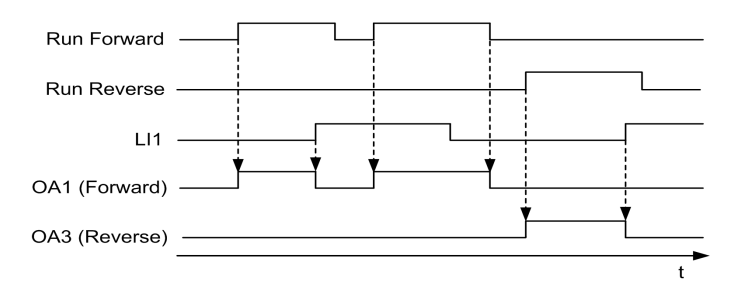

#### Description of Reflex Stop 2

The sensor no. 1 is connected to the logic input LI1. The detection of a rising edge on LI1 opens the output assigned to Reflex stop 2: forward.

The sensor no. 2 is connected to the logic input LI2. The detection of a rising edge on LI2 opens the output assigned to Reflex stop 2: reverse.

After a new run command (stop command then run command), the motor restarts in the chosen direction (run forward or run reverse) even if something is still detected (LI1 or LI2 = 1).

NOTE: Sensor no. 2 (LI2) does not affect forward mode and sensor no. 1 (LI1) does not affect reverse mode.

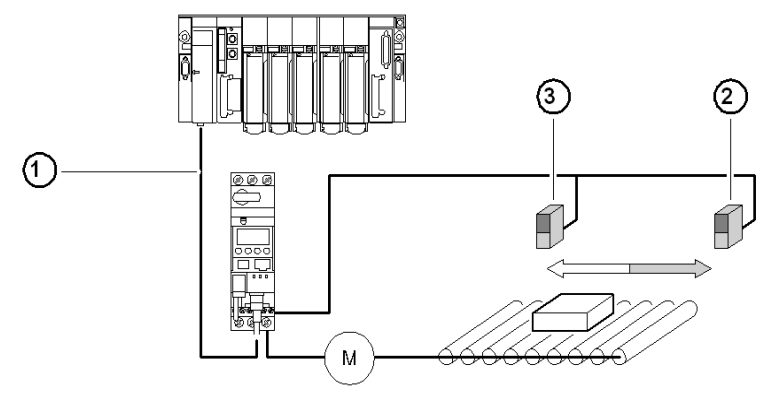

- 1 Bus
- 2 Sensor no. 1 (LI1)
- 3 Sensor no. 2 (LI2)

#### Timing Sequence of Reflex Stop 2

The following diagram provides an example of the Reflex stop 2 timing sequence, with:

- OA1 assigned to Reflex stop 2 forward, and
- OA3 assigned to Reflex stop 2 reverse.

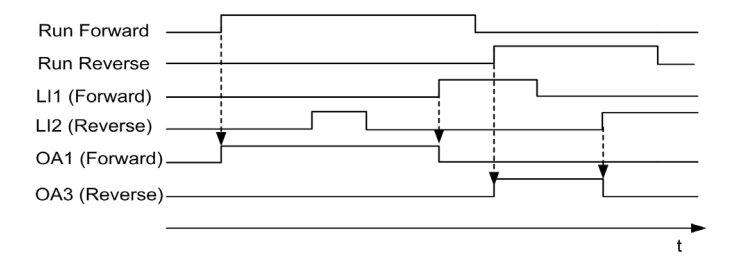

## <span id="page-91-1"></span><span id="page-91-0"></span>Warning Management

#### **Overview**

A warning condition detected by the TeSys U starter-controller indicates corrective action that may be required to prevent a problem condition from occurring. If left unresolved, a warning may lead to a fault condition.

A warning is not latched and does not need to be acknowledged by a reset command, except the Network port communication loss warning.

#### TeSys U Response to a Warning

The response of the TeSys U starter-controller to a warning include the following:

- A warning status bit is set in a warning parameter.
- A text message is displayed on the LUCM HMI.
- A warning status indicator is displayed in the configuration software.

## Network Port Communication Loss Warning

After detection of the Network port communication loss, the TeSys U starter-controller switches to Fallback mode.

According to the fallback mode selected (see [Network Port Communication Loss Fallback Strategy,](#page-54-0) [page](#page-54-0) 55):

- The Network port communication loss warning must be acknowledged by dedicated reset command.
- The motor stops.
- The fault LED flashes red 2 times per second on the LULC•• communication module.

## Warning List

The following table lists all warnings detected by the TeSys U starter-controllers, with:

- the code, an identifier used in the communication registers, and
- the warning name.

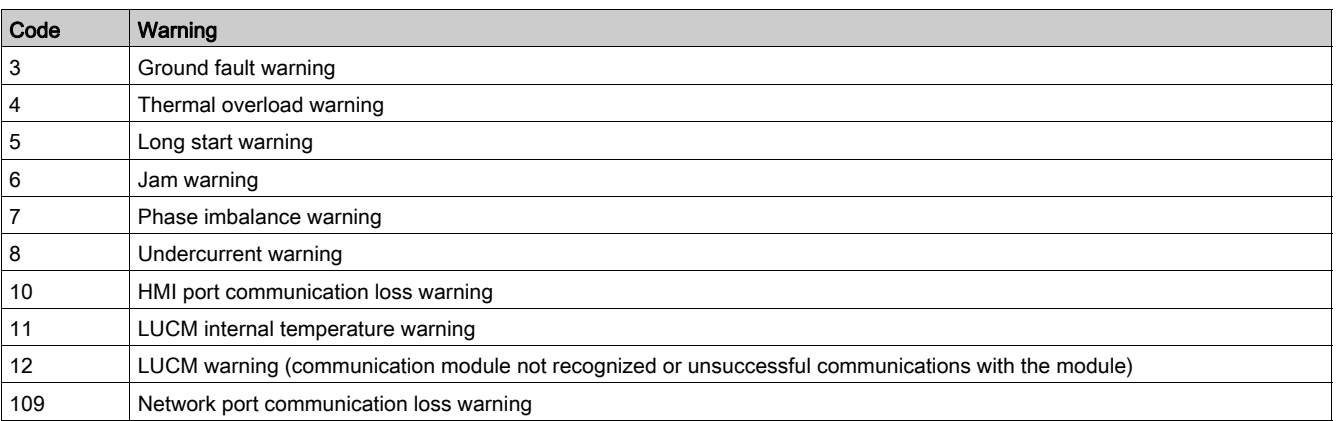

## <span id="page-92-1"></span><span id="page-92-0"></span>Detected Fault Management

#### **Overview**

When the TeSys U starter-controller detects a fault condition and activates the appropriate response, the fault becomes latched. It remains latched, even if the underlying fault condition is eliminated, until acknowledged by a reset command.

#### TeSys U Response to a Detected Fault

Responses of the TeSys U starter-controller after detection of a fault include the following:

- The motor stops by either Trip or Drop-out:
	- o Trip: the breaker trips
	- o Drop-out: the contactor opens
- The fault LED is On on the LULC•• communication module.
- A fault status bit is set in a fault parameter.
- A text message is displayed on LUCM HMI.
- A fault status indicator is displayed in the configuration software, if connected.

## Reset Modes

The user can select the fault reset mode from 3 modes:

- manual (by default)
- remote
- **a**utomatic

## NOTE:

The Automatic and Remote fault reset modes are available only on a TeSys U starter-controller:

- with an LUCB, LUCC, or LUCD control unit in association with an LUFDA•• module, or
- with an LUCB, LUCC, LUCD or LUCM control unit in association with an LULC•• communication module.

### Reset Actions

According to the fault reset mode selected and the type of detected fault, the reset action to acknowledge a detected fault can be one of the following:

- A manual action: reset by manual action on the power base handle
- A remote action: reset by
	- Reset command through the communication network
	- o Action on the ENT key on the LUCM control unit
	- Power cycle of the TeSys U starter-controller
- An automatic action: automatic reset after a timeout set by the Thermal Overload Fault Reset Timeout parameter

#### Detected Fault List

The following tables list all faults detected by the TeSys U starter-controllers, with

- the fault code, an identifier used in
	- $\circ$  the communication registers
	- $\circ$  the history registers (except for internal faults or Shunt Trip fault)
- the fault name
- And, according to the Fault reset mode selected (M=Manual, R=Remote, or A=Automatic):
- the TeSys U response after detection of the fault, and
- the reset action to be performed by the user to acknowledge the fault.

## <span id="page-93-0"></span>Faults Detected by Protection Functions

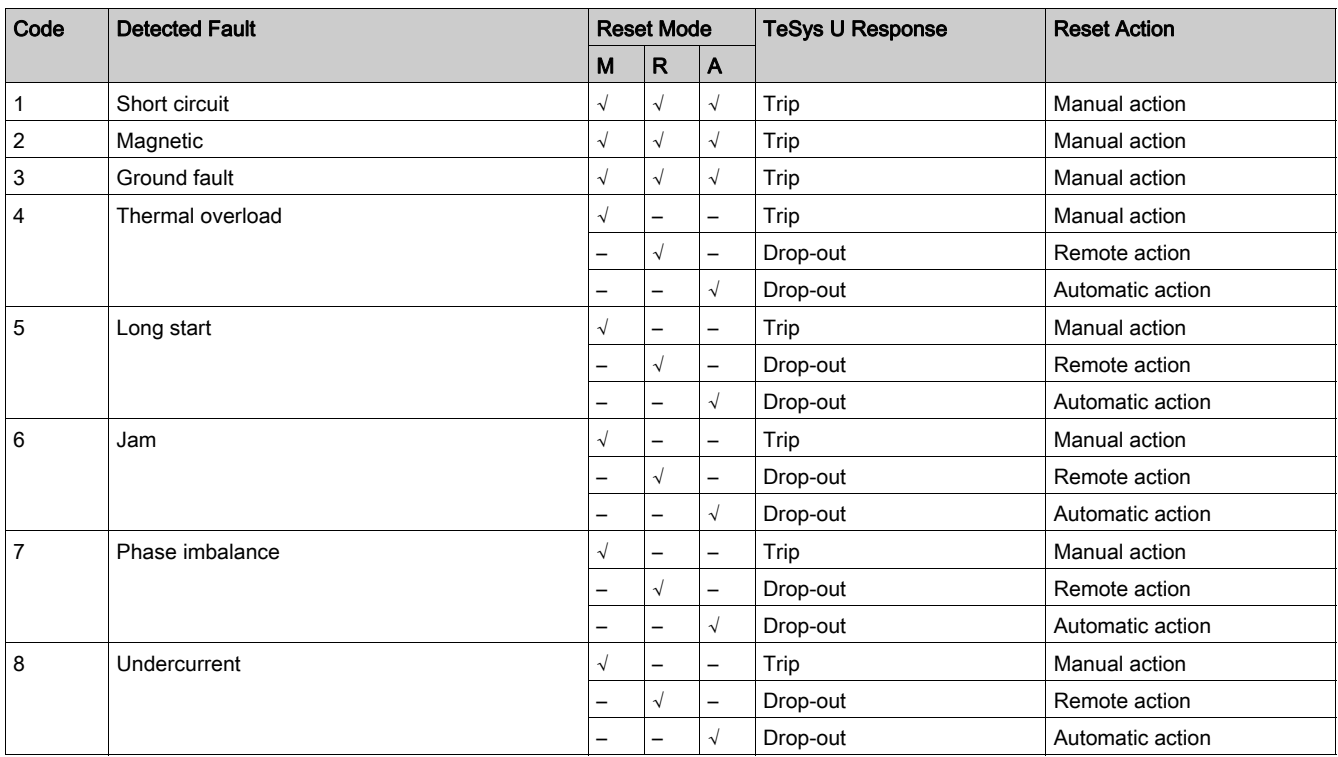

## Faults Triggered by the User

To test and check its installation, the user can trigger fault commands

- through the communication network, or
- via the HMI of the LUCM control unit.

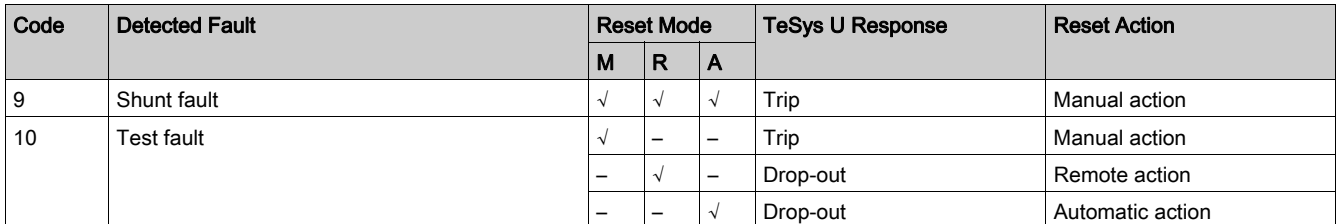

## HMI Port Faults Detected by LUCM Control Unit

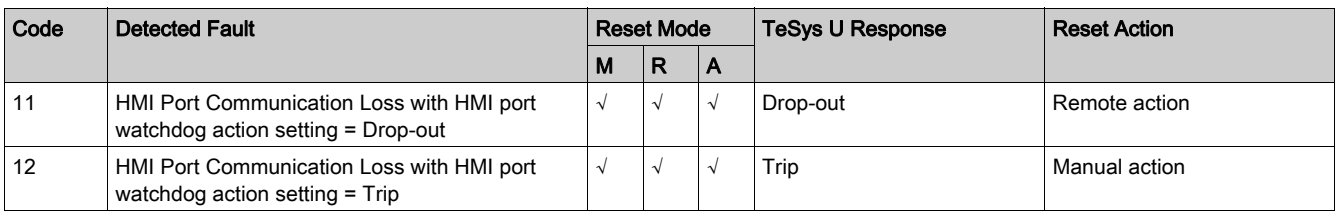

## LUCM Internal Temperature Detected Fault

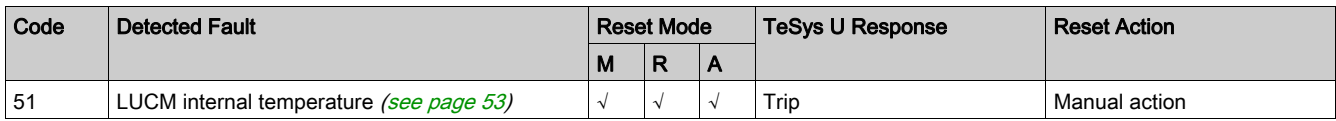

## Internal Faults Detected by LUCM Control Unit

For more information about internal faults, refer to TeSys U internal faults [\(see](#page-51-0) page 52).

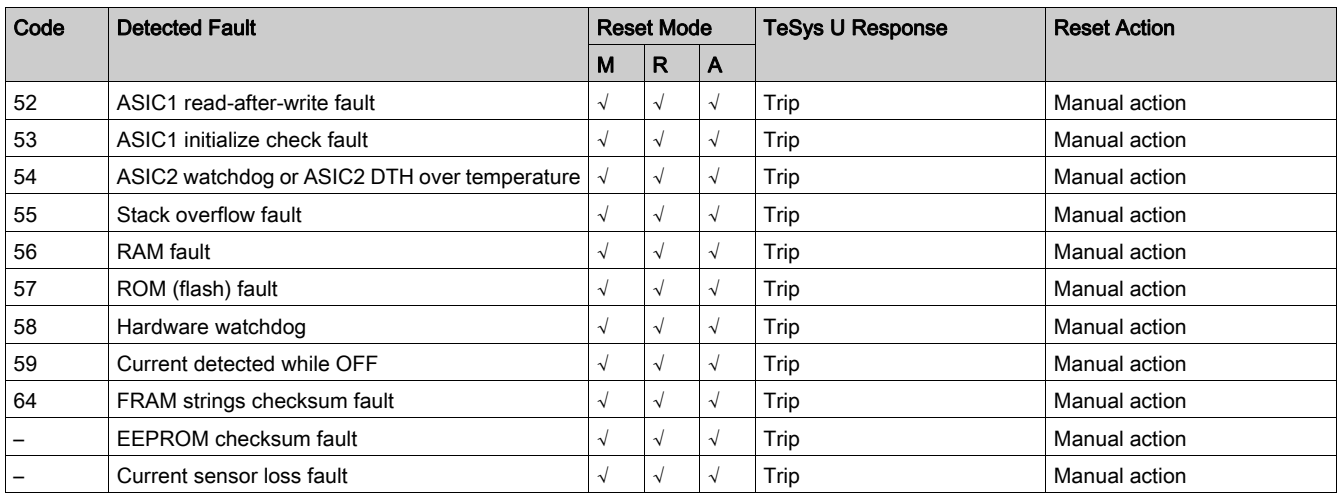

## Wiring Faults Detected by LUCM Control Unit

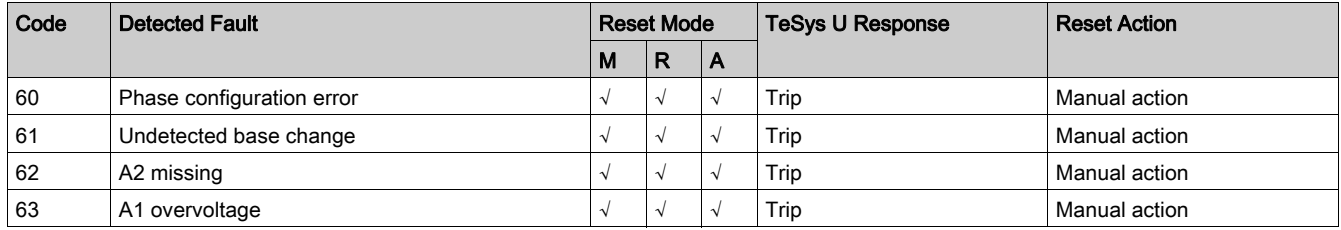

## Communication Module Faults

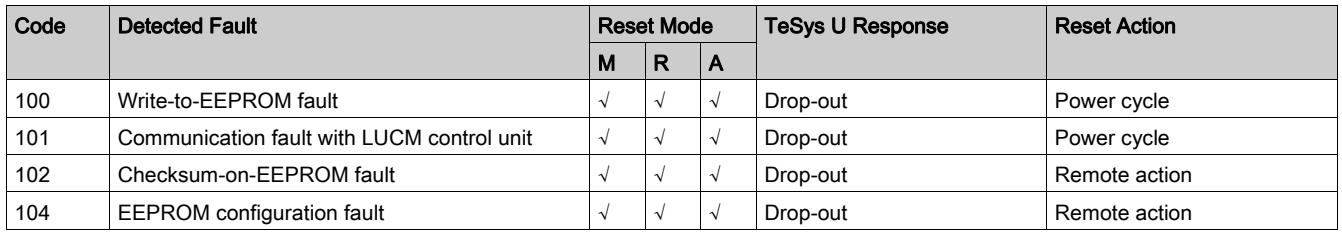

## <span id="page-95-1"></span><span id="page-95-0"></span>Clear Commands

### **Overview**

Clear commands allow the user to clear specific categories of TeSys U parameters:

- Clear all parameters
- Clear the statistics

The Clear commands can be delivered from:

- a PC running SoMove with the TeSys U DTM
- the LUCM control unit
- a PLC via the network port

### Clear All Command

<span id="page-95-2"></span>If you want to change the configuration of the TeSys U starter-controller, you may want to clear all existing parameters in order to return to factory settings before setting new parameters for TeSys U.

The Clear All Command forces TeSys U to enter configuration mode. A power cycle is performed to restart correctly in this mode. This enables TeSys U to pick up the new values for the cleared parameters.

NOTE: When you clear all parameters, static characteristics are also lost. Only the LUCM internal temperature max parameter is not cleared after a clear all command.

### Clear Statistics Command

<span id="page-95-3"></span>Statistics parameters are cleared without the TeSys U starter-controller being forced into configuration mode. Static characteristics and settings are preserved.

The LUCM internal temperature max parameter is the only statistics parameter that is not cleared after a clear statistics command.

## **Overview**

This chapter presents the general settings available in the TeSys U DTM for each communication protocol, and the configuration of the HMI port on the LUCM control unit.

## What Is in This Chapter?

This chapter contains the following topics:

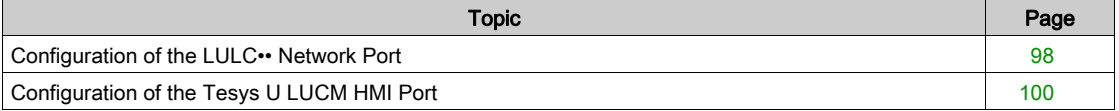

## <span id="page-97-0"></span>Configuration of the LULC•• Network Port

#### Introduction

The LULC•• network port configuration depends on the communication module and protocol.

Depending on the communication module, the configuration parameters can be set using:

- hardware switches on the communication module, and/or
- the TeSys U DTM or communication or the LUCM HMI.

## LULC031 and LULC033 Configuration

Configuration of the LULC031 and LULC033 Modbus communication module:

- 1 hardware setting (Address)
- 1 software setting (Timeout duration)

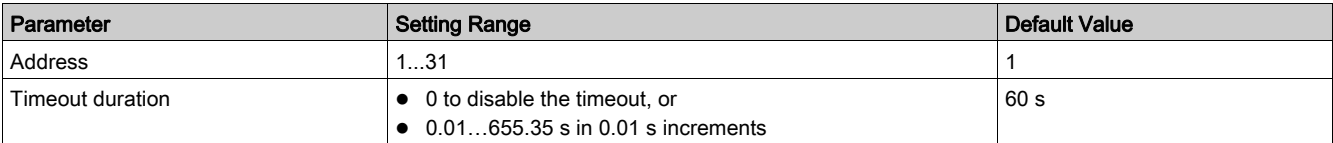

## LULC07 Configuration

Configuration of the LULC07 Profibus DP communication module:

• 1 hardware setting (Address)

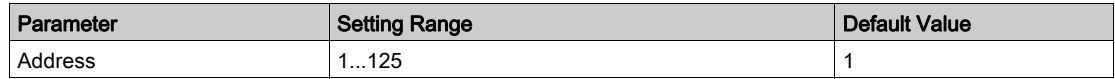

## LULC08 Configuration

- Configuration of the LULC08 CANopen communication module:
- 2 hardware settings (Address + Transmission speed)

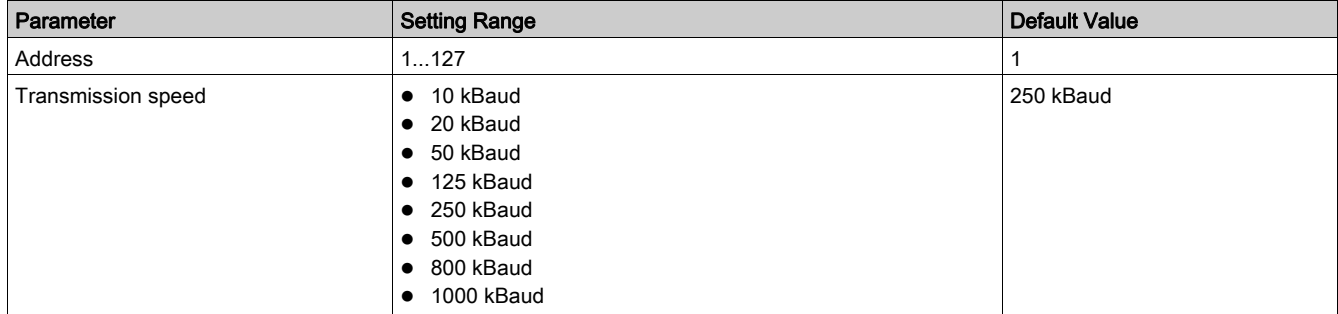

## LULC09 Configuration

- Configuration of the LULC09 DeviceNet communication module:
- 2 hardware settings (Address + Transmission speed)

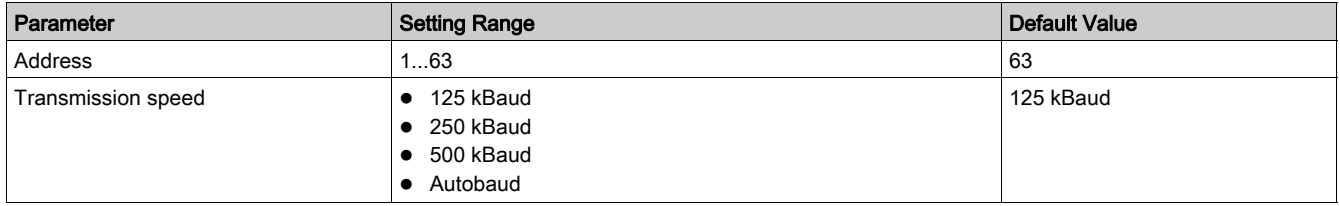

## LULC15 Configuration

- Configuration of the LULC15 Advantys STB communication module:
- no parameters required thanks to auto-addressing and autobaud functions.

### Network Port Fallback Setting

Network port fallback setting is used to adjust the fallback mode in case of a loss of communication with the PLC. This setting must be configured whatever the protocol. Refer to Network Port Communication Loss Fallback Strategy [\(see](#page-54-0) page 55).

## <span id="page-99-1"></span><span id="page-99-0"></span>Configuration of the Tesys U LUCM HMI Port

### HMI Port

The HMI port on the LUCM control unit is a Modbus slave RS 485 communication port.

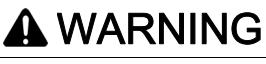

## MISUSE OF COMMUNICATION PORT

Communication ports should only be used for non-critical data transfer.

Contactor and current level monitoring data can be delayed by transmission timelag and must not be used for critical command decisions.

The Off or Pause functions must not be used for emergency stops or for critical command applications.

Failure to follow these instructions can result in death, serious injury, or equipment damage.

#### Communication Parameters

Use the TeSys U DTM or the LUCM HMI to modify the following HMI port communication parameters:

- HMI port address setting
- HMI port baud rate setting
- HMI port parity setting
- HMI port write permission setting
- HMI port watchdog action setting

#### HMI Port Address Setting

The HMI port address can be set between 1 (default) and 247.

NOTE: Address 127 is reserved for a point-to-point connection. It must not be used for a network with more than one multifunction control unit. Address 127 is reserved for a point-to-point connection with configuration software such as SoMove with the TeSys U DTM. Communication is possible in this way without knowing the address of the multifunction control unit. All multifunction control units respond to address 127.

#### HMI Port Baud Rate Setting

Possible transmission rates are:

- $\bullet$  1200 Baud
- **4800 Baud**
- 9600 Baud
- 19,200 Baud (default)

#### HMI Port Parity Setting

The parity can be selected from:

- Even (default)
- None

Parity and bit behavior are linked:

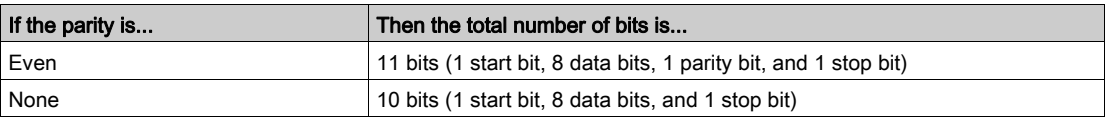

#### HMI Port Write Permission Setting

The write permission parameter is used to enable the write command of internal configuration registers.

The function is disabled by default. If the function is disabled, read commands remain valid for all the registers.

#### HMI Port Watchdog Action Setting

When the communication through the HMI port on the LUCM control unit is lost, the behavior of the TeSys U starter-controller is defined by the value set for the HMI port watchdog action setting.

For more information, refer to HMI port communication loss [\(see](#page-55-0) page 56).

# Index

# A

average current, [47](#page-46-0)

# C

clear commands, [96](#page-95-1) command clear all, [96](#page-95-2) clear statistics, [96](#page-95-3) communication loss, [55](#page-54-1) control unit internal temperature, [53](#page-52-0) current average, [47](#page-46-1) current phase imbalance metering and monitoring function, [48](#page-47-0) motor protection function, [73](#page-72-0) current ratio L1, [45](#page-44-0) L2, [45](#page-44-0) L3, [45](#page-44-1)

# D

detected fault management, [93](#page-92-1)

## F

fault device monitoring, [51](#page-50-0) management, [93](#page-92-1) wiring, [54](#page-53-0) fault and warning counters, [59](#page-58-0) fault history, [60](#page-59-0) FLA (full load amps), [65](#page-64-0)

# G

ground current metering and monitoring function, [46](#page-45-0) motor protection function, [71](#page-70-0)

## H

HMI port LUCM, [100](#page-99-1)

## I

internal fault, [52](#page-51-0) internal temperature control unit, [53](#page-52-0)

## J

jam, [78](#page-77-0)

## L

L1 current ratio, [45](#page-44-0) L2 current ratio, [45](#page-44-0) L3 current ratio, [45](#page-44-0) line currents, [45](#page-44-2) logic output assignment, [87](#page-86-1) long start, [76](#page-75-0)

# M

magnetic, [70](#page-69-0) minimum wait time, [50](#page-49-0) motor protection functions, [64](#page-63-0) motor statistics, [61](#page-60-0)

## O

operating state, [84](#page-83-1)

# R

recovery mode, [89](#page-88-1) reflex stop, [90](#page-89-1)

## S

short-circuit, [69](#page-68-0) shunt fault command, [57](#page-56-0) start cycle, [86](#page-85-0) starter-controller internal fault, [52](#page-51-0)

## T

thermal capacity level, [49](#page-48-0) thermal overload, [66](#page-65-0) thermal overload fault. [94](#page-93-0)

 $\mathbf{U}$ undercurrent, [80](#page-79-0)

## W

warning management, [92](#page-91-1) wiring fault, [54](#page-53-0)

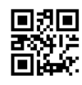

**1672613EN-02**

**Schneider Electric Industries SAS**

35, rue Joseph Monier CS30323 F - 92506 Rueil Malmaison Cedex

*As standards, specifications and designs change from time to time, please ask for confirmation of the information given in this publication.*